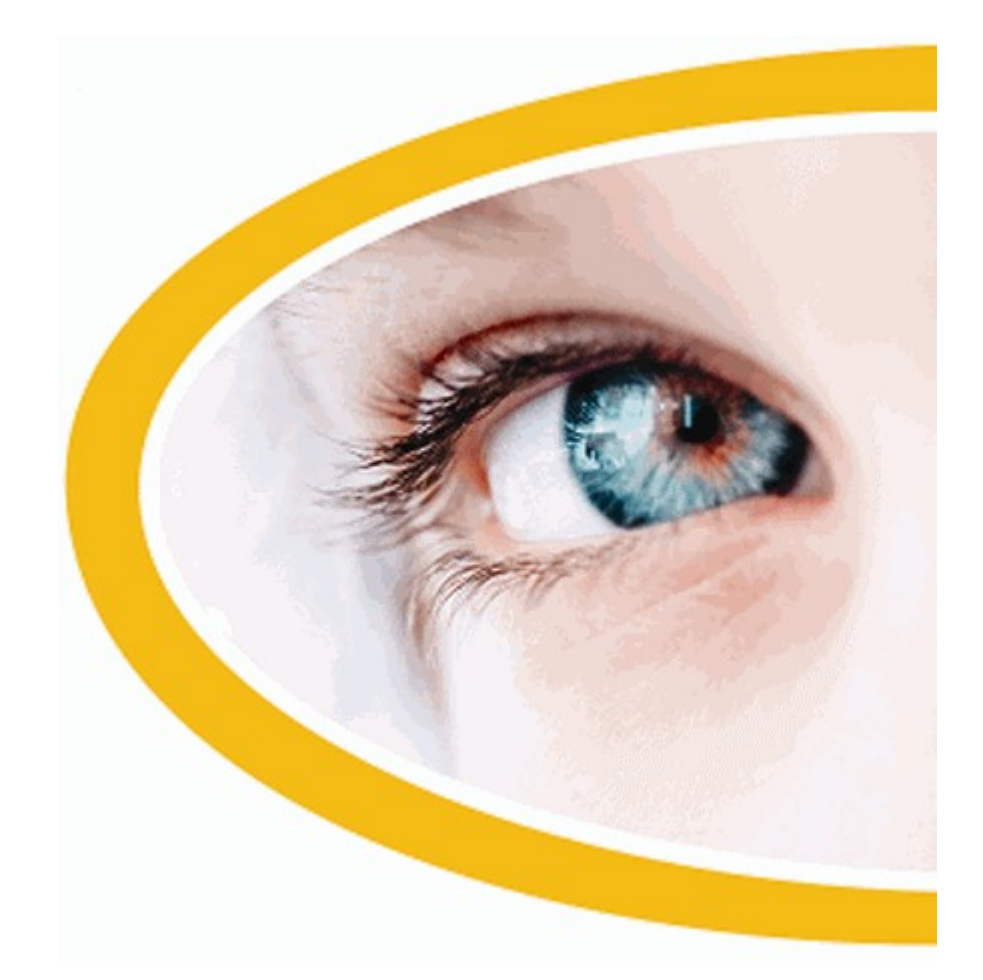

# **SuperNova**

# **Bildschirmvergrößerung**

**Version 18**

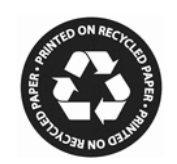

Dolphin Computer Access

*Ausgabedatum: 08 May 2019*

Copyright ©1998-2018 Dolphin Oceanic Ltd.

Technology House Blackpole Estate West Worcester WR3 8TJ United Kingdom Tel: +44 (0) 1905 754577 Fax: +44 (0) 1905 754559

All Rights Reserved World-wide.

#### $K$  A P I T E L 1

# **Wie Sie Hilfe erhalten**

# **1.1 Nutzen Sie die Schnellreferenz**

Die Schnellreferenz befindet sich in der Verpackung, welche Ihre SuperNova Software beinhaltet. Dieses Buch enthält Informationen, wie Sie mit SuperNova beginnen, ebenso die gebräuchlichen Tastenkommandos, welche sie mit dieser Software benutzen.

# **1.2 Hilfe zu einer Anwendung bekommen**

SuperNova beinhaltet Hilfe, wie Sie viele der gebräuchlichen Anwendungen benutzen.

Die Hilfe enthält:

- Wie Sie die Anwendungen für die beste Leistung konfigurieren.
- Wie Sie viele übliche Aufgaben erledigen, wenn Sie nur die Tastatur verwenden.
- Eine Liste der gebräuchlichen Tastenkommandos.

Während SuperNova läuft, können Sie die SuperNova Hilfe aus der Anwendung heraus öffnen. Wenn Sie das SuperNova Hilfemenü öffnen, gibt der erste Eintrag Auskunft darüber, wie Sie SuperNova mit der aktiven Anwendung benutzen.

Um dies zu tun:

1. Drücken Sie FESTSTELLTASTE + F1.

Ein Kontextmenü öffnet sich.

2. Drücken Sie CURSOR AB, um Ihre Anwendung auszuwählen. Zum Beispiel: Microsoft Word 2007, Drücken Sie dann Enter.

SuperNova öffnet ein HTML Hilfefenster, welches die entsprechende Hilfe beinhaltet.

Wenn sie zu Ihrer Anwendung zurückkehren wollen, drücken Sie ALT + F4, um das Hilfefenster zu schließen.

#### **1.2.1 In der Hilfe navigieren**

Nutzen Sie die Cursortasten, um zwischen den Themen zu wechseln. Außerdem können Sie die folgenden Navigationstasten aus der Web Navigation verwenden, um sich in der Hilfe zu bewegen. Lesen Sie den Abschnitt Internet Explorer des Handbuchs zu SuperNova, wenn Sie mehr über die Web Navigation erfahren möchten.

- Zum nächsten Link springen: TAB.
- Zum vorherigen Link springen: UMSCHALT + TAB.
- Zum Ende des aktuellen Dokuments springen: STRG + ENDE.
- Zum Anfang des aktuellen Dokuments springen: STRG + POS1.

Wenn Sie zum Programm zurückkehren möchten, drücken Sie ALT + F4, um die Hilfe zu schließen.

#### **1.2.2 Zwischen den Hilfethemen wechseln**

Verwenden Sie Links am Beginn einer jeden Seite um zum nächsten oder vorherigen Thema zu wechseln.

Gehen Sie folgendermaßen vor:

- 1. Drücken Sie es die STRG + POS1, um zum Anfang des Dokumentes zu springen.
- 2. Drücken Sie die TAB Taste, bis die Ansage "vorheriges Thema" oder "nächstes Thema" zu hören ist. Drücken Sie UMSCHALT + TAB, um rückwärts zu springen.
- 3. Folgen Sie den gewählten Link, indem Sie ENTER drücken.

Verwenden Sie den Link "Startseite", um auf die Seite zu gelangen, die alle relevanten Themen zur aktiven Applikation enthält.

Drücken Sie Alt + F4, um die Hilfe zu schließen und zur Applikation zurückzukehren.

#### **1.2.3 Wechsel zwischen Applikation und Hilfe**

Wenn Sie das Fenster der SuperNova Hilfe geöffnet lassen, können Sie immer wieder zu der letzten Position zurückkehren. Damit lassen sich die gelesenen Hilfeanweisungen Stück für Stück in der Applikation ausprobieren.

Gehen Sie folgendermaßen vor:

- 1. Wechseln Sie aus der SuperNova Hilfe mit ALT + TAB zurück in Ihre Applikation.
- 2. Führen Sie die gewünschten Funktionen aus.
- 3. Drücken Sie erneut ALT + TAB, um an die letzte Position im Hilfefenster zurückzukehren.

Drücken Sie ALT + F4, um das Hilfefenster zu schließen

#### **1.2.4 Persönliche Notizen hinzufügen**

Sie können persönliche Notizen in der Hilfe von SuperNova hinzufügen. Dies können Sie tun, um bestimmte Tastenkommandos oder Schritte mit Notizen zu versehen, welche Sie brauchen, um bestimmte Aufgaben innerhalb Ihrer Anwendung zu erledigen.

Um dies zu tun:

- 1. Führen Sie die Anwendung aus.
- 2. Drücken Sie FESTSTELLTASTE + F1.

Das Hilfemenü von SuperNova öffnet sich.

3. Verwenden Sie CURSOR AB bis zu "Meine Notizen" und drücken Sie ENTER.

Ein leeres Dokument in NotePad oder einem ähnlichen Textverarbeitungsprogramm öffnet sich.

- 4. Geben Sie Ihren Text in die Datei ein.
- 5. Speichern und schließen Sie die Datei.

Sie können sich Ihre Notizen ansehen und ergänzen, indem Sie "Meine Notizen" in dem SuperNova Hilfemenü auswählen. Die Texte, die Sie erstellen, werden im Ordner \Eigene Dateien gespeichert.

# **1.3 Hilfe für die Systemsteuerung von SuperNova**

Die Systemsteuerung von SuperNova bietet zwei Möglichkeiten an, um Hilfe zu bekommen:

- die Schaltfläche "Hilfe".
- das Menü "Hilfe".

### **1.3.1 Die Schaltfläche "Hilfe"**

Mit der Schaltfläche "Hilfe" in der Systemsteuerung von SuperNova erhalten Sie kontextsensitive Hilfe. Wenn Sie diese Schaltfläche aktivieren, wird SuperNova den entsprechenden Abschnitt des Handbuchs in der Hilfe öffnen.

Zum Öffnen der Systemsteuerung von SuperNova drücken Sie LINKE STEUERUNG + LEERTASTE.

Sie können die Schaltfläche "Hilfe" mit der Tastatur oder der Maus aktivieren:

- Drücken Sie die linke Maustaste auf der Schaltfläche "Hilfe" in der Systemsteuerung.
- Drücken Sie die TAB Taste, bis Sie zur Schaltfläche "Hilfe" gelangen und drücken Sie anschließend die LEERTASTE.
- Drücken Sie F1.

#### **1.3.2 Das Menü Hilfe**

Im Menü "Hilfe" ist das komplette Handbuch von SuperNova verfügbar. Damit erhalten Sie in jeder Situation entsprechende Hilfeinformationen.

- 1. Zum Öffnen der Systemsteuerung von SuperNova drücken Sie linke STRG + LEERTASTE.
- 2. In der Systemsteuerung von SuperNova drücken Sie ALT + H, um das Menü "Hilfe" zu öffnen. Der erste Eintrag im Menü heißt Handbuch.
- 3. Drücken Sie ENTER, um das Handbuch von SuperNova zu öffnen.

Nutzen Sie die folgenden Tasten, um im Handbuch von SuperNova zu navigieren:

Ein Thema auswählen, CURSORTASTEN AUF und AB.

- Ein Thema öffnen oder schließen, CURSORTASTEN LINKS und RECHTS.
- Das Thema öffnen, ENTER.
- Zwischen dem Inhaltsverzeichnis und dem geöffneten Thema wechseln, F6.

# **1.4 Unterstützung für SuperNova**

#### **1.4.1 Hilfe auf der Dolphin Webseite**

Die Dolphin Webseite bietet eine Vielzahl von Informationen, die Ihnen dabei helfen, den größtmöglichen Nutzen aus Ihrem Dolphin Produkt zu ziehen. Eine große Anzahl von Dokumentationen ist verfügbar, angefangen von einfachen Tipps und Hinweisen, bis hin zu technischen Artikeln mit Lösungen zu speziellen Problemen.

Gehen Sie folgendermaßen vor:

- 1. Öffnen Sie ihren Internet Browser und besuchen Sie http://www.YourDolphin.com.
- 2. In der Navigation der Hauptseite aktivieren Sie den Link "Support".
- 3. Wählen Sie eine der folgenden Optionen:
	- Handbücher und Bedienungsanleitungen. Die Trainings-Handbücher und Starthilfen von Dolphin verhelfen Ihnen zu einem schnellen und einfachen Start mit unseren Produkten.
	- Tipps und Tricks. Sie Schritt für Schritt Anleitungen führen Sie durch die Funktionen des Produkts.
	- Wissens-Datenbank (Knowledge Base). Die umfangreiche Wissens-Datenbank kann nach Lösungen zu Problemen mit Ihrem DOLPHIN Produkt durchsucht werden.

## **1.4.2 Kontakt zu ihrem Dolphin Händler**

Wenn Sie Ihre Dolphin Software von einem registrierten Dolphin Händler erhalten haben, können Sie diesen Händler direkt kontaktieren, um schnellstmöglich Unterstützung zu erhalten.

Wenn Sie die Kontaktdaten Ihres Händlers nicht verfügbar haben, erhalten Sie diese auf der Dolphin Webseite.

Gehen Sie folgendermaßen vor:

- 1. Öffnen Sie den Internet Browser und besuchen sie http://www.YourDolphin.com.
- 2. Wählen Sie den Link "Händler" (Dealers) aus der Navigation der Hauptseite. Nun wird die Seite mit den Händleradressen geöffnet (Dealer Locator).
- 3. Wählen Sie Ihr Land aus der Liste und aktivieren Sie die Schaltfläche "Senden" (Submit). Es wird eine Liste der deutschen Händler dieses Landes geöffnet.
- 4. Hier sollte die Adresse des Händlers erscheinen, bei dem Sie Ihr Produkt erworben haben.

## **1.4.3 Kontaktieren Sie den Dolphin UK Produkt Support**

Wir sind stolz auf den Produktsupport bei Dolphin, den wir allen unseren Kunden anbieten. Unser Ziel ist es, den unübertroffenen Produkt Support weiter auszubauen. Sie können unser Team vom Produkt Support auf verschiedene Weise kontaktieren.

Nutzen Sie folgende Möglichkeiten:

- Telefon: +44 (0)1905 754765.
- Telefon (UK Lokal): 0345 130 5454.
- Fax: +44 (0) 1905 754 559.

E-Mail: support@yourdolphin.com.

### **1.4.4 Dolphin USA Produkt Support**

Den amerikanischen Produkt-Support von Dolphin können Sie auf verschiedene Arten erreichen:

Gehen Sie folgendermaßen vor:

- Per Telefon (kostenlos): +1 (888) 519 4694.
- Per Telefon (in USA): +1 (609) 803 2171.
- Per E-Mail: support@dolphinusa.com.

#### **1.4.5 So finden Sie Ihre Produktversionsnummer und Ihre Seriennummer.**

Im Dialogfeld "Über" von SuperNova finden Sie Informationen über:

- Ihre SuperNova Versionsnummer.
- Ihre persönliche SuperNova Seriennummer.
- Eine Kopie der SuperNova Software Lizenzvereinbarungen.

Um dieses Dialogfeld aufzurufen:

- 1. Drücken Sie LINKE STRG + LEERTASTE. Die Systemsteuerung von SuperNova wird geöffnet.
- 2. Drücken Sie ALT + H. Das "Hilfe" Menü wird geöffnet.
- 3. Drücken Sie CURSOR AB bis "Über" und drücken Sie EINGABE. Das Dialogfeld "Über" wird geöffnet.

## **1.4.6 Erweitertes Produkt Training**

Dolphin hat ein Netzwerk von erprobten Trainern, die für hoch qualifiziertes Training bei Ihnen zuhause oder am Arbeitsplatz bereitstehen. Unsere Trainer können sich individuell auf Ihre Bedürfnisse einstellen und damit ihre Unabhängigkeit vergrößern. Nehmen Sie Kontakt zu Dolphin auf, um einen Trainer in ihrer Region zu finden.

Sie erreichen uns:

- Per Telefon: +44 (0)1905 754577.
- Per E-Mail: info@dolphinuk.co.uk.

# **Installation und Konfiguration**

# **2.1 SuperNova starten**

SuperNova wird automatisch nach der Anmeldung starten, außer sie haben die während der Installation dagegen entschieden.

Sie können SuperNova manuell starten, indem Sie das Tastaturkommando zum Start von SuperNova verwenden.

Drücken Sie STRG + UMSCHALT + S.

Wenn Sie eine neue Version parallel zu einer existierenden Version installiert haben, wird automatisch ein anderes Tastaturkommando vergeben:

Drücken Sie STRG + UMSCHALT + D.

Außerdem können Sie SuperNova starten, indem Sie den Eintrag aus dem Windows Startmenü aktivieren. Sie finden ihn in dem Untermenü "Dolphin".

# **2.2 Starte SuperNova zum ersten Mal**

Sie werden durch den Aktivierungsprozess geführt, wenn Sie SuperNova das erste Mal nach der Installation ausführen.

Im Prozess der Aktivierung werden Sie zur Freischaltung und Aktivierung angeleitet.

# **2.3 SuperNova beenden**

Zum Beenden von SuperNova:

- 1. Drücken Sie LINKE STRG + LEERTASTE. Die Systemsteuerung von SuperNova wird geöffnet.
- 2. Drücken Sie ALT + D. Das Menü "Datei" wird geöffnet.
- 3. Bewegen Sie sich zum Eintrag "SuperNova beenden" und drücken Sie ENTER. Sie müssen den Vorgang in einer Meldung bestätigen.
- 4. Aktivieren Sie die Schaltfläche "Ja".

## KAPITEL<sub>3</sub>

# **SuperNova Systemsteuerung**

# **3.1 Einführung in die Systemsteuerung von SuperNova**

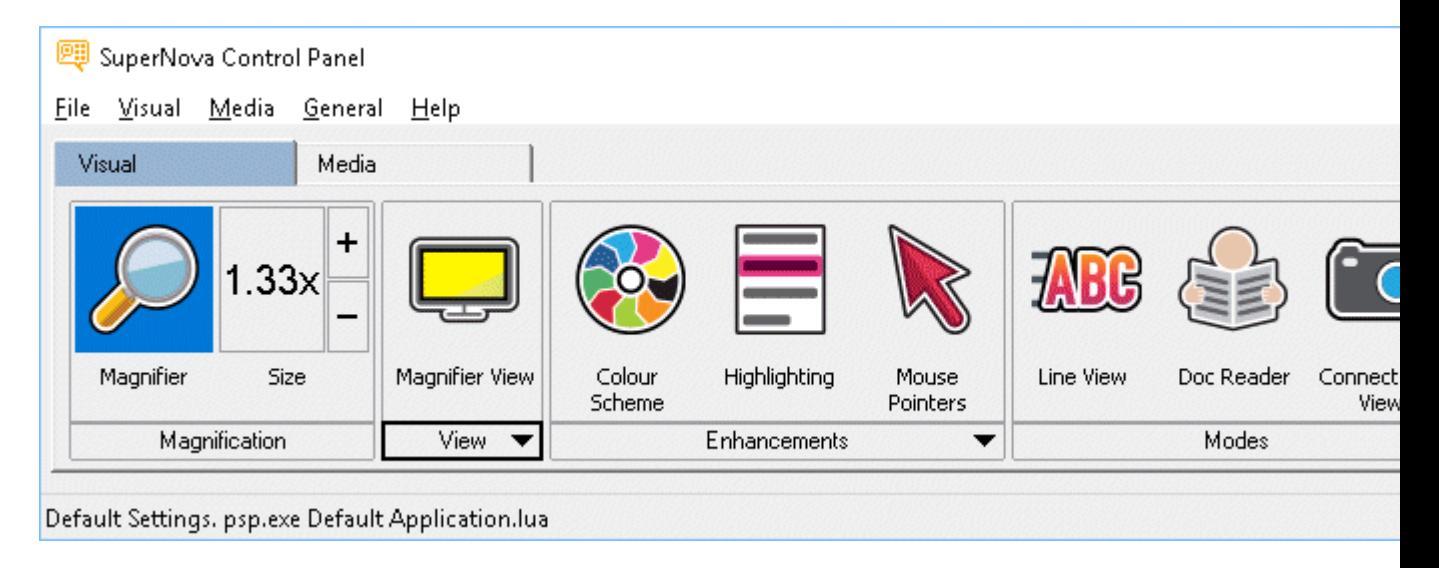

Die Systemsteuerung von SuperNova beinhaltet alle Einstellungen für SuperNova.

Sie finden die SuperNova Einstellungen in der Menüleiste und der Schaltflächenleiste der Systemsteuerung.

Die Menüleiste ist die horizontale Leiste unter der Titelleiste; in dieser Menüleiste finden Sie die Aufklappmenüs, die alle verfügbaren Einstellungen von SuperNova enthalten. Die Schaltflächenleiste finden Sie direkt unter der Menüleiste. Mit der Schaltflächenleiste können Sie schnell und einfach die meist genutzten Einstellungen von SuperNova erreichen.

Der letzte Bereich der Systemsteuerung von SuperNova ist die Statusleiste. Die Statusleiste ist die horizonale Leiste am unteren Ende der Systemsteuerung von SuperNova. Dort finden Sie Informationen zu den Einstellungsdateien, die Sie gerade benutzen.

Es gibt verschiedene Möglichkeiten, die Systemsteuerung von SuperNova zu öffnen. Benutzen Sie die, die Ihnen am sinnvollsten erscheint.

Um die Systemsteuerung von SuperNova zu öffnen:

Drücken Sie LINKE STRG + LEERTASTE.

Damit öffnet sich die komplette Systemsteuerung als Dialogfeld.

Alternativ können Sie die Maus benutzen, um die Systemsteuerung von SuperNova zu öffnen

:

Dazu klicken Sie einfach das Symbol von SuperNova im Windows Infobereich an.

Um die Systemsteuerung von SuperNova als Menü zu öffnen:

Drücken Sie die FESTSTELLTASTE + LEERTASTE oder klicken mit der rechten Maustaste auf das Symbol von SuperNova im Windows **Infobereich** 

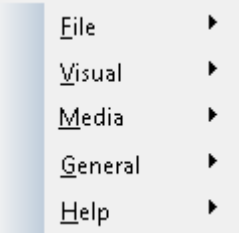

# **3.2 Tastenkommandos, um sich in der Systemsteuerung von SuperNova zu bewegen.**

Die folgende Tabelle enthält eine Liste der Tastenkommandos, mit denen Sie sich in der Systemsteuerung von SuperNova bewegen können. Beachten Sie, dass diese Tastenkommandos auch Standard Windows Kommandos sind, die Sie überall im Windows benutzen können.

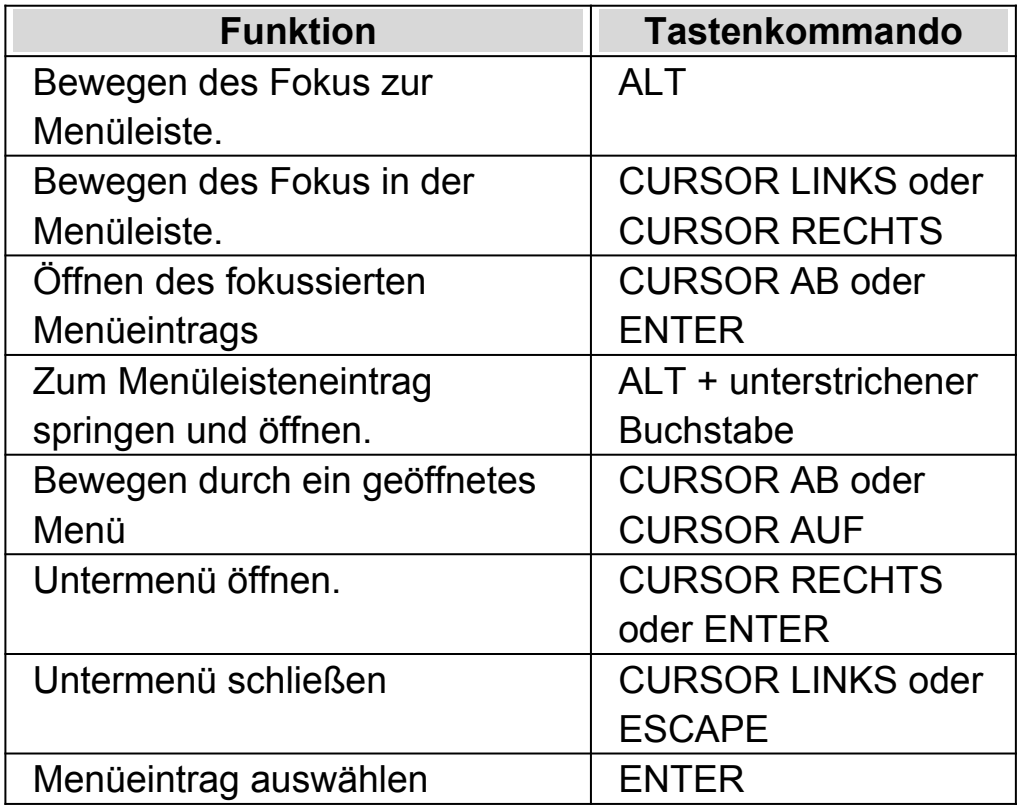

**Tastenkommandos für die Menüleiste.**

# **Tastenkommandos für Dialogfelder**

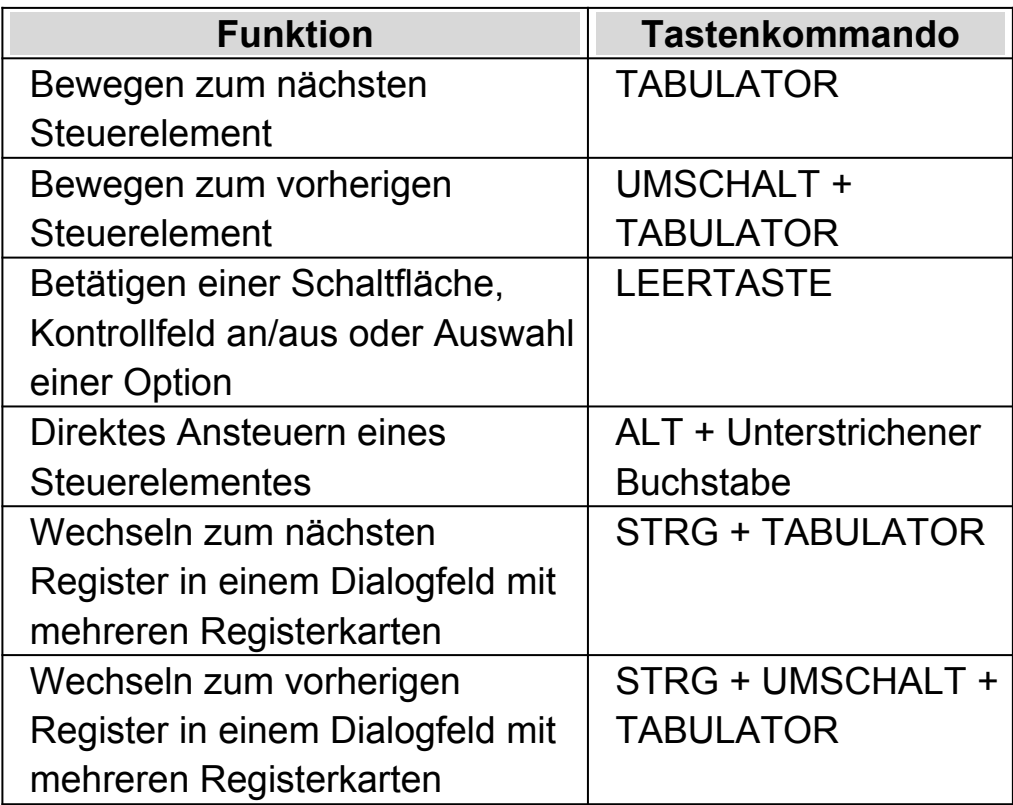

Abbrechen ESCAPE

# **3.3 Einstellungen in der Systemsteuerung von SuperNova**

Alle Optionen von SuperNova können über die Menüs in der Systemsteuerung von SuperNova erreicht werden. Die folgende Liste gibt eine Zusammenfassung der Menüs.

Menü Datei

Das Menü "Datei" beinhaltet Optionen zur Auswahl des Benutzerprofils sowie zur Verwaltung der SuperNova Einstellungsdateien. Dies beinhaltet das Erstellen, Bearbeiten, Importieren und Exportieren von Einstellungsdateien. Das Menü "Datei" beinhaltet ebenso den Befehl zum Verlassen von SuperNova.

Menü Visuell.

Das Menü "Visuell" beinhaltet die Optionen zur Steuerung der Vergrößerung, Bildschirmfarbe, Hervorhebung und anderen visuellen Effekten. Viele dieser Einstellungen können Sie auch über die Schaltflächenleiste von SuperNova erreichen.

• Menü Bibliothek.

Das Menü "Bibliothek" beinhaltet Optionen zum Scannen, Suchen von Büchern, Lesen von Online-Nachrichten, Radiohören und Abspielen von Podcasts.

• Menü Allgemein.

Das Menü "Allgemein" enthält Optionen zur Steuerung von SuperNova Eigenschaften beim Starten, Update Einstellungen, Darstellung der Systemsteuerung von SuperNova und der Zuweisung von Schnelltasten.

Hilfe Menü.

Im Menü "Hilfe" finden Sie nützliche Hilfeeinträge und Tipps, das SuperNova Handbuch, Online Hilfen und die Option "Über". Die Option "Über" beinhaltet Ihre Kundennummer, Ausgabe und Version Ihrer aktuellen SuperNova Software. Für den Fall, dass Sie technische Unterstützung benötigen, sollten Sie diese Angaben zur Hand haben.

# **3.4 Ändern der Darstellung der Systemsteuerung von SuperNova**

Sie können viele Änderungen in der Systemsteuerung von SuperNova vornehmen. Sie können z.B. die Schaltflächen- und Statusleiste ausblenden, das Erscheinen der Systemsteuerung ausschalten, wenn Sie SuperNova benutzen oder die Systemsteuerung von der Windows Taskleiste entfernen.

Für weitere Informationen zum Ändern der Systemsteuerung von SuperNova, siehe Dialogfeld "Allgemeine Systemsteuerung".

# **3.5 Schließen der Systemsteuerung von SuperNova**

Es gibt verschiedene Möglichkeiten, die Systemsteuerung von SuperNova zu schließen.

Um dies zu tun:

Drücken Sie ESCAPE.

oder

klicken Sie auf das Symbol Minimieren in der Titelleiste der Systemsteuerung von SuperNova.

Wenn Sie das Symbol Minimieren betätigt haben, wird die Systemsteuerung von SuperNova ausgeblendet und der Fokus kehrt zu Ihrer zuletzt benutzten Anwendung zurück. SuperNova läuft weiterhin.

Bemerkung: Wenn Sie ALT + F4 drücken oder die Schaltfläche "Schließen" in der Titelleiste der Systemsteuerung von SuperNova anklicken, nimmt SuperNova an, dass Sie das Programm verlassen wollen. Vor dem Verlassen des Programms erscheint ein Meldungsfenster, in dem Sie aufgefordert werden, das Beenden zu bestätigen.

#### KAPITEL 4

# **Vergrößerung**

# **4.1 Die Vergrößerung ein- oder ausschalten**

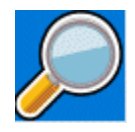

Sie können die Vergrößerung mit den Optionen der Registerkarte "Visuell" in der Systemsteuerung von SuperNova oder den Tastenkommandos einoder ausschalten. Wenn Sie ein Gerät mit Touchscreen verwenden, können Sie die Vergrößerung auch ein- oder ausschalten, wenn Sie mit drei Fingern doppelt tippen.

#### **Tastenkommandos zur Vergrößerung**

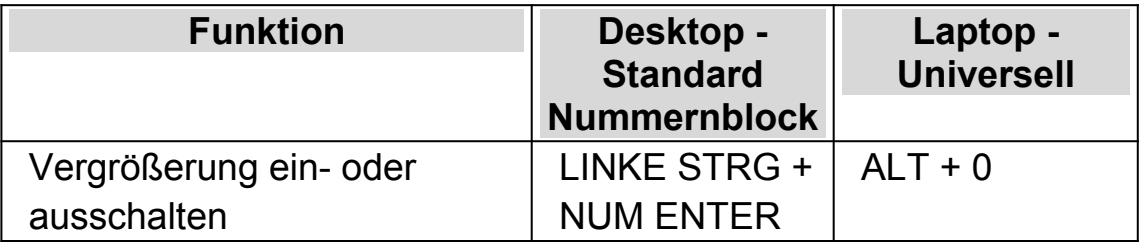

Wenn Sie mehrere Bildschirme nutzen und in den Einstellungen zu SuperNova die Option "verschiedene Vergrößerungsstufen auf jedem Bildschirm nutzen" aktiviert haben, wird die Vergrößerung bei Verwendung des Tastenkommandos nur auf dem Bildschirm verändert, auf dem der Mauszeiger aktiv ist.

# **4.2 Ändern der Vergrößerung**

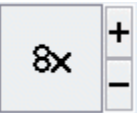

Sie können die Werte von 1,2 bis zu 64facher Vergrößerung einstellen. Sie können die Vergrößerung ein- oder ausschalten, indem Sie die "Visuell" Optionen in der Systemsteuerung von SuperNova oder ein Tastenkommando benutzen. Wenn Sie ein Gerät mit Touchscreen verwenden, können Sie die Vergrößerung auch ein- oder ausschalten, wenn Sie 2 Finger Pinch oder mit 2 Fingern auseinander streichen.

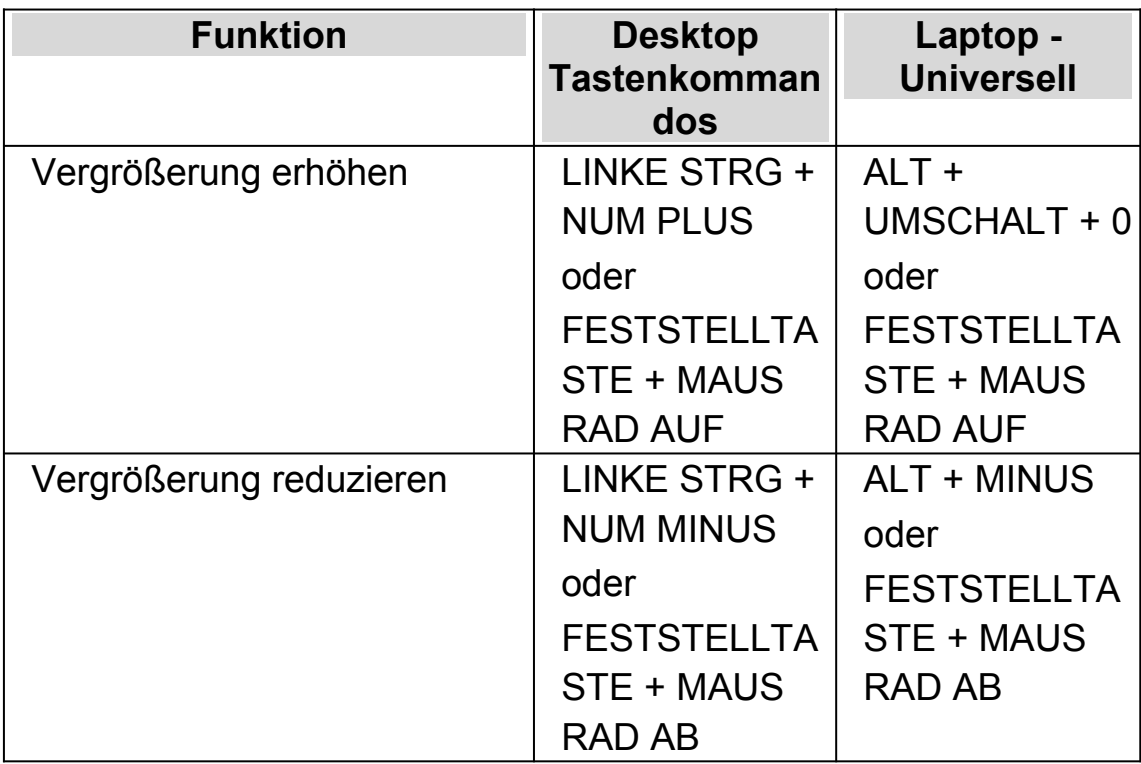

#### **Tastenkommandos zur Vergrößerung**

Wenn Sie mehrere Bildschirme nutzen und in den Einstellungen zu SuperNova die Option "verschiedene Vergrößerungsstufen auf jedem Bildschirm nutzen" aktiviert haben, wird die Vergrößerung bei Verwendung des Tastenkommandos nur auf dem Bildschirm verändert, auf dem der Mauszeiger aktiv ist.

# **4.3 Modus der Vergrößerung verändern**

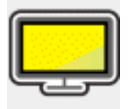

Sie können zwischen verschiedenen Ansichten der Bildschirmvergrößerung von SuperNova wechseln. Hierbei können die folgenden Vergrößerungsmodi verwendet werden:

Vollbild.

In dieser Ansicht wird ein Teil des gesamten Bildschirms vergrößert angezeigt.

Statisches Fenster.

Diese Ansicht zeigt einen vergrößerten Bereich des Bildschirms in einem kleineren statischen Fenster an. Sie können die Größe und Position des Fensters festlegen.

Vergrößerungslupe

In dieser Ansicht verhält sich die Vergrößerung wie eine Lupe, die Sie über den Bildschirm bewegen. Sie sehen den vergrößerten Ausschnitt in einem kleinen, sich bewegenden Fenster. Größe und Position des Fensters sind einstellbar.

- Automatische Vergrößerungslupe Dieser Ansicht ist identisch zu Vergrößerungslupe, allerdings wird sich die Größe des Fensters automatisch an den Fokus anpassen. Verwenden Sie diesen Modus, wenn Sie mit der Tastatur unter Windows navigieren. Sie erhalten damit den größtmöglichen Überblick auf den nicht vergrößerten Bereich.
- Bildschirmteilung

In dieser Ansicht wird der Bildschirm in zwei Bereiche geteilt: Ein vergrößerter und ein nicht vergrößerter Bereich. Sie können die Größe des Bereichs bestimmen und wo er angezeigt werden soll.

 Die Grenze zwischen den beiden Bereichen wird als schwarze Linie angezeigt. Die Bildschirmteilung wird oft genutzt, wenn ein zusätzliches Kamerabild eingeblendet werden soll.

Verändern Sie den Vergrößerungsmodus mit Tastaturkommandos oder in der Registerkarte "Visuell" der Systemsteuerung von <Produktname>.

#### **Tastaturkommandos für den Vergrößerungsmodus**

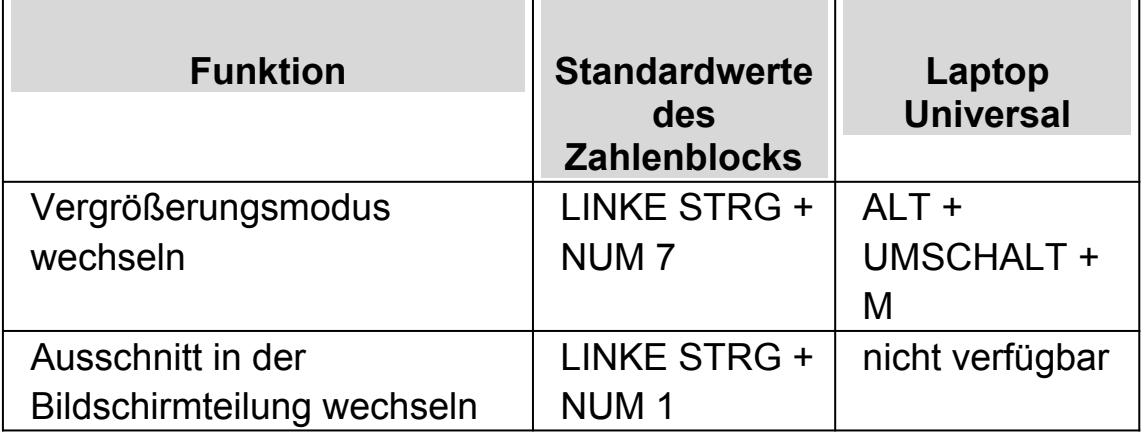

Die Rahmenfarbe und -größe für das statische Fenster, die Lupen sowie die Bildschirmteilung sind ebenfalls einstellbar. Diese Einstellungen können Sie in den erweiterten Optionen zur Vergrößerung vornehmen.

# **4.4 Größe und Position eines vergrößerten Fenster verändern**

Die Größe und Position des statischen Fensters, der Vergrößerungslupe und der Bildschirmteilung sind einstellbar.

Die Veränderung nehmen Sie mit der Tastatur vor.

Um die Größe und Position des statischen Fensters zu verändern:

- 1. Wählen Sie "statischen Fenster" als Vergrößerungsmodus.
- 2. Wenn Sie die Desktop Tasten verwenden, drücken Sie LINKE STRG + NUM 4, um in den Modus zur Anpassung zu gelangen. Wenn Sie die Laptop Tasten (Funktionstasten) verwenden, drücken Sie RECHTE STRG + F3, um in den Modus zur Anpassung zu gelangen.

Während der Anpassung beginnt der Rahmen des Fensters zu blinken.

3. Benutzen Sie die Cursortasten, um das Fenster auf dem Bildschirm zu positionieren. Mit der Maus können Sie die Position des Fensters verändern, indem Sie die Taste "Y" festhalten und den Mauszeiger bewegen.

- 4. Verwenden Sie die LINKE STRG + CURSORTASTEN, um die Größe des Fensters einzustellen. Mit der Maus halten Sie die Taste "X" gedrückt und bewegen den Mauszeiger.
- 5. Drücken Sie ESCAPE, um den Modus zur Anpassung der Vergrößerung zu verlassen.

Um die Größe des Fensters für die Vergrößerungslupe zu verändern:

- 1. Wählen Sie als Vergrößerungsmodus die Vergrößerungslupe.
- 2. Wenn Sie die Desktop Tasten verwenden, drücken Sie LINKE STRG + NUM 4, um in den Modus zur Anpassung zu gelangen. Wenn Sie die Laptop Tasten (Funktionstasten) verwenden, drücken Sie RECHTE STRG + F3, um in den Modus zur Anpassung zu gelangen.

Während der Anpassung beginnt der Rahmen des Fensters zu blinken.

- 3. Verwenden Sie LINKE STRG + CURSORTASTEN, um die Größe des Fensters zu verändern. Mit der Maus halten Sie die Taste "X" gedrückt und bewegen den Mauszeiger.
- 4. Drücken Sie ESCAPE, um den Modus zur Anpassung der Vergrößerung zu verlassen.

Um die Größe des Ausschnitts in der Bildschirmteilung zu verändern:

- 1. Wählen Sie eine geeignete Bildschirmteilung.
- 2. Wenn Sie die Desktop Tasten verwenden, drücken Sie LINKE STRG + NUM 4, um in den Modus zur Anpassung zu gelangen. wenn Sie die Laptop Tasten (Funktionstasten) verwenden, drücken Sie RECHTE STRG + F3, um in den Modus zur Anpassung zu gelangen.

Während der Anpassung beginnt der Rahmen des Fensters zu blinken.

- 3. Verwenden Sie LINKE STRG + CURSORTASTEN, um die Größe des Fensters zu verändern. Mit der Maus halten Sie die Taste "X" gedrückt und bewegen den Mauszeiger.
- 4. Drücken Sie ESCAPE, um den Modus zur Anpassung der Vergrößerung zu verlassen.

# **4.5 Bewegung auf dem Bildschirm**

In der Vergrößerung wird nur ein Teil des Bildschirms angezeigt. Bewegen Sie den Mauszeiger über den Bildschirm oder verwenden Sie die Tastaturkommandos von SuperNova, um sich mit der Vergrößerung über den Bildschirm zu bewegen.

Die Bewegung des vergrößerten Ausschnitts mit Tastaturkommandos wird als Springen, Bewegen oder Rollen bezeichnet.

• Schwenken

Beim Schwenken bewegt sich der vergrößerte Ausschnitt mit konstanter Geschwindigkeit in die gewählte Richtung über den Bildschirm. Die Geschwindigkeit der Bewegung kann mit den Tasten verändert werden.

Um über den Bildschirm zu schwenken, drücken Sie RECHTE STRG + CURSORTASTE. Halten Sie die RECHTE STRG-Taste gedrückt, solange die Bewegung anhalten soll. Drücken sie die gleiche CURSORTASTE bei gehaltener STRG-Taste mehrmals hintereinander, um die Geschwindigkeit der Bewegung zu erhöhen. Nutzen Sie die gegenüberliegende CURSORTASTE, um die Geschwindigkeit zu verringern.

Nutzen Sie andere Cursortasten, um die Richtung zu ändern. Lassen Sie die rechte STRG-Taste los, um die Bewegung zu stoppen.

Bewegen (beschleunigtes Schwenken).

Bei einer aktivierten Bewegung des vergrößerten Ausschnitts wird die Geschwindigkeit der Bewegung automatisch bis zum Maximum erhöht, solange die Tasten gedrückt halten.

Um den vergrößerten Ausschnitt auf diese Art und Weise zu bewegen, drücken und halten Sie RECHTE STRG + RECHTE UMSCHALT zusammen mit einer CURSORTASTE. Lassen Sie alle Tasten los, wenn die Bewegung stoppen soll.

Springen

Sie können mit dem vergrößerten Ausschnitt auch direkt zu verschiedenen Bereichen des Bildschirms springen. die folgende Tabelle zeigt die verschiedenen Befehle mit den entsprechenden Bereichen an.

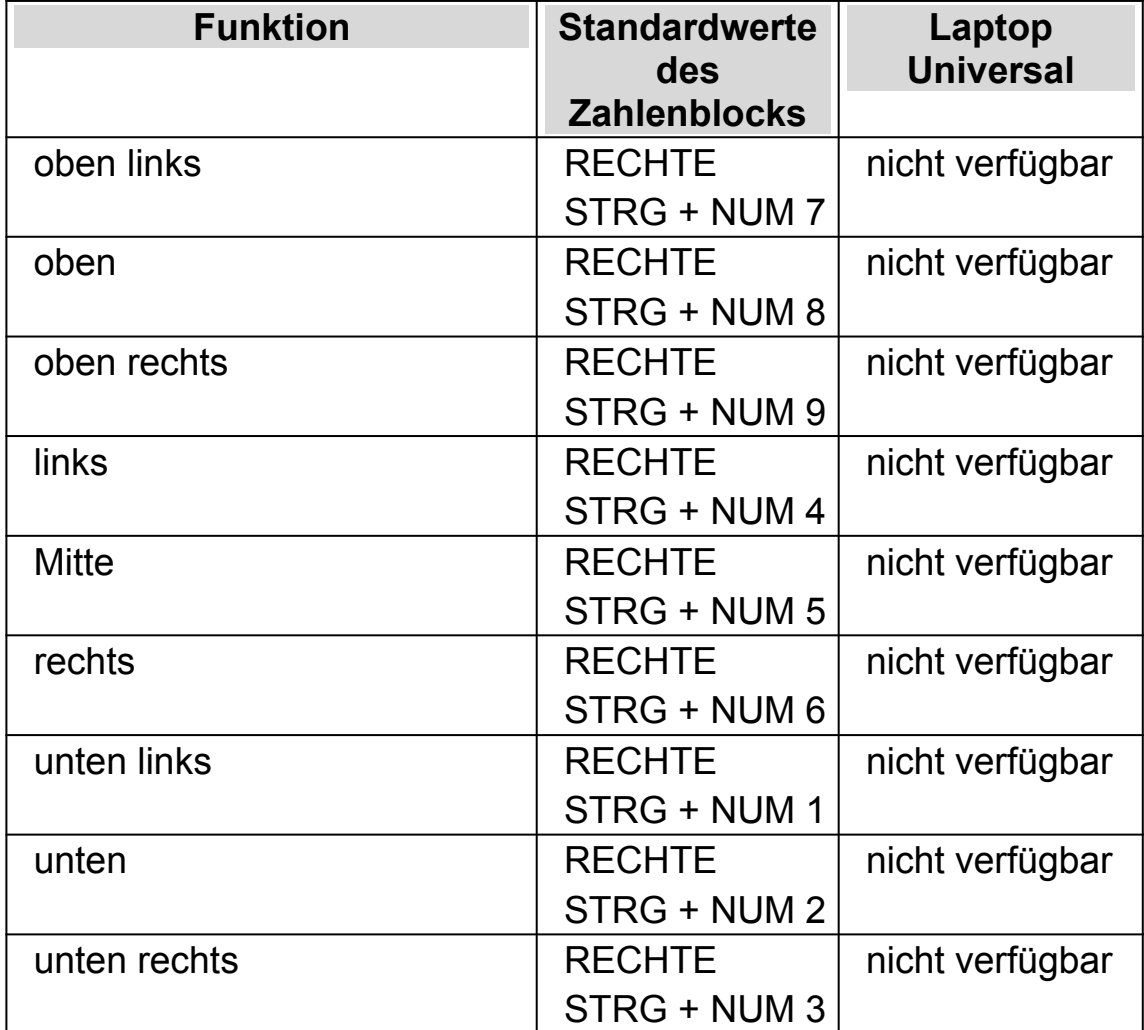

#### **Sprungkommandos**

• Sprungbewegung

Die Bewegung des vergrößerten Ausschnitts kann auch in Stufen erfolgen. Im Unterschied zum Schwenken erfolgt die Bewegung nicht fließend, sondern sprunghaft.

#### **Springen in Stufen**

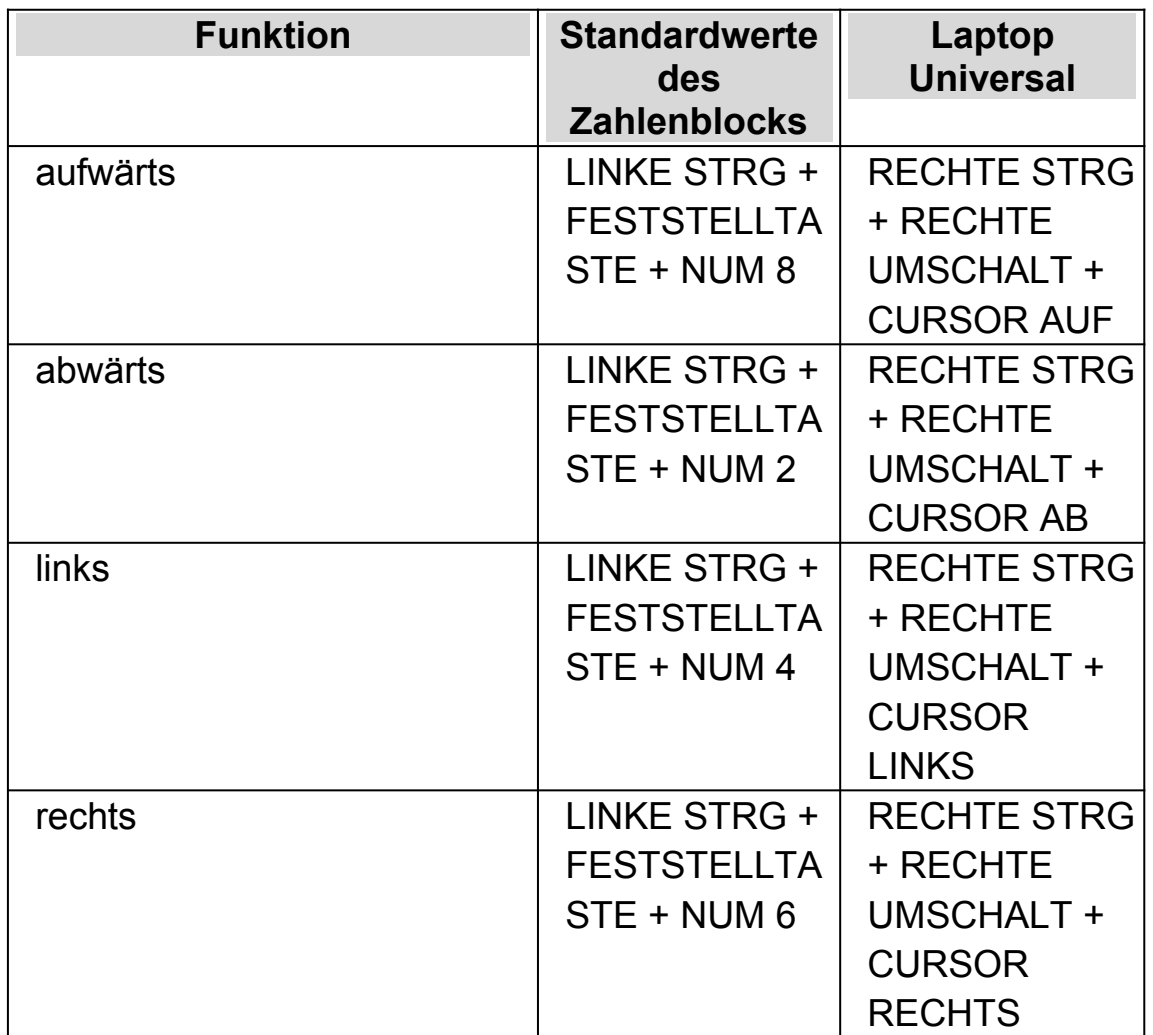

#### **Die Bildschirmposition speichern und wiederherstellen**

Sie haben die Möglichkeit die aktuelle Bildschirmposition zu speichern. Damit können Sie zu dieser Position mit einem Tastaturkommando zurück springen.

Zum Speichern der Bildschirmposition:

- 1. Bewegen Sie den vergrößerten Ausschnitt zu der gewünschten Position.
- 2. Drücken Sie RECHTE STRG + NUM 0 zum Speichern der Position.

Um den vergrößerten Ausschnitt an die gespeicherte Position zu bewegen:

Drücken Sie RECHTE STRG + NUM KOMMA.

# **4.6 Ansicht der Vergrößerung in der Übersicht**

Die Position des vergrößerten Ausschnitts kann in der Übersicht dargestellt werden. Zum Wechsel zwischen Übersicht und Vergrößerung nutzen Sie ein Tastaturkommando.

Um die Übersicht zu aktivieren oder zu verlassen:

Drücken Sie LINKE STRG + KLEINER ALS.

# **4.7 Feste Vergrößerungsfenster**

Sie können einzelne, vergrößerte Fenster auf dem Bildschirm einblenden, die einen bestimmten Bereich des Bildschirms dauerhaft anzeigen. Damit behalten Sie wichtige Informationen immer im Blick.

SuperNova nennt diese Fenster Fixbereiche. Für Fixbereiche können eigene Vergrößerungsstufen eingestellt werden. Außerdem sind diese Bereiche auch sichtbar, wenn Sie die Vergrößerung abgeschaltet haben.

#### **Beispiele:**

 Sie können einen Fixbereich für die Uhr im Infobereich festlegen, um die Uhrzeit im Blick zu behalten.

- Sie können die Statusleiste ihrer Textverarbeitung als Fixbereich festlegen, um die Angaben zum aktuellen Abschnitt und zur aktuellen Zeile zu überwachen.
- Sie können die Funktionsleiste in der Tabellenkalkulationen als Fixbereich festlegen, damit der aktuelle Zelleninhalt immer sichtbar ist.

Ein Fixbereich kann mit der Maus oder der Tastatur festgelegt werden.

## **4.7.1 Einen Überwachungsbereich mit Tasten erstellen**

Um einen Überwachungsbereich zu erstellen und die Größe und Position mit Tastenkommandos zu ändern, muss der Änderungsmodus aktiv sein.

Um einen Überwachungsbereich zu erstellen und die Größe und Position zu ändern:

1. Wenn Sie das Desktop Tastenlayout verwenden, drücken Sie LINKE STRG + NUMPAD 5, um einen neuen Überwachungsbereich zu erstellen und automatisch den Änderungsmodus zu aktivieren. Wenn Sie das Laptop Tastenlayout verwenden, drücken Sie LINKE STRG + LINKE UMSCHALT + ALT + H, um einen neuen Überwachungsbereich zu erstellen und automatisch den Änderungsmodus zu aktivieren.

Während der Änderung der Vergrößerung wird das zu bearbeitende Objekt durch blinkende Rahmen markiert.

- 2. Nutzen Sie die Tastenkommandos zur Vergrößerung, um die Größe innerhalb des Überwachungsbereichs zu verändern.
- 3. Nutzen Sie die Pfeiltasten, um die Position des Fensters auf dem Bildschirm zu bestimmen. Halten Sie dazu die Taste "Z" fest und bewegen Sie den Mauszeiger.
- 4. Drücken Sie LINKE UMSCHALT + Pfeiltasten, um den angezeigten Bereich innerhalb des Fenster zu verschieben. Halten Sie dazu die Taste "C" fest und bewegen Sie den Mauszeiger.
- 5. Drücken Sie LINKE STRG + Pfeiltasten, um die Größe des Fensters zu verändern. Halten Sie dazu die Taste "X" fest und bewegen Sie den Mauszeiger.
- 6. Drücken Sie ESCAPE, um die Änderungsmodus zu verlassen.

Während der Erstellung kann es vorkommen, dass Sie einige Einstellungen wiederholt anwenden müssen, damit Sie mit dem Ergebnis zufrieden sind.

#### **4.7.2 Einen Fixbereich mit der Tastatur bearbeiten**

Um einen vorhandenen Fixbereich zu bearbeiten:

- 1. Wenn Sie die Desktop Tasten verwenden, drücken Sie LINKE STRG + NUM 6. Wenn Sie die Laptop Tasten (Funktionstasten) verwenden, drücken Sie LINKE STRG + F6. Der Modus zur Anpassung der Vergrößerung wird aktiviert und der aktuelle Fixbereich wird mit einem blinkenden Rahmen dargestellt.
- 2. Wenn Sie mehrere Fixbereiche festgelegt haben, können Sie die Auswahl wechseln, indem Sie LINKE STRG + NUM 6 drücken (Desktop Tasten). Für die Auswahl des Fixbereich mit dem Laptop Tasten verwenden Sie LINKE STRG + F6.
- 3. Nutzen Sie die verfügbaren Tastenkommandos zur Einstellung der Vergrößerung und für den Modus zur Anpassung der Vergrößerung, um die Größe, die Position und den Inhalt zu verändern.
- 4. Drücken Sie Escape, um den Modus zur Anpassung der Vergrößerung zu verlassen.

#### **4.7.3 Einen Fixbereich mit der Tastatur löschen**

Um einen vorhandenen Fixbereich zu löschen:

- 1. Wenn Sie die Desktop Tasten verwenden, drücken Sie LINKE STRG + NUM 6. Wenn Sie die Laptop Tasten (Funktionstasten) verwenden, drücken Sie LINKE STRG + F6. Der Modus zur Anpassung der Vergrößerung wird aktiviert und der aktuelle Fixbereich wird mit einem blinkenden Rahmen dargestellt.
- 2. Wenn Sie mehrere Fixbereiche festgelegt haben, können Sie die Auswahl wechseln, indem Sie LINKE STRG + NUM 6 drücken (Desktop Tasten). Für die Auswahl des Fixbereich mit dem Laptop Tasten verwenden Sie LINKE STRG + F6.
- 3. Drücken Sie die Taste ENTFERNEN, um den aktiven Fixbereich zu löschen.

Wenn ein Fixbereich gelöscht wird, wird automatisch der nächste Fixbereich aktiv. Wenn kein Fixbereich mehr vorhanden ist, wird der Modus zur Anpassung der Vergrößerung automatisch verlassen. Wenn weitere Fixbereiche vorhanden sind, die Sie nicht verändern möchten, drücken Sie Escape.

#### **4.7.4 Einen Fixbereich mit der Maus erstellen**

Um einen Fixbereich zu erstellen, nutzen Sie das Dialogfeld "Fixbereich erstellen". Dafür öffnen Sie das Menü "Visuell und wählen den Menü Eintrag "Erweiterte Optionen". Im Dialogfeld "Erweiterte Optionen" im Register "Fixbereiche" aktivieren Sie die Schaltfläche "Neu".

Im Dialogfeld "Fixbereich erstellen" werden Sie:

- 1. Eine eindeutige Beschreibung für den überwachten Bereich eingeben.
- 2. Akivieren oder deaktivieren Sie das Kontrollfeld Fokusverfolgung.

Die Fokusverfolgung gibt an, ob der Inhalt des zu überwachenden Bereichs fest sein soll, oder ab Fokus verfolgt werden soll. Aktivieren Sie das Kontrollfeld, wenn der Fokus im zu überwachenden Bereich verfolgt werden soll. Wenn dieses Kontrollfeld aktiviert ist, wird die Schaltfläche "Fixbereich auswählen" inaktiv, da ein bestimmter Bereich nicht definiert ist.

- 3. Wählen Sie die Schaltfläche "Fixbereich auswählen", um einen Bildschirmbereich zu definieren.
- 4. Halten Sie die LINKE MAUSTASTE gedrückt und ziehen Sie mit der Maus, um einen neuen Bereich zu erzeugen. Drücken Sie ENTER oder die RECHTE MAUSTASTE um diese Aktion zu bestätigen oder ESCAPE, um die Aktion abzubrechen.
- 5. Aktivieren oder deaktivieren Sie das Kontrollfeld "Bildglättung".
- 6. Aktivieren Sie die Schaltfläche "Zum Fixbereich springen", um den Fixbereich zu aktivieren und den Vergrößerungsfaktor festzulegen.

Der Vergrößerungsfaktor wird über die Standard Tastenkommandos festgelegt. Bewegen Sie die Maus oder die CURSOR TASTEN, um den Fixbereich zu verschieben. Drücken Sie ENTER oder die LINKE MAUSTASTE, um diese Aktion zu bestätigen oder ESCAPE, um die Aktion abzubrechen.

7. Aktivieren Sie die Schaltfläche "OK", um die Einstellungen zu bestätigen und den neuen Fixbereich zu speichern.

Sie können sich eine Liste der erzeugten Fixbereiche in der Registerkarte "Fixbereiche" des Dialogfelds "Erweiterte Optionen" anzeigen lassen. Außerdem können Sie in dieser Registerkarte existierende Fixbereiche sortieren, verändern und löschen.

#### **4.7.5 Fixbereiche anzeigen oder verbergen**

Fixbereiche lassen sich mit einem Tastaturkommando ein- oder ausblenden. Verbergen Sie die Fixbereiche, wenn Sie die dahinterliegenden Teile des Bildschirms in der Ansicht benötigen.

# **Fixbereich ein/aus**

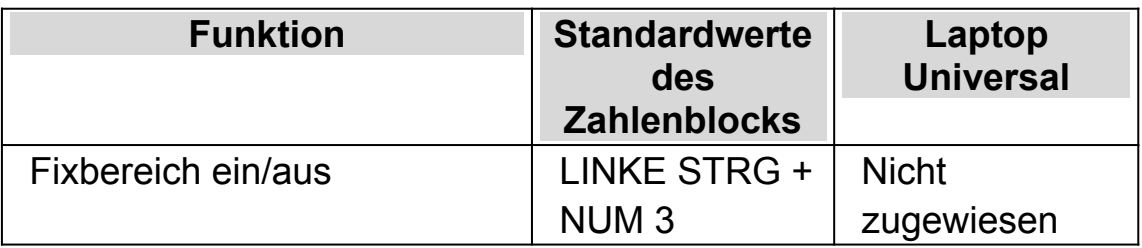

## $K$  A P I T E L 5

# **Bildschirmerweiterungen**

Wenn Sie Schwierigkeiten haben, den Bildschirmausschnitt zu finden, den Fokus zu verfolgen oder den Mauszeiger zu sehen, sollten Sie eventuell die Bildschirmerweiterungen von SuperNova verwenden.

# **5.1 Erleichtert das Auffinden des Focus**

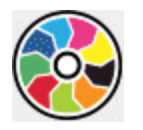

SuperNova enthält Optionen die das Betrachten des Bildschirms komfortabler gestalten. Eine dieser Optionen ist das SuperNova Farbschema, mit der der Kontrast, die Helligkeit und die Farben des Bildschirms verändert werden kann.

Sie können ein vordefiniertes Schema von SuperNova verwenden oder ein eigenes erstellen. Ein Farbschema wird auf den gesamten Bildschirm angewendet und ist auch aktiv, wenn die Vergrößerung abgeschaltet ist.

Wählen Sie ein Schema in den Optionen "Visuell" in der Systemsteuerung von SuperNova. Sie können das Farbschema ebenfalls in den Optionen zu "Visuell" in der Systemsteuerung von SuperNova umschalten oder mit einem Hotkey ein oder ausschalten.

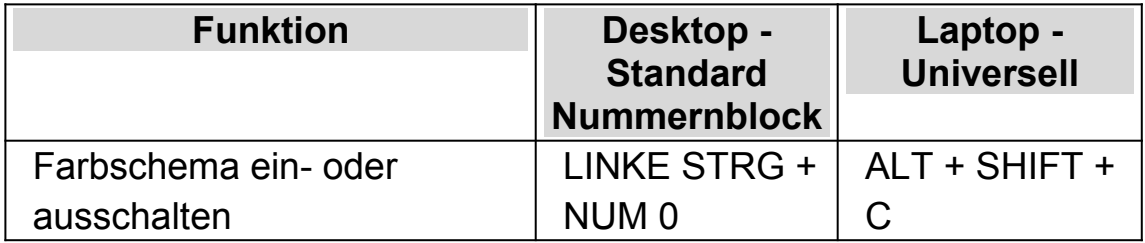

#### **Tastenkommandos zur Vergrößerung**
Um ein eigenes Schema zu erzeugen, müssen Sie zunächst "Benutzerdefiniertes Schema" auswählen bevor Sie den Eintrag "Einstellungen" aus der Liste der Farbschemata wählen können. Wenn Sie "Konfigurieren" wählen, wird das "Eigenes Farbschema konfigurieren"Dialogfeld geöffnet. Das Dialogfeld zeigt verschiedene Steuerelemente in Abhängigkeit Ihrer Auswahl. Hierzu gehören Helligkeit, Kontrast und Farbe und Farbersetzung.

Wenn Sie mehrere Bildschirme nutzen und in den Einstellungen zu SuperNova die Option "unabhängige Farbeinstelllungen auf jedem Bildschirm nutzen" aktiviert haben, wird die Vergrößerung bei Verwendung des Tastenkommandos für die Farbschemata nur auf dem Bildschirm verändert, auf dem der Mauszeiger aktiv ist.

# **5.2 Erleichtert das Auffinden des Focus**

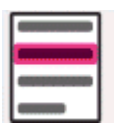

SuperNova enthält Optionen die das Betrachten des Bildschirms komfortabler gestalten. Eine dieser Optionen ist die Fokushervorhebung von SuperNova. Sie erleichtert das Auffinden verschiedener Fokuselemente mit einer visuellen Hervorhebung.

Unterstützte Fokuselemente:

- Maus (der Mauszeiger, den die Maus steuert).
- Cursor (Schreibmarke, die in Eingabefeldern verwendet wird).
- Zeile (die Zeile in der die sich die Schreibmarke befindet).
- Fokus (der Fokus in Dialogfeldern und Menüs).

Sie können ein von SuperNova vorgegebenes Schema für die Fokushervorhebung verwenden.Zusätzlich können Sie Ihr eigenes Schema erstellen. Wählen Sie ein Schema in den Optionen "Visuell" in der Systemsteuerung von SuperNova.

Um ein eigenes Schema zu erstellen wählen Sie "Einstellungen" aus der Liste der Schemata. Mit der Auswahl von "Einstellungen" wird SuperNova automatisch zum benutzerdefinierten Schema wechseln, bevor das Dialogfeld mit den Optionen zur Fokushervorhebung geöffnet wird. SuperNova wird ebenfalls die vorherigen Werte verwenden um diese für das neue benutzerdefinierte Schema zu nutzen.

Tipp: Wenn Sie keine visuellen Effekte erkennen, während Sie ein Schema auswählen, vergewissern Sie sich, dass die Hervorhebungen aktiviert sind. Sie können die Hervorhebungen aktivieren, indem Sie die Option "Hervorhebung" im Menü "Visuell" aktivieren oder indem Sie die Schaltfläche "Hervorhebung" in der Registerkarte "Visuell" der Systemsteuerung von SuperNova anwählen.

## **5.3 Machen Sie den Zeiger leichter zu sehen**

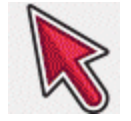

SuperNova enthält Optionen die das Betrachten des Bildschirms komfortabler gestalten. Eine dieser Optionen ist die Einstellung der SuperNova Mauszeiger, die das Verändern der Größe und Farbe zulässt.

Sie können die vordefinierten Schemata der Mauszeiger von SuperNova verwenden oder eigene Schemata in der Systemsteuerung von SuperNova unter dem Eintrag "Visuell" erstellen.

Die vorgegebenen Schemata beinhalten:

- Groß rot
- Groß weiß

Groß gelb

Die Auswahl des Schemas "Windows Standard" wird die Einstellung auf den Standard zurücksetzen.

### KAPITEL<sub>6</sub>

# **Laufschrift**

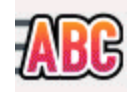

Laufschrift ist ein Lesemodus von SuperNova. Die Laufschrift zeigt den Inhalt des Bildschirms in einer einzelnen Zeile an, deren Inhalt bewegt werden kann. Sie können die Größe, Farbe, Schriftart und Geschwindigkeit sowie die Position der Anzeige einstellen.

## **6.1 Laufschrift starten**

Sie können die Laufschrift aus der Systemsteuerung von SuperNova aktivieren oder ein Tastenkommando nutzen. Die Laufschrift kann an der aktuellen Fokusposition gestartet werden oder den gesamten Bildschirm vorlesen.

### **Laufschrift Tasten**

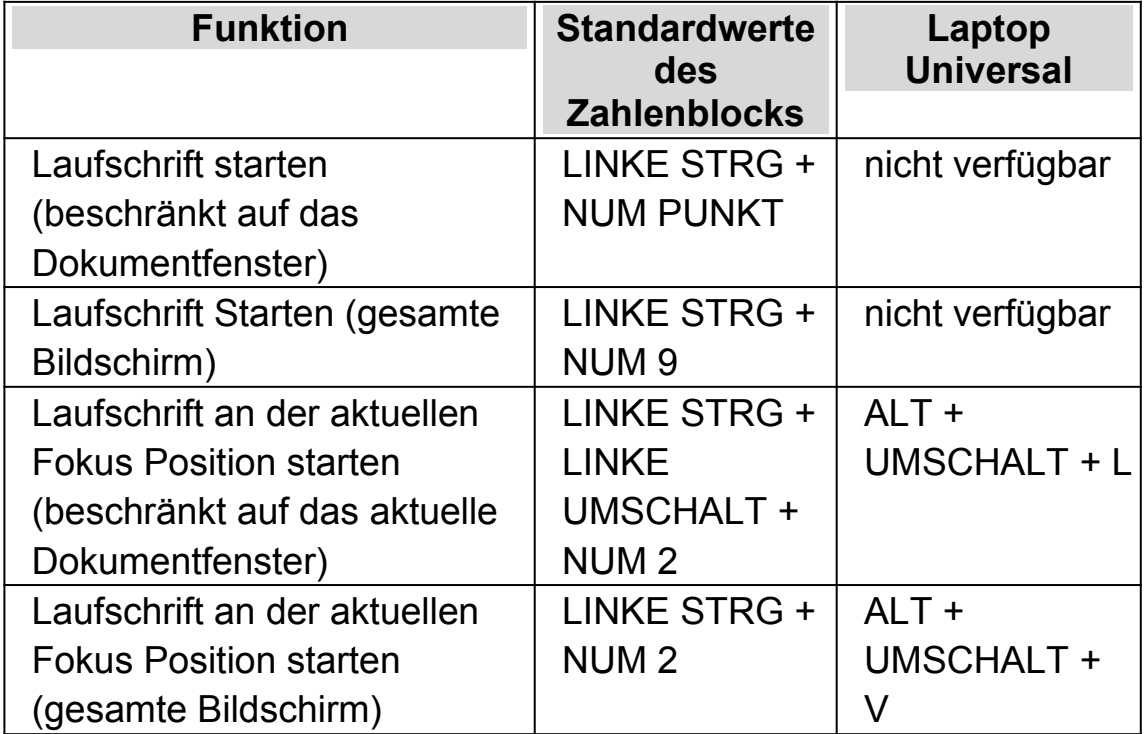

# **6.2 Bewegung in der Laufschrift**

Für die Laufschrift stehen mehrere Tastenkommandos zur Verfügung.

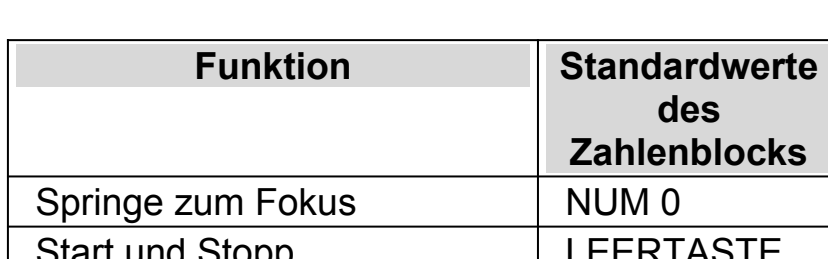

### **Laufschrift Tasten**

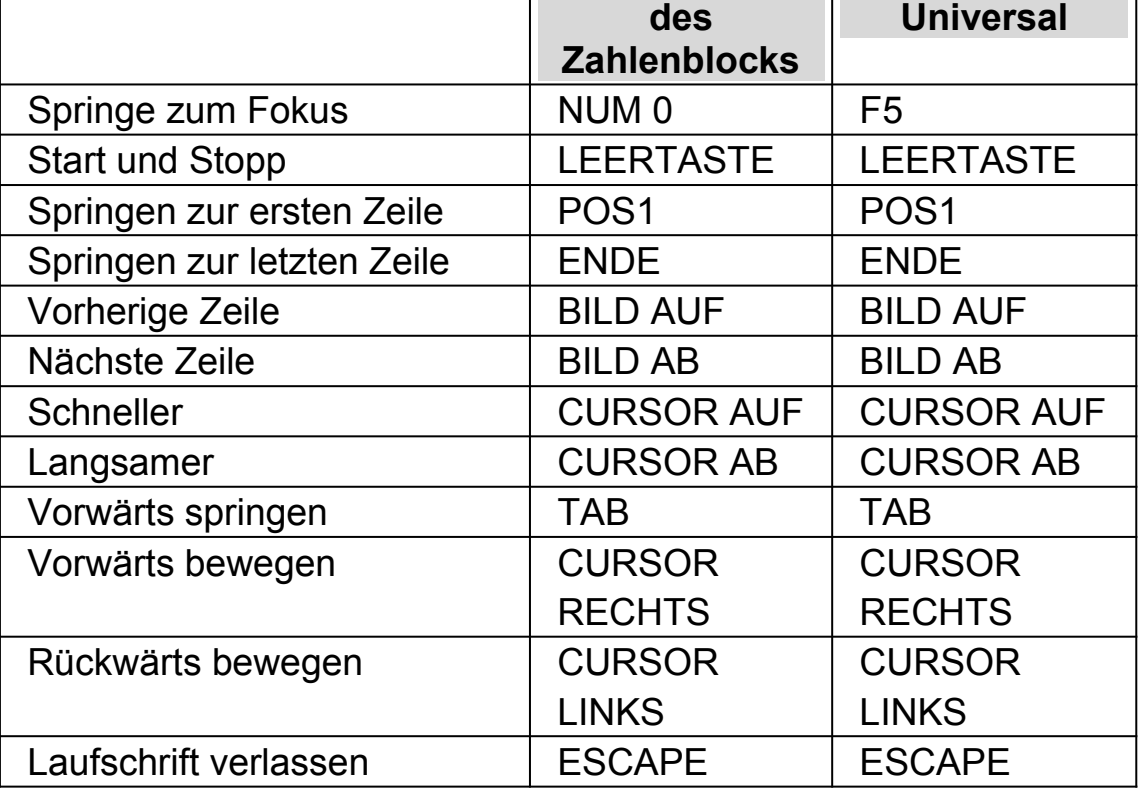

### Tipp:

Die Laufschrift ist auf die Anzeige auf dem Bildschirm beschränkt. In einigen Applikationen ist es möglich, die Ansicht so zu verändern, das mehr Text angezeigt wird. So kann z.B. in Microsoft Word die Seitenvorschau aktiviert werden, in der es möglich ist, sechs Seiten auf einmal anzuzeigen. In diesem Fall werden alle sechs Seiten in der Laufschrift präsentiert.

**Laptop**

### **6.3 Farbe, Schriftart und Symbole in der Laufschrift verändern**

Sie können die Farbe, Schriftart, Symbole und die Größe des Textes innerhalb der Laufschrift einstellen.

um die Optionen für den Laufschrift einzustellen:

- 1. Drücken Sie LINKE STRG + LEERTASTE. Die Systemsteuerung von SuperNova wird geöffnet.
- 2. Drücken Sie ALT + V. Das Menü "Visuell" wird geöffnet.
- 3. Wählen Sie "Erweiterte Optionen". Das Dialogfeld "Erweiterte Optionen Vergrößerung" wird geöffnet.
- 4. Aktivieren Sie mit STRG + TAB die Registerkarte "Laufschrift".
- 5. Nehmen Sie Ihre Änderungen vor.
- 6. Aktivieren Sie die Schaltfläche "OK". Die Änderungen werden übernommen und das Dialogfeld geschlossen.

### KAPITEL 7

# **Dokument Leser**

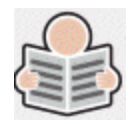

Der Dokument Leser ermöglicht es Ihnen, Ihr eigenes Leseumfeld zu erstellen. Sie können die Schrift, den Hintergrund und die Hervorhebungen so einstellen, dass das Lesen für Sie möglichst angenehm ist. Auf diesem Bildschirm können Sie Texte aus Dokumenten, Webseiten oder jeder anderen Quelle darstellen.

## **7.1 Dokument Leser starten**

Sie können den Dokument Leser starten, indem Sie die Schaltfläche "Dokument Leser" auf der Seite "Visuell" der Systemsteuerung von SuperNova aktivieren oder ein Tastenkommando von SuperNova verwenden.

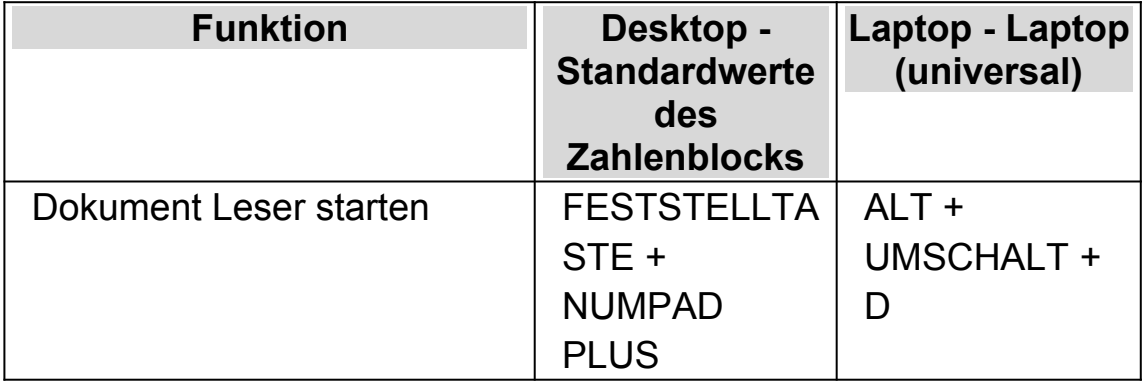

### **Dokument Leser Tastenkommandos**

Ihr Text wird in den Dokument Leser geladen. Dies kann einige Sekunden in Anspruch nehmen. Im Dokument Leser können Sie die CURSORTASTEN verwenden, um die Hervorhebung durch den Text zu bewegen, oder Sie drücken TABULATOR, um sich durch die Symbolleiste des Dokumentlesers zu bewegen.

# **7.2 Lesen steuern**

Die verfügbaren Optionen der Symbolleiste des Dokumentlesers steuern die Leseumgebung. Für weitere Einstellungen, inklusive der Farbeinstellungen, Schriftart, Lesegeschwindigkeit wechseln Sie bitte in das "Dokumenten Leser " Dialogfeld

Nach dem Starten des Dokumentlesers können Sie auf die Symbolleiste zugreifen, indem Sie TABULATOR drücken. Wiederholtes Drücken der TABULATOR Taste bewegt durch die Optionen der Symbolleiste und kehrt anschließend in das Dokument zurück. Sie können auch UMSCHALT + TABULATOR verwenden, um rückwärts durch die Symbolleiste zu navigieren.

# **Symbolleiste des Dokumentlesers.**

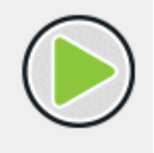

Betätigen Sie diese Schaltfläche, um das Lesen des Dokuments zu starten oder zu stoppen. Durch das Betätigen der LEERTASTE können Sie das Lesen des Dokuments ebenfalls starten oder stoppen. Während Sie lesen, hebt der Dokument Leser das aktuelle Wort hervor und navigiert automatisch durch das Dokument.

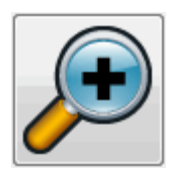

Drücken Sie diese Schaltfläche, um die Schriftgröße zu erhöhen. Die Änderung der Schriftgröße ist unabhängig von den aktuellen Schriftoptionen im Dialogfeld der Dokument Leser Optionen.

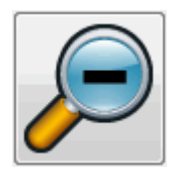

Drücken Sie diese Schaltfläche, um die Schriftgröße zu verkleinern. Die Änderung der Schriftgröße ist unabhängig von den aktuellen Schriftoptionen im Dialogfeld der Dokument Leser Optionen.

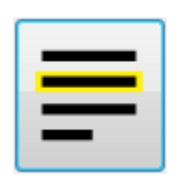

Aktivieren Sie diese Schaltfläche, um das Menü "Hervorhebung" zu öffnen, in dem Sie zwischen Zeile, Satz und Absatz auswählen können. Die gewählte Option markiert die aktuelle Hervorhebung als eine "Einheit" und die Geschwindigkeit, mit der Sie innerhalb des Textes auf und ab navigieren.

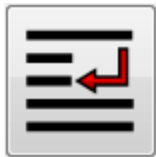

Verwenden SIe diese Schaltfläche, um das Menü "Modus" zu öffnen. Hier können Sie verschiedene Einstellungen wählen, z.B. "Wortumbruch" "Einzelne Zeile" und "einzelne Spalte". Wenn Sie den Dokument Leser mit der Schaltfläche "OCR" aus Connect and View aktivieren, erhalten Sie ebenfalls die Einstellungen "Ansicht Text", "Ansicht Bild", "Horizontale Teilung", "Vertikale Teilung" und "Verfolgung Bildansicht".

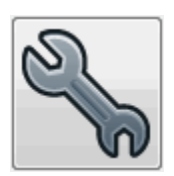

Drücken Sie diese Schaltfläche, um das Dialogfeld "Dokument Leser Einstellungen" zu öffnen. Optionen, wie die Einstellungen der Vorder- und Hintergrundfarben, die Schriftart, die Art, wie das Dokument geladen wird und die Lesegeschwindigkeit sind enthalten.

## **7.3 Dokument Leser schließen**

Um dies zu tun:

Drücken Sie ESCAPE.

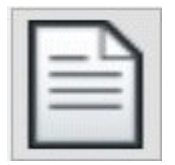

Wenn Sie den Dokumentenleser mit der Schaltfläche "OCR" aus Connect and View starten, wird die Symbolleiste eine zusätzliche Schaltfläche anzeigen. Die Schaltfläche "Dokument exportieren" erlaubt den Export des erkannten Textes in den Formaten "Nur Text", HTML sowie als Microsoft Word (.docx) Dokument mit oder ohne Formatierungen.

### KAPITEL<sub>8</sub>

# **Gast Modus und Abgesicherter Modus**

Die USB-Version von SuperNova beinhaltet eine spezielle Funktion, die Gast Modus genannt wird. Mit dem Gast Modus können Sie in Computer-Umgebungen arbeiten, für die Sie keine Administratorrechte besitzen, wie z.B. öffentliche Bibliotheken und Hotels.

# **Starten**

Um die USB-Version von SuperNova zu starten, laden Sie das Programm Go.exe, das Sie im Hauptverzeichnis des USB Sticks finden.

Falls Sie schon zusätzliche Komponenten der USB-Version von SuperNova auf Ihrem Computer installiert haben, wird automatisch gestartet, wenn Sie den USB Stick mit dem PC verbinden.

Wenn Sie die USB-Version auf einem Computer nutzen wollen, auf dem sich bereits eine Kopie von SuperNova befindet, die die gleiche Version (oder höher) hat wie Ihre USB-Version, können Sie die Option Gast Modus nicht nutzen. Stattdessen wird die USB-Version im Standard Modus gestartet.

Wenn Sie die USB-Version von SuperNova auf einem neuen Computer oder auf einem Computer ohne zusätzliche Komponenten installieren, erscheint ein Dialogfeld mit zwei Optionen:

Im Gast Modus fortsetzen

oder

• Komponenten installieren und Neustart

Wenn Sie die Option "Fehlende Komponenten installieren und neu starten" wählen, wird ein Dialog der Benutzerkontensteuerung erscheinen, in dem Sie zur Eingabe einer administrativen Berechtigung aufgefordert werden. Wenn Sie "Ja" auswählen, werden die zusätzlichen Komponenten installiert. Unter Windows 7 wird der Computer neu gestartet. Unter Windows 8 und Windows 10 wird nur SuperNova neu gestartet und läuft anschließend im Standard Modus.

# **9.1 Einschränkungen im Gast Modus**

- Die Bewegung beim Vergrößern wird nicht so geschmeidig sein wie im Standard Modus. Die Auslastung der CPU und GPU kann ein wenig höher sein als im Standard Modus, selbst wenn nicht gearbeitet wird. Die Vergrößerung kann auch bei Verwendung mehrerer Bildschirme qualitativ geringer sein.
- Der Bildaufbau bei "Connect and View" wird mit höchstens 30 Frames pro Sekunde erfolgen.
- Benutzerdefinierte Mauszeiger funktionieren nicht. Über die Windows Systemsteuerung können Sie versuchen, einen individuellen Mauszeiger zu definieren. Wegen eines Windowsfehlers könnte dieses zu Schwierigkeiten führen, wenn Sie einen Mauszeiger von SuperNova auswählen.
- Es gibt keine Sprache und Vergrößerung im Windows Anmeldebildschirm. (Sie können stattdessen die Windows Sprachausgabe "Narrator" und/oder die Windows Lupe verwenden).
- Windows Anmeldedialoge (Benutzerkontensteuerung) werden nicht vergrößert oder gesprochen.
- Jegliche Anwendungen, die als Administrator ausgeführt werden müssen, sind evtl. nicht zugänglich und können Probleme

verursachen. Insbesondere werden keine Tastenkommandos von SuperNova funktionieren und die Sprach- und Braillausgabe ist eingeschränkt möglich. Dies könnte auch zu Einschränkungen in der Benutzung der Oberfläche von "Connect and View" und im Zeilenmodus führen. Im Fehlerfall wechseln Sie mit ALT+TAB in eine andere Anwendung.

- Der "Internet Updater" wird weiterhin nach Updates für Maps und Scripts suchen, jedoch keine Produktupdates durchführen.
- Apps für Windows 8/10 sollten wie im Standard Modus gesprochen und präsentiert werden. Eventuell arbeitet die Bildglättung in der Vergrößerung nicht.
- Mit der Taste DRUCK oder ALT+DRUCK kann ein Screenshot des Bildschirms oder des vergrößerten Bildausschnitts an der Stelle erzeugt werden, wo das Fenster unvergrößert erscheint. Um einen Screenshot des unvergrößerten Bildschirms zu erstellen, schalten Sie zuvor die Vergrößerung aus.
- Während einer TeamViewer Fernwartung wird der Screenshot immer unvergrößert erstellt.
- Die SuperNova Touch Gesten werden nicht arbeiten.
- Die SuperNova OCR Funktionen werden nicht arbeiten.

Bitte lesen Sie die Dolphin Webseite, um weitere Vorsichtsmaßnahmen zu erfahren.

### **Abgesicherter Modus**

Wenn Sie SuperNova auf einer lokalen Festplatte Ihres Computers installiert haben, jedoch einige Komponenten fehlen, wird SuperNova im abgesicherten Modus starten. Es erscheint ein Dialogfeld mit zwei Optionen:

Weiter im abgesicherten Modus

oder

Fehlende Komponenten installieren und neu starten

Wenn Sie die Option "Fehlende Komponenten installieren und neu starten" wählen, wird ein Dialog der Benutzerkontensteuerung erscheinen, in dem Sie zur Eingabe einer administrativen Berechtigung aufgefordert werden. Wählen Sie "Ja", um die zusätzlichen Komponenten zu installieren und den Computer neu zu starten.

Die Funktionen im abgesicherten Modus verhalten sich analog zum Gast Modus. Beachten Sie die oben aufgeführten Einschränkungen.

### KAPITEL 9

# **Einstellungsdateien.**

### **10.1 Applikationseinstellungen erzeugen**

Wenn Sie häufiger die Ausgabeeinstellungen von SuperNova in verschiedenen Programmen verändern, lassen sich diese Veränderungen auch in einer Applikationseinstellung automatisch zuweisen.

Um eine Applikationseinstellung zu erstellen:

- 1. Starten Sie das Programm, für das eine Einstellung vorgenommen werden soll.
- 2. Drücken Sie LINKE STRG + LEERTASTE. Die Systemsteuerung von SuperNova wird geöffnet.
- 3. Drücken Sie ALT + D. Das Menü Datei wird geöffnet. Aktivieren Sie den Eintrag "Neu"
- 4. Öffnen Sie das Untermenü.
- 5. Wählen Sie den Eintrag "Applikationseinstellungen" und drücken Sie ENTER. Das Dialogfeld "Neue Applikationseinstellung" wird geöffnet.
- 6. Wählen Sie die Optionen "Neue Einstellungsdatei erzeugen..."
- 7. Aktivieren Sie die Schaltfläche "OK".
- 8. Geben Sie in das Eingabefeld einen Namen für die Einstellungsdatei ein. Legen Sie anschließend fest, ob eine leere Einstellungsdatei erzeugt werden oder eine existierende als Basis verwendet werden soll. Schließen Sie das Dialogfeld mit der Schaltfläche "OK". Sie gelangen zur Systemsteuerung von SuperNova zurück.

Die neue Einstellungsdatei für Ihre Applikation wird nun verwendet. Zur Kontrolle wird der Name der Einstellungsdatei in der Statuszeile der Systemsteuerung von SuperNova angezeigt.

## **10.2 Situations Einstellungen erzeugen**

Falls Sie häufiger bestimmte Einstellungen von SuperNova für bestimmte Dialogfelder einer Applikation ändern, sollten Sie diese in einer Situationseinstellung speichern.

Situationseinstellungen sind eine Unterkategorie der Applikationseinstellung und werden in der selben Datei gespeichert.

Um eine Situationseinstellung zu erzeugen:

- 1. Starten Sie die Applikation und erzeugen Sie die Situation, für die Sie die Einstellung vornehmen wollen.
- 2. Drücken Sie LINKE STRG + LEERTASTE. Die Systemsteuerung von SuperNova wird geöffnet.
- 3. Drücken Sie ALT + D. Das Menü Datei wird geöffnet. Wählen Sie den Eintrag "Neu".
- 4. Öffnen Sie das Untermenü.
- 5. Wählen Sie die Eintrag "Situationseinstellungen" und drücken Sie ENTER. Das Dialogfeld "Neue Situationseinstellung" wird geöffnet.
- 6. Wählen Sie "Neue Situation erzeugen".
- 7. Aktivieren Sie die Schaltfläche "OK". Das Dialogfeld "Name der neuen Situation" erscheint"
- 8. Geben Sie einen Namen in das Eingabefeld ein und drücken Sie "OK".
- 9. Ein weiteres Dialogfeld erscheint, in dem Sie Einstellungen zum Fensternamen vornehmen müssen.
- 10. Falls erforderlich, ändern Sie den vorgegebenen Namen für das Fenster. Aktivieren Sie die Schaltfläche "OK". Die Dialogfelder werden geschlossen und sie gelangen zur Systemsteuerung von SuperNova zurück.

Die Situationseinstellung wird nun benutzt. Zur Kontrolle wird in der Name der Situationseinstellung, die zurzeit aktiv ist, in der Statusleiste der Systemsteuerung angezeigt.

### **10.3 Einstellungen speichern**

SuperNova speichert die Änderungen in den Einstellungen automatisch.

Um dies zu verhindern, deaktivieren Sie das Kontrollfeld "Benutzereinstellungen immer speichern". Sie finden das Kontrollfeld "Benutzereinstellungen immer speichern" im Dialog für die Starteinstellungen aus dem Menü "Allgemein" in der Systemsteuerung von SuperNova.

Wenn das Kontrollfeld "Benutzereinstellungen immer speichern" deaktiviert ist, wird ein zusätzliches Kontrollfeld verfügbar: "Benutzer fragen". Wenn Sie dieses Kontrollfeld aktivieren, wird eine Meldung eingeblendet, wenn Sie SuperNova beenden. Sie werden gefragt, ob Sie ohne Speichern fortfahren möchten.

Sie können die Änderungen an den Einstellungen jederzeit manuell speichern, indem Sie den Menüeintrag "Einstellungen speichern" aktivieren. Sie finden den Eintrag im Menü "Datei" der Systemsteuerung von SuperNova.

# **10.4 Ändern der MAP-Datei**

Falls Sie ein Programm verwenden, das über keine spezifischen MAP-Dateien verfügt, dann verwendet SuperNova die "Default Application" MAP-Datei.

Wenn Sie feststellen, dass SuperNova nicht einwandfrei mit Ihrer Anwendung über die "Default Application" MAP-Datei arbeitet, können Sie eine andere MAP-Datei ausprobieren. Sie können so viele MAP-Dateien ausprobieren, wie Sie wollen.

### **Tipps:**

- Probieren Sie eine MAP-Datei einer anderen Version Ihrer Anwendung aus. Unter Umständen kann eine MAP-Datei einer älteren Version der Anwendung ebenfalls mit der neuen Version arbeiten.
- Versuchen Sie, eine MAP-Datei einer Anwendung des gleichen Herstellers zu verwenden. Sie könnten eine MAP-Datei für eine andere Anwendung vom gleichen Hersteller verwenden, die ebenso mit Ihrer Anwendung arbeitet. Wenn Sie z.B. eine Microsoft Anwendung nutzen, versuchen Sie einmal die Microsoft Office MAP-Datei.
- Versuchen Sie die MAP-Datei "MSAA Application", falls Sie wissen, dass Ihre Anwendung MSAA unterstützt.

Um eine andere MAP-Datei auszuwählen:

- 1. Führen Sie die Anwendung aus.
- 2. Drücken Sie LINKE STRG + LEERTASTE.

Die Systemsteuerung von SuperNova öffnet sich.

3. Drücken Sie ALT + D.

Das Menü "Datei" öffnet sich mit dem Menüpunkt "Neu".

4. Verwenden Sie CURSOR RECHTS, um das Untermenü "Neu" zu öffnen, dann CURSOR ABWÄRTS bis "MAP." und drücken Sie EINGABE.

Das Dialogfeld "MAP-Datei auswählen oder erzeugen" öffnet sich.

- 5. Drücken Sie CURSOR ABWÄRTS, um die Option "Vorhandene MAP-Datei auswählen" zu aktivieren.
- 6. Drücken Sie die TAB Taste bis zur Liste der MAP-Dateien und benutzen Sie die Cursortasten, um eine MAP-Datei auszuwählen.
- 7. Nutzen Sie die Taste TAB bis zur Schalfläche "OK" und drücken Sie die LEERTASTE.

Das Dialogfeld wird geschlossen.

8. Drücken Sie ESCAPE.

Die Systemsteuerung von SuperNova wird geschlossen und Sie kehren zu Ihrer Anwendung zurück.

Die neuen Funktionen der MAP-Dateien werden sofort umgesetzt. Falls Sie nach wie vor Probleme haben, in Ihrer Anwendung zu arbeiten, kontaktieren Sie bitte Dolphin oder Ihren lokalen Dolphinhändler.

KAPITEL 10

# **Bibliothek.**

In der Bibliothek können Sie nach Büchern suchen, Bücher und Magazine aus Online Bibliotheken herunterladen, neuen Einträgen folgen, Radiohören und beliebte Podcasts abspielen.

WICHTIG: Die verfügbaren Optionen in der Bibliothek können variieren, je nach eingestellter Sprache in der Systemsteuerung von SuperNova .

### **11.1 Bibliothek Bücher**

Mit der Option "Bücher" können Sie nach Büchern und Magazinen in Online Bibliotheken suchen, sie herunterladen und öffnen. Sie können mit dieser Option auch Dateien auf dem Computer öffnen. Die von Ihnen ausgewählten Bücher und Dateien werden im Leser von SuperNova geöffnet..

#### **11.1.1 Öffnen einer Datei im Leser von SuperNova :**

Sie können mit der Bibliothek Dateien auf dem Computer öffnen. Dateiformate, die Sie öffnen können, sind Textdateien, EPUB, DAISY, HTML, und PDF Dateien. Die Dateien werden im SuperNova Leser geöffnet.

Öffnen Sie eine Datei in der SuperNova Systemsteuerung:

- 1. Öffnen Sie die Option "Bibliothek", wählen Sie "Bücher" und anschließend "Buch im Leser öffnen". Das Dialogfeld "Öffnen" wird angezeigt.
- 2. Wählen Sie die Datei, die sie umwandeln wollen. Wenn Sie die Tastatur verwenden, drücken Sie UMSCHALT + TAB um in die Dateiliste zu

gelangen, verwenden Sie die Cursortasten um eine Datei auszuwählen und drücken Sie dann ENTER. Wenn sich die Datei in einem anderen Ordner befindet, gehen Sie mit der RÜCKTASTE eine Ebene nach oben und bestätigen Sie mit ENTER, um den Ordner zu öffnen. Wählen Sie Ihre Datei aus und drücken Sie erneut ENTER.

- 3. Wählen Sie die Einstellungen für die Konvertierung.
- 4. Bestätigen Sie mit der Schaltfläche "OK". Es öffnet sich ein Nachrichtenfenster und zeigt Ihnen den Fortschritt der Konvertierung an. Wenn die Konvertierung abgeschlossen ist, wird das Buch im SuperNova Leser geöffnet.
- 5. Wenn Sie den Leser verlassen wollen, drücken Sie ALT + F4, um das Fenster zu schließen.

### **11.1.2 Öffnen eines Buches von einer Online Bibliothek.**

Sie können die Bibliothek nutzen, um sich Bücher von Online Bibliotheken herunterzuladen und zu öffnen. Die Dateien werden im SuperNova Leser geöffnet.

Um ein Buch in der SuperNova Systemsteuerung zu öffnen:

- 1. Öffnen Sie die Option "Bibliothek", wählen Sie "Bücher" und "Online Bücher". Das Dialogfeld "Bibliothek" öffnet sich und präsentiert eine Liste der verfügbaren Bibliotheken. Beachten Sie, dass Sie sich bei einigen Bibliotheken zuerst registrieren müssen, bevor Sie ein Buch herunterladen können. Falls Sie den Service einer dieser Bibliotheken in Anspruch nehmen wollen, müssen Sie zuerst Kontakt mit der Bibliothek aufnehmen, sich registrieren und evtl. ein Benutzerkonto einrichten lassen.
- 2. Wählen Sie eine Bibliothek. Je nach Bibliothek, gibt es überlicherweise eine Kategorieliste, in der Sie beim Suchen eines Buches, Ihre Auswahl weiter eingrenzen können. Manchmal gibt es sogar bis zu drei oder vier Unterkategorien.
- 3. Suchen Sie in den verfügbaren Kategorien und Büchern. Falls Sie den Titel des gewünschten Buches kennen, gibt es die Möglichkeit der Titelsuche. Geben Sie geben Sie im Suchfeld ein Schlüsselwort ein und bestätigen mit ENTER. SuperNova wird die Datenbank der Bibliothek durchsuchen und Ihnen die Ergebnisse in einer Liste anzeigen.
- 4. Wählen Sie das Buch, dass Sie lesen möchten und aktivieren Sie die Schaltfläche "Download".
- 5. Wenn der Vorgang beendet ist, sind folgende Aktionen möglich:
- Wenn Sie das Buch lesen wollen, aktivieren Sie die Schaltfläche "Jetzt lesen". Das Buch wird im SuperNova Leser geöffnet. Wenn Sie den Leser verlassen wollen, drücken Sie ALT + F4, um das Fenster zu schließen.
- Wenn Sie das Buch auf ein tragbares Gerät kopieren wollen, stellen Sie sicher, dass dieses Gerät an Ihrem Computer angeschlossen ist und aktivieren Sie die Schaltfläche "Senden an". In einem Dialogfeld wird Ihnen eine Liste von möglichen Laufwerken angezeigt, auf die Sie das Buch kopieren können. Wählen Sie das Laufwerk aus und bestätigen Sie mit ENTER. Es erscheint eine Nachricht, wenn der Vorgang abgeschlossen ist.
- Wenn Sie das Buch vom Computer löschen wollen, aktivieren Sie die Schaltfläche "Löschen". Es erscheint ein Nachrichtenfenster, in dem Sie aufgefordert werden, diese Aktion zu bestätigen. Wählen Sie "Ja", um das Buch zu löschen.

### **11.1.3 Das zuletzt gelesene Buch öffnen**

Sie können mit dem Lesen des letzten Buches fortfahren, indem Sie die Option "Bibliothek" öffnen, "Bücher" wählen und die Auswahl "Lesen fortsetzen..." bestätigen. Das Buch wird im SuperNova Leser geöffnet. Sie können an der Stelle weiterlesen, an der Sie aufgehört haben.

### **11.1.4 Öffnen, kopieren oder löschen eines Buches**

Sie können die heruntergeladenen Bücher öffnen, kopieren und löschen.

Diese Funktion aktivieren Sie aus der Systemsteuerung von SuperNova:

- 1. Öffnen Sie die Bibliothek, wählen Sie "Bücher" und "Meine Bücher". Eine Liste mit den verfügbaren Büchern wird geöffnet.
- 2. Wählen Sie das Buch, dass Sie öffnen, kopieren oder löschen wollen. Es öffnet sich eine Dialogfeld.
- 3. Gehen Sie folgendermaßen vor:
- Wenn Sie das Buch lesen wollen, aktivieren Sie die Schaltfläche "Jetzt lesen". Das Buch wird im SuperNova Leser geöffnet. Wenn Sie den Leser verlassen wollen, drücken Sie ALT + F4, um das Fenster zu schließen.
- Wenn Sie das Buch auf ein tragbares Gerät kopieren wollen, stellen Sie sicher, dass dieses Gerät an Ihrem Computer angeschlossen ist und aktivieren Sie die Schaltfläche "Senden an". In einem Dialogfeld wird Ihnen eine Liste von möglichen Laufwerken angezeigt, auf die Sie das Buch kopieren können. Wählen Sie das Laufwerk aus und bestätigen Sie mit ENTER. Es erscheint eine Nachricht, wenn der Vorgang abgeschlossen ist.
- Wenn Sie das Buch vom Computer löschen wollen, aktivieren Sie die Schaltfläche "Löschen". Es erscheint ein Nachrichtenfenster, in dem Sie aufgefordert werden, diese Aktion zu bestätigen. Wählen Sie "Ja", um das Buch zu löschen.

# **11.2 Bibliothek Nachrichten, Radiosender und Podcasts**

Sie können die Bibliothek Menüs "Nachrichten", "Radiosender", und "Podcasts" nutzen, um immer mit den neuesten Nachrichten und Unterhaltung aus dem Internet auf dem Laufenden zu sein.

WICHTIG: Einige Inhalte erfordern einen installierten RealPlayer. Falls Sie keinen entsprechenden Player installiert haben, erscheint im SuperNova eine Warnmeldung. Diese Meldung zeigt Ihnen Links an, wo Sie sich die erforderlichen Dateien herunterladen können.

### **11.2.1 Lesen eines Nachrichtenartikels**

Mit "Bibliothek" können Sie die gängigen Nachrichten, die im Internet verfügbar sind, öffnen, durchsuchen und lesen.

Diese Funktion aktivieren Sie aus der Systemsteuerung von SuperNova:

- 1. Öffnen Sie "Bibliothek" und wählen "Nachrichten". Eine Liste der gängigen Nachrichten wird geöffnet.
- 2. Wählen Sie einen Eintrag. Wenn Sie keinen Eintrag finden, der Sie interessiert, wählen Sie "Hinzufügen", um andere verfügbare Einträge zu durchsuchen, die Sie in der Favoritenliste speichern können.
- 3. Wählen Sie eine Überschrift. Das Dialogfeld wird geschlossen und der Nachrichtenartikel erscheint in einem Web Browser.

### **11.2.2 Radio hören**

Mit "Bibliothek" können Sie die gängigsten Radiosender im Internet hören.

Diese Funktion aktivieren Sie aus der Systemsteuerung von SuperNova:

- 1. Öffnen Sie "Bibliothek" und wählen "Radio". Eine Liste der gängigen Radiostationen öffnet sich.
- 2. Wenn Sie keinen Radiosender finden, der Sie interessiert, wählen Sie "Hinzufügen", um andere verfügbare Stationen zu durchsuchen, die Sie in der Favoritenliste speichern können.
- 3. Eine Radiostation auswählen Das Dialogfeld wird geschlossen, Sie können den Radiosender empfangen und in Verbindung mit einem MediaPlayer, wie z.B. Windows Media Player, abspielen.

### **11.2.3 Podcast hören**

Mit "Bibliothek" können Sie die gängigsten Podcasts im Internet hören.

Diese Funktion aktivieren Sie aus der Systemsteuerung von SuperNova:

- 1. Öffnen Sie "Bibliothek" und wählen "Podcast". Eine Liste der gängigen Podcast Dienste öffnet sich.
- 2. Wenn Sie keinen Podcast Dienst finden, der Sie interessiert, wählen Sie "Hinzufügen" um andere verfügbare Dienste zu durchsuchen, die Sie in der Favoritenliste speichern können.
- 3. Wählen Sie einen Podcast und selektieren Sie eine Folge. Das Dialogfeld wird geschlossen, Sie können den Podcast empfangen und in Verbindung mit einem MediaPlayer, wie z.B. Windows Media Player, abspielen.

### **11.2.4 Favoriten für Nachrichten, Radiosender und Podcast einstellen**

In der Bibliothek können Sie Nachrichten, Radiosender und Podcast Dienste hinzufügen, entfernen und verwalten.

Diese Funktion aktivieren Sie aus der Systemsteuerung von SuperNova:

- 1. Öffnen Sie die Option "Bibliothek" und wählen Sie einen Dienst, den Sie bearbeiten möchten. Eine Liste mit den verfügbaren Diensten wird geöffnet.
- 2. Gehen Sie folgendermaßen vor:
- Zum Hinzufügen eines Dienstes aktivieren Sie die Schaltfläche "Hinzufügen". Ein neues Dialogfeld wird geöffnet. Dieses enthält eine Liste von Diensten, die Sie hinzufügen können und eine Liste der derzeit verfügbaren Dienste. Wählen Sie einen Dienst und aktivieren Sie die Schaltfläche "Hinzufügen". Wiederholen Sie diesen Schritt für jeden Dienst, den Sie hinzufügen wollen.
- Um einen Dienst zu entfernen, wählen Sie diesen und aktivieren die Schaltfläche "Entfernen". Wiederholen Sie diesen Schritt für jeden Dienst, den Sie entfernen wollen.
- Um die Liste der Dienste zu ordnen, wählen Sie einen Dienst und aktivieren Sie die eine der Schaltflächen "Aufwärts" oder "Abwärts". Damit wird der Eintrag entweder weiter nach oben oder weiter nach

unten in der Liste angeordnet. Drücken Sie die Schaltfläche solange bis der Dienst an der Stelle der Liste steht, an der Sie ihn haben möchten.

3. Bestätigen Sie mit der Schaltfläche "OK".

## **11.3 SuperNova Leser Tastaturkommandos**

Das Buch, das Sie im Bookshelf öffnen, erscheint als HTML Seite im Leser von SuperNova. Sie können das Buch lesen, sich darin bewegen und navigieren wie auf einer Web Seite.

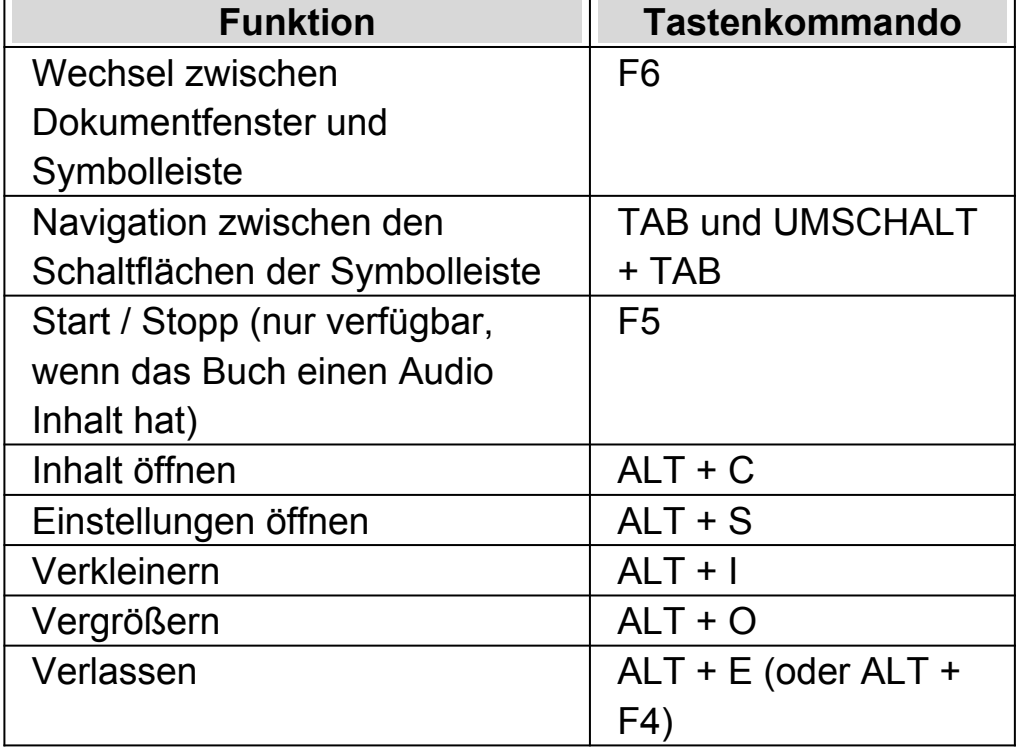

Zusätzlich bietet SuperNova folgende Tastatur Kommandos:

### $K$  A P I T E L 1 1

# **Connect and View**

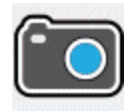

Mit SuperNova Connect and View können Sie jede High Definition (HD) Kamera an Ihrem Computer anschließen, um damit Magazine, Zeitungen, Rechnungen und andere Objekte auf ihrem Bildschirm vergrößert anzuzeigen.

Außerdem können Sie Connect and View dazu verwenden sich mit anderen Computern zu verbinden, um zu sehen was auf dem verbundenen Bildschirm angezeigt wird. So können Sie sich z.B. mit einem interaktiven Whiteboard des Lehrers oder Trainers verbinden und verfolgen was auf dem Computerbildschirm präsentiert wird.

## **12.1 Connect and View Kamera**

Mit Connect and View Kamera können Sie jede High Definition (HD) Kamera an ihren Computer anschließen und gedrucktes Material oder Objekte vergrößert auf ihrem Bildschirm anzeigen.

Sie können jede High-Definition (HD) Kamera mit SuperNova verwenden. Für eine offizielle Liste unterstützter Kameras, die getestet wurden und von Dolphin empfohlen werden, besuchen Sie bitte die Dolphin Webseite oder kontaktieren Sie Ihren lokalen Dolphin Händler.

Bevor Sie SuperNova Connect and View mit einer Kamera nutzen können, müssen Sie eine geeignete Kamera erwerben, installieren und diese unter SuperNova auswählen.

### **12.1.1 Eine geeignete Kamera erwerben**

Für die besten Resultate benötigen Sie eine HD Kamera mit Autofokus, einer Auflösung von 1080p und einer automatischen Bildkorrektur bei wenig Licht. Dazu ist ein USB 2.0 Anschluss an ihrem Computer erforderlich.

Für die Kamera ist ein passender Ständer erforderlich. Die Nutzung eines Ständers stellt sicher, dass die Kamera stabil über dem anzuzeigenden Objekt steht.

### **12.1.2 Installation des PCs**

Für beste Resultate stellen Sie sicher, dass die Kamera in der Nähe ihres Computer Bildschirms aufgestellt ist, damit sie die Bewegung des Objekts unter der Kamera sofort auf dem Bildschirm nachvollziehen können. Sie sollten ebenfalls sicherstellen, dass die Kamera in einem sicheren gut beleuchteten Umfeld auf ihrem Tisch steht, um eventuelle Schatten auf dem Objekt zu vermeiden.

### **12.1.3 Auswahl der Kamera in SuperNova**

Wenn Sie die Kamera auf dem Tisch installiert und an ihren Computer angeschlossen haben müssen Sie diese in den Einstellungen von SuperNova auswählen.

Diese Funktion aktivieren Sie aus der Systemsteuerung von SuperNova:

- 1. In der Option "Visuell" öffnen Sie das Untermenü von "Connect and View" und darin den Eintrag "Einstellungen". Das Dialogfeld zu "Connect and View" wird geöffnet und zeigt die Registerkarte "Kameras".
- 2. Wählen Sie Ihre Kamera aus der Liste der Geräte und bestätigen Sie mit der Schaltfläche "OK" Wenn Ihre Kamera nicht in der Liste erscheint, stellen Sie sicher, dass diese angeschlossen und eingeschaltet ist.

### **12.1.4 Die Kamera mit SuperNova nutzen**

Sie können die folgenden Einstellungen nutzen, um die Kamera einzuschalten zu konfigurieren und das Bild unter SuperNova einzustellen.

#### **Den Betrachter einschalten**

Nachdem sie die Kamera in den Einstellungen aktiviert haben, können Sie den Betrachter mit der Schaltfläche "Connect and View" einschalten. Sie können "Connect and View" in den Optionen Systemsteuerung von SuperNova unter "Visuell" oder mit einem Tastenkommando ein- und ausschalten.

### **Tastenkommandos zur Vergrößerung**

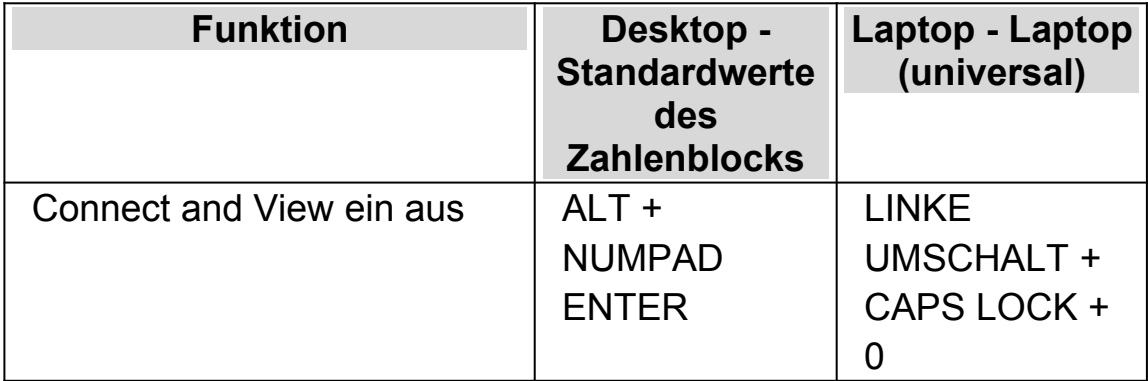

Wenn Sie Connect and View aktivieren, wird das Bild der Kamera oder des Whiteboards in einem Teil des Bildschirms angezeigt. Dieser Bereich wird "Betrachter" genannt Sie können die Position des Betrachters auf dem Bildschirm ändern. Nutzen Sie die Symbolleiste des Betrachters, um das Bild in Größe, Farbe und Kontrast zu verändern.

### **Zwischen Betrachter und Desktop wechseln**

Um Veränderungen am Bild vorzunehmen muss der Fokus in die Symbolleiste des Betrachters verschoben werden.

Sie können zwischen Betrachter und Desktop wechseln, indem Sie das Tastenkommando aus CAPS LOCK + MITTLERER MAUSTASTE nutzen. Wenn Sie sowohl ein Kamerabild als auch ein Bild für das Whiteboard anzeigen, nutzen Sie ebenfalls das Tastenkommando aus CAPS LOCK + MITTLERER MAUSTASTE, um zwischen den Betrachtern und dem Desktop zu wechseln.

### **Größe und Position des Betrachters verändern**

Im Standard wird der Betrachter in der oberen Bildschirmhälfte angezeigt. Sie können die Position und die Größe des Betrachters in den Einstellungen zu "Connect and View" in der Systemsteuerung von SuperNova verändern. Sie können den Betrachter an den vier Bildschirmrändern links, oben, unten und rechts andocken. Der Betrachter kann so eingestellt werden, dass er 20%, 50% oder 80 % der Fläche des Bildschirms einnimmt.

Sie können den Betrachter auch im Vollbild anzeigen. Auch im Vollbild kann das Tastenkommando aus CAPSLOCK + MITTLERER MAUSTASTE verwendet werden um zwischen Betrachter und Desktop zu wechseln.

### **Ein-und ausblenden der Symbolleiste des Betrachters**

Die Symbolleiste des Betrachters stellt einige Elemente zur Veränderung des Betrachterbildes bereit. Die bereitgestellten Optionen hängen davon ab ob sie eine Verbindung zu einer Kamera oder zu einem Whiteboard aufgebaut haben.

Verwenden Sie die Anzeigen und verbergen Schaltflächen um die Symbolleiste einzustellen. Wenn Sie die Symbolleiste ausblenden, vergrößern Sie damit den Bildausschnitt.

Die Ansicht der Schaltflächen zur Anzeige hängen von der Position des Betrachters ab. Wenn der Betrachter z.B. am oberen Bildschirmrand angedockt ist, werden die Schaltflächen zum Anzeigen und Verbergen als Pfeile, die nach links und rechts zeigen, angezeigt.

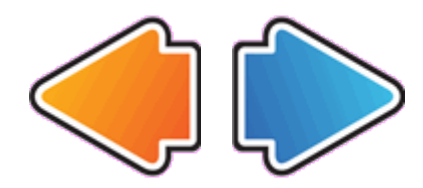

Wenn der Betrachter am linken Bildschirmrand angedockt ist, werden die Schaltflächen zum Anzeigen und Verbergen als Pfeile angezeigt, die nach oben und unten zeigen.

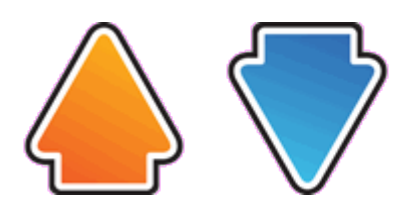

In allen Fällen wird die Schaltfläche zum Verbergen immer als letzte Schaltfläche in der Symbolleiste angezeigt.

### **Das Bild im Betrachter vergrößern**

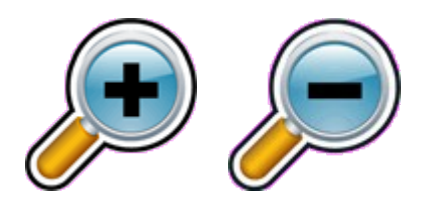

Sie können die Vergrößerung im Betrachter mit den entsprechenden Schaltflächen in der Symbolleiste verändern. Wenn Sie ein Touchscreen Gerät verwenden, können Sie die auch Vergrößerung mit 2-Finger zusammen ziehen oder 2-Finger auseinander ziehen verändern.

Sie können außerdem die folgenden Tastenkommandos verwenden:

### **Tastenkommandos zur Vergrößerung**

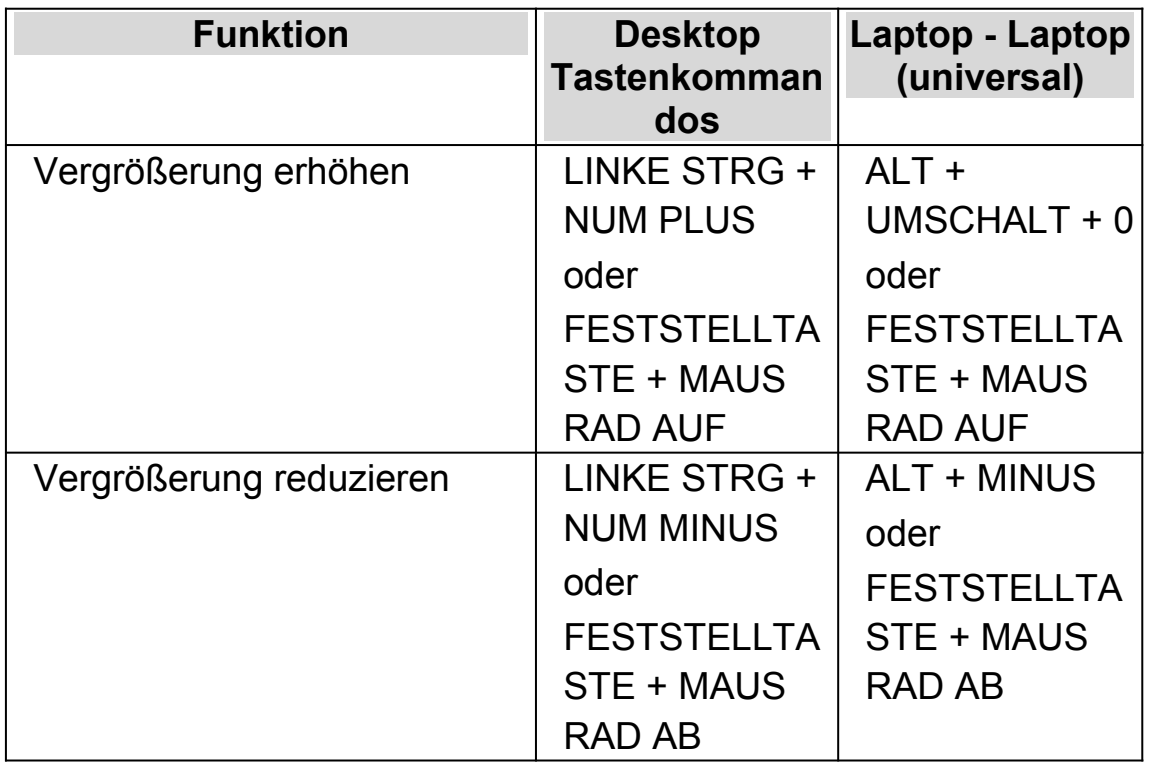

### **Den Bildausschnitt verschieben**

Wenn das Objekt unter der Kamera größer ist als im Betrachter erscheint, können Sie die Maus verwenden um das Bild zu rollen oder sie verwenden die entsprechende Funktion von SuperNova zum Verschieben des Bildes mit der Tastatur.

Um den Bild zu verschieben verwenden Sie das Tastenkommando Rechte STRG + eine Pfeiltaste Halten Sie die rechte STRG-Taste gedrückt, damit die Bewegung fortlaufend durchgeführt wird. Drücken Sie dieselbe Pfeiltaste mehrmals bei gedrückter rechter STRG-Taste um die Geschwindigkeit beim Rollen zu erhöhen. Drücken Sie die gegenüberliegende Pfeiltaste um die Bewegung zu verlangsamen.

Um mehr über die Rolle von Zonen zu erfahren lesen Sie "Andere Teile des Bildschirms ansehen".

### **Das Bild im Betrachter vergrößern**

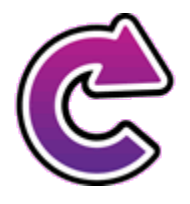

Sie können das Bild im Betrachter drehen. Damit vermeiden Sie das Drehen des Dokumentes unter der Kamera. Mit jedem Druck auf die Schaltfläche wird das Bild um 90° im Uhrzeigersinn gedreht.

### **Die Farbe des Bildes verändern**

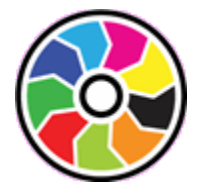

Mit der Schaltfläche "Farbwechsler" können Sie die Farbe und den Kontrast des Bildes mit verschiedenen Farbschemata wechseln.

SuperNova Speichert das gewählte Farbschema in den Connect and View Einstellungen.

#### **Einstellungen zum Autofokus**

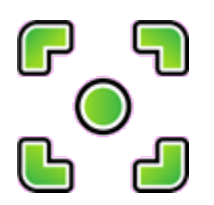

Die Autofokusfunktion einer Kamera soll die Kameralinse so einstellen, dass das Bild mit höchstmöglicher Schärfe angezeigt wird. In einigen Fällen muss die Kamera nachregulieren, z.B. wenn sich das Objekt bewegt, dies kann zu einer ungewollten Bewegung des Bildes führen. Wenn die Autofokus Funktion zu oft reguliert, können Sie diese Funktion abschalten.

Beachten Sie, dass nicht alle Kameras die Autofokus Funktion unterstützen. SuperNova wird die Schaltfläche "Autofokus" nur für Kameras anzeigen, die diese Funktion unterstützen.

### **Das Bild einfrieren**

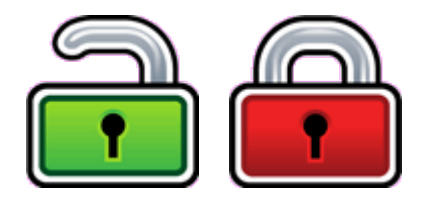

Mit der Schaltfläche Bild einfrieren kann das aktuelle Bild festgehalten werden. Diese Einstellung erlaubt das detaillierte Betrachten des Bildes eher, als wenn es sich bewegt.

Diese Schaltfläche ist ebenfalls in der Symbolleiste des Betrachters verfügbar, wenn Sie eine Kamera verwenden. Das Einfrieren kann außerdem sinnvoll sein, wenn Sie eine Präsentation betrachten und dabei eine bestimmte Folie festhalten wollen. Der Lehrer kann dabei seine Präsentation fortsetzen. Wenn Sie das einfrieren ausschalten, wird das Bild im Betrachter aktualisiert. Der Betrachter zeigt das aktuelle Kamerabild oder den aktuellen Computerbildschirm.

### **Betrachterbild abspeichern**

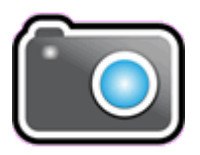

Mit der Schaltfläche "Betrachterbild abspeichern" kann eine Kopie des Bildes im Betrachter in die Windows Zwischenablage kopiert werden. Das Bild wird im Vollbild gespeichert, unabhängig von der Vergrößerung wie im Viewer verwendet wird.

### **12.1.5 Kamera Einstellungen**

Alle Einstellungen zu Connect and View für die Kamera finden Sie in der Systemsteuerung von SuperNova. Diese finden Sie in der Symbolleiste "Visuell" oder im Menü Connect and View. Weitere Informationen finden Sie im Dialogfeld zu den Connect and View Einstellungen.

## **12.2 Connect and View Whiteboard**

Connect and View für Whiteboard nutzt ein virtuelles Netzwerk um sich mit dem entfernten Computer zu verbinden. Vergrößerung und Verfolgung des entfernten Computerbildschirms sind möglich.

Die Software VNC ermöglicht die Anzeige eines entfernten Computerbildschirms mit einer Netzwerkverbindung. Es sind zahlreiche günstige und freie VNC Programme verfügbar. Dazu gehören Tight VNC, Ultra VNC und Real VNC. Die VNC Software muss auf dem entfernten Computer installiert sein, damit eine Verbindung mit SuperNova hergestellt werden kann. Die VNC Software muss nicht auf Ihrem Computer installiert werden.

Für mehr Informationen über VNC Verbindungen, die getestet wurden und von Dolphin empfohlen werden, besuchen Sie bitte die Dolphin Webseite oder kontaktieren Sie Ihren lokalen Dolphin Händler.

### **12.2.1 Eine Verbindung zum Computer mit der Präsentation herstellen**

Erstellen Sie eine Whiteboard Profil, um eine Verbindung zu dem Computer mit der Präsentation über VNC herzustellen. Ein Whiteboard Profil erwartet spezifische Informationen, die unter Umständen nur von einem Netzwerkadministrator angegeben werden können. So muss z.B. der Name des Computers und ein Passwort in der VNC Software angegeben werden.

Um ein White Board Profil zu erstellen gehen Sie folgendermaßen in der SuperNova Systemsteuerung vor:

- 1. In der Option "Visuell" öffnen Sie das Untermenü von "Connect and View" und darin den Eintrag "Einstellungen". Das Dialogfeld "Connect and View Einstellungen" wird geöffnet.
- 2. Wenn Sie ein neues Profil erstellen möchten, selektieren Sie das Register "Whiteboard" und wählen die Schaltfläche "Neu". Das Dialogfeld "Whiteboard Einstellungen" wird geöffnet.
- 3. Wenn Sie ein Profil bearbeiten möchten, wechseln Sie zum Register "Whiteboard", selektieren das Profil aus der Liste der Geräte und aktivieren die Schaltfläche "Einstellungen". Das Dialogfeld "Whiteboard Einstellungen" wird geöffnet.
- 4. Im Eingabefeld Profil geben Sie den Namen des Profils an. Geben Sie einen eindeutigen Namen an, z.B. den Namen des Klassenraums des Lehrers oder Trainers.
- 5. Vervollständigen Sie alle Felder mithilfe ihres Netzwerkadministrators. Weitere Informationen finden Sie im Dialogfeld zu den Connect and View Einstellungen.
- 6. Wählen Sie die Schaltfläche "OK". SuperNova speichert ihre Einstellungen und zeigt das vorherige Dialogfeld an.
- 7. Wählen Sie die Schaltfläche "OK". SuperNova speichert das Profil, fügt es zu der Geräteliste hinzu und schließt das Dialogfeld.

### **12.2.2 Den entfernten Computerbildschirm anzeigen**

Wenn Sie den entfernten Computerbildschirm anzeigen wollen, müssen Sie ein Profil in den Einstellungen zu Connect and View auswählen. Anschließend aktivieren Sie die Funktion Connect and View.

Wenn Sie mit dem entfernten Computer verbunden sind, können Sie die folgenden Optionen verwenden um den Betrachter einzustellen.
### **Den Betrachter einschalten**

Nachdem sie die Kamera in den Einstellungen aktiviert haben, können Sie den Betrachter mit der Schaltfläche "Connect and View" einschalten. Sie können "Connect and View" in den Optionen Systemsteuerung von SuperNova unter "Visuell" oder mit einem Tastenkommando ein- und ausschalten.

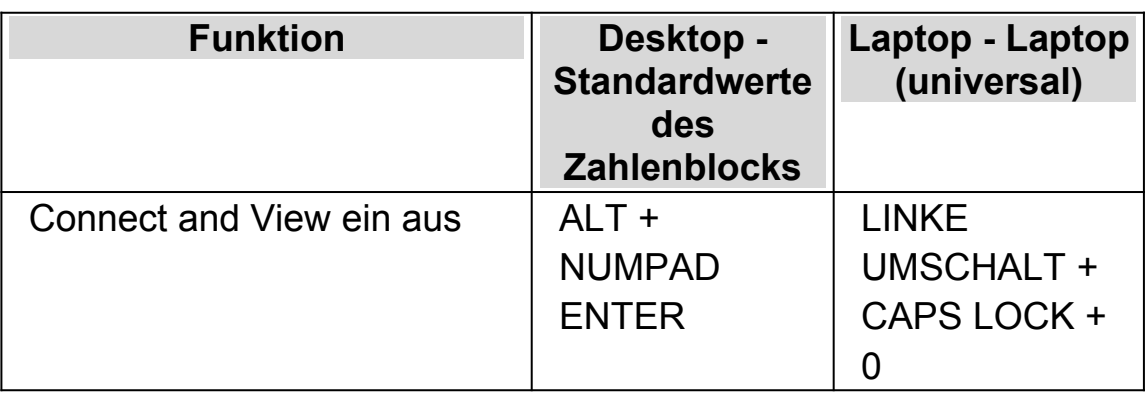

### **Tastenkommandos zur Vergrößerung**

Wenn Sie Connect and View aktivieren, wird das Bild der Kamera oder des Whiteboards in einem Teil des Bildschirms angezeigt. Dieser Bereich wird "Betrachter" genannt Sie können die Position des Betrachters auf dem Bildschirm ändern. Nutzen Sie die Symbolleiste des Betrachters, um das Bild in Größe, Farbe und Kontrast zu verändern.

### **Zwischen Betrachter und Desktop wechseln**

Um Veränderungen am Bild vorzunehmen muss der Fokus in die Symbolleiste des Betrachters verschoben werden.

Sie können zwischen Betrachter und Desktop wechseln, indem Sie das Tastenkommando aus CAPS LOCK + MITTLERER MAUSTASTE nutzen. Wenn Sie sowohl ein Kamerabild als auch ein Bild für das Whiteboard anzeigen, nutzen Sie ebenfalls das Tastenkommando aus CAPS LOCK +

MITTLERER MAUSTASTE, um zwischen den Betrachtern und dem Desktop zu wechseln.

### **Ein-und ausblenden der Symbolleiste des Betrachters**

Die Symbolleiste des Betrachters stellt einige Elemente zur Veränderung des Betrachterbildes bereit. Die bereitgestellten Optionen hängen davon ab ob sie eine Verbindung zu einer Kamera oder zu einem Whiteboard aufgebaut haben.

Verwenden Sie die Anzeigen und verbergen Schaltflächen um die Symbolleiste einzustellen. Wenn Sie die Symbolleiste ausblenden, vergrößern Sie damit den Bildausschnitt.

Die Ansicht der Schaltflächen zur Anzeige hängen von der Position des Betrachters ab. Wenn der Betrachter z.B. am oberen Bildschirmrand angedockt ist, werden die Schaltflächen zum Anzeigen und Verbergen als Pfeile, die nach links und rechts zeigen, angezeigt.

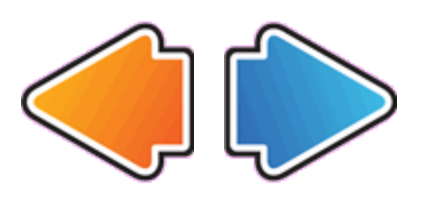

Wenn der Betrachter am linken Bildschirmrand angedockt ist, werden die Schaltflächen zum Anzeigen und Verbergen als Pfeile angezeigt, die nach oben und unten zeigen.

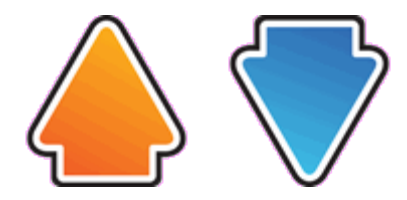

In allen Fällen wird die Schaltfläche zum Verbergen immer als letzte Schaltfläche in der Symbolleiste angezeigt.

### **Das Bild im Betrachter vergrößern**

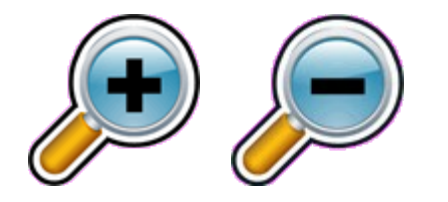

Sie können die Vergrößerung im Betrachter mit den entsprechenden Schaltflächen in der Symbolleiste verändern. Wenn Sie ein Touchscreen Gerät verwenden, können Sie die auch Vergrößerung mit 2-Finger zusammen ziehen oder 2-Finger auseinander ziehen verändern.

Sie können außerdem die folgenden Tastenkommandos verwenden:

### **Tastenkommandos zur Vergrößerung**

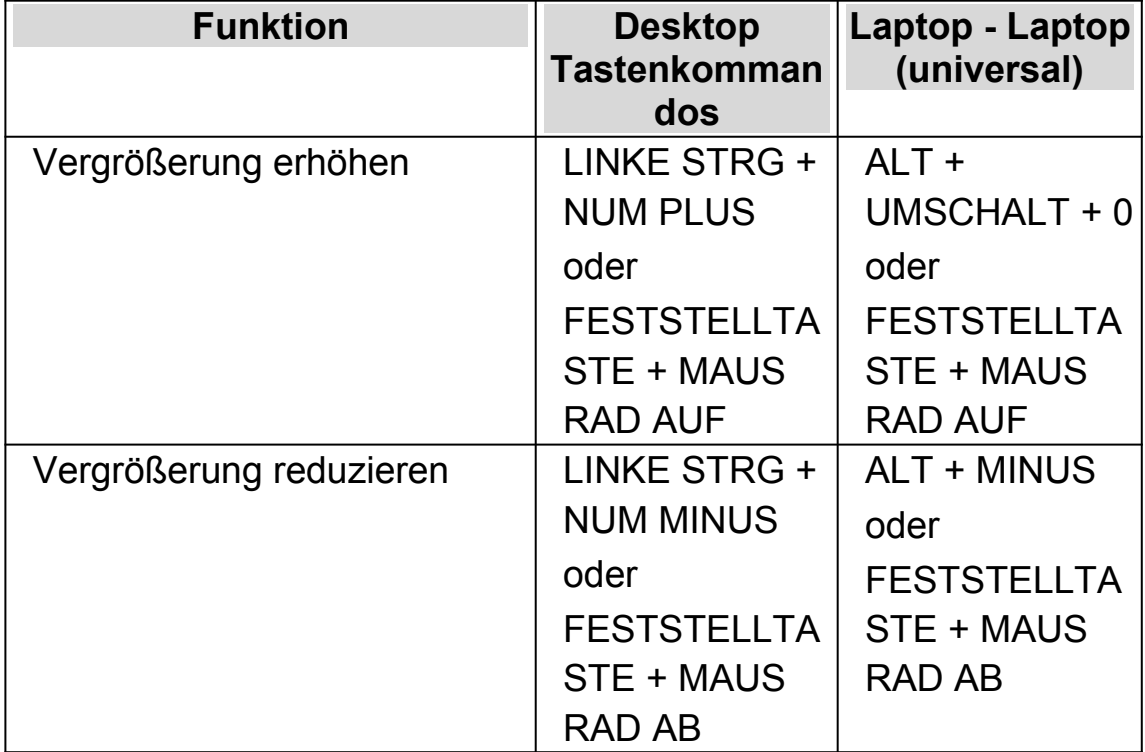

#### **Den Bildausschnitt verschieben**

Wenn das Objekt unter der Kamera größer ist als im Betrachter erscheint, können Sie die Maus verwenden um das Bild zu rollen oder sie verwenden die entsprechende Funktion von SuperNova zum Verschieben des Bildes mit der Tastatur.

Um den Bild zu verschieben verwenden Sie das Tastenkommando Rechte STRG + eine Pfeiltaste Halten Sie die rechte STRG-Taste gedrückt, damit die Bewegung fortlaufend durchgeführt wird. Drücken Sie dieselbe Pfeiltaste mehrmals bei gedrückter rechter STRG-Taste um die Geschwindigkeit beim Rollen zu erhöhen. Drücken Sie die gegenüberliegende Pfeiltaste um die Bewegung zu verlangsamen.

Um mehr über die Rolle von Zonen zu erfahren lesen Sie "Andere Teile des Bildschirms ansehen".

### **Die Farbe des Bildes verändern**

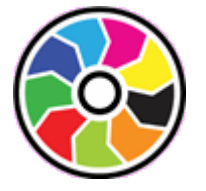

Mit der Schaltfläche "Farbwechsler" können Sie die Farbe und den Kontrast des Bildes mit verschiedenen Farbschemata wechseln.

SuperNova Speichert das gewählte Farbschema in den Connect and View Einstellungen.

### **Die Bewegungen der Präsentation verfolgen**

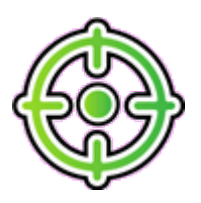

Sie können die Verfolgung der Bewegung in der Präsentation kontrollieren, wenn Sie die Schaltfläche dazu aktivieren. Wenn Sie diese Funktion einschalten, wird das Bild automatisch rollen, um der Bewegung der Präsentation mit dem Mauscursor über den Bildschirm zu folgen. Die Verfolgung des entfernten Mauszeigers wird unterbrochen, wenn sie ihren eigenen Mauszeiger bewegen. Die Verfolgung wird fortgesetzt, wenn sie die Bewegung stoppen.

Sie können die Verfolgung des entfernten Mauszeigers unterbinden, wenn Sie diese Funktion abschalten.

### **Das Bild einfrieren**

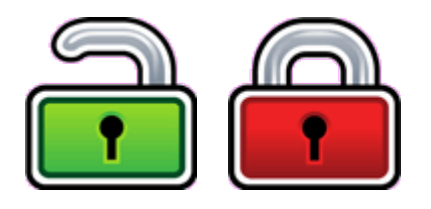

Mit der Schaltfläche Bild einfrieren kann das aktuelle Bild festgehalten werden. Diese Einstellung erlaubt das detaillierte Betrachten des Bildes eher, als wenn es sich bewegt.

Diese Schaltfläche ist ebenfalls in der Symbolleiste des Betrachters verfügbar, wenn Sie eine Kamera verwenden. Das Einfrieren kann außerdem sinnvoll sein, wenn Sie eine Präsentation betrachten und dabei eine bestimmte Folie festhalten wollen. Der Lehrer kann dabei seine Präsentation fortsetzen. Wenn Sie das einfrieren ausschalten, wird das Bild im Betrachter aktualisiert. Der Betrachter zeigt das aktuelle Kamerabild oder den aktuellen Computerbildschirm.

### **Betrachterbild abspeichern**

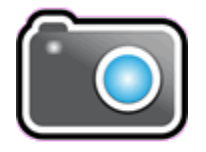

Mit der Schaltfläche "Betrachterbild abspeichern" kann eine Kopie des Bildes im Betrachter in die Windows Zwischenablage kopiert werden. Das Bild wird im Vollbild gespeichert, unabhängig von der Vergrößerung wie im Viewer verwendet wird.

### **12.2.3 Whiteboard Einstellungen**

Alle Einstellungen zu Connect and View für das Whiteboard finden Sie in der Systemsteuerung von SuperNova. Diese finden Sie in der Symbolleiste "Visuell" oder oder im Menü Connect and View. Weitere Informationen finden Sie im Dialogfeld zu den Connect and View Einstellungen.

# **Touchscreen**

## **13.1 Touchscreen Terminologie**

In der folgenden Tabelle finden Sie eine Beschreibung der Gesten auf einem Touchscreen und deren Auswirkung.

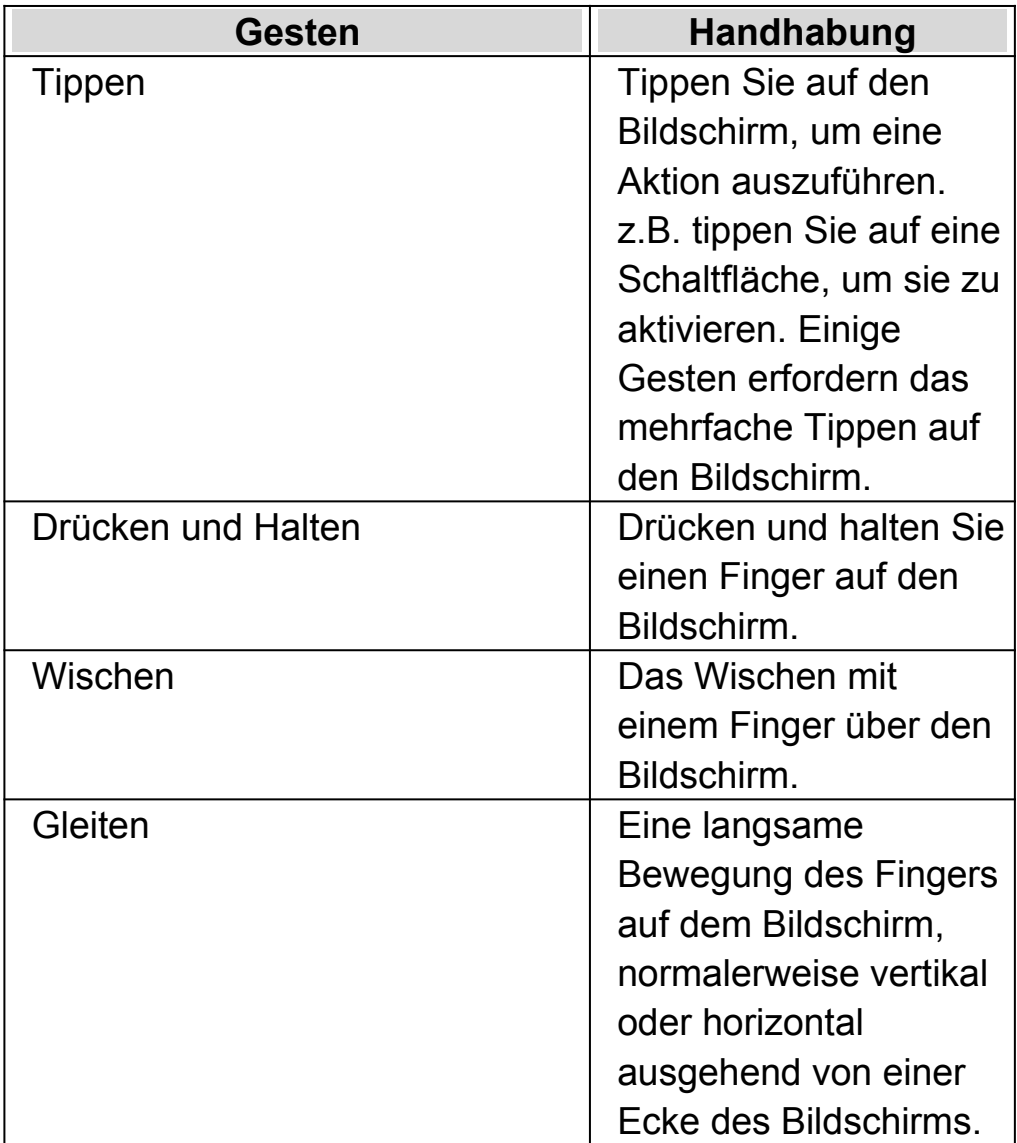

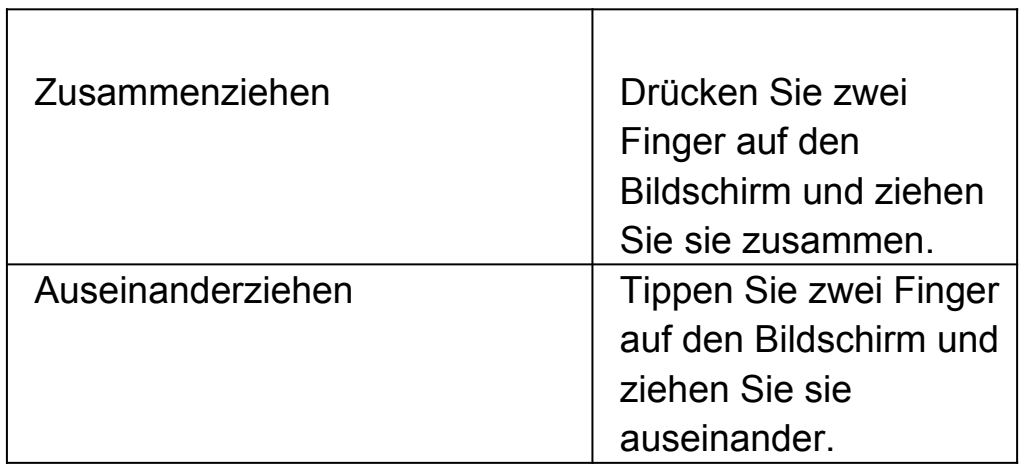

### **13.2 Touchscreen Gesten**

Die folgende Tabelle beinhaltet eine Liste von Touchscreen Gesten zur Steuerung von SuperNova.

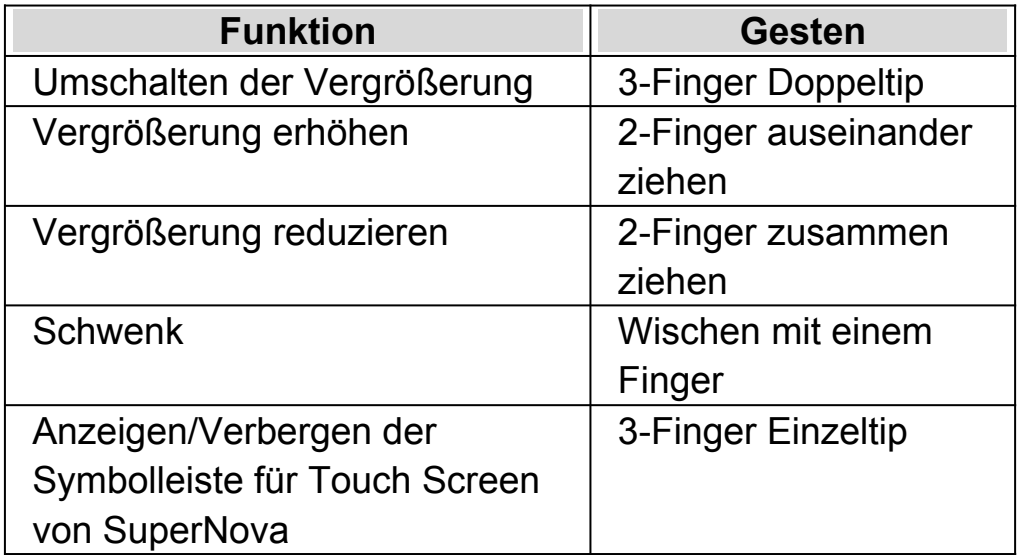

### **Mehr Gesten.**

Zusätzlich zu den Touchscreen Gesten von SuperNova, finden Sie hier einige, die hilfreich sind, um sich in Windows zu bewegen.

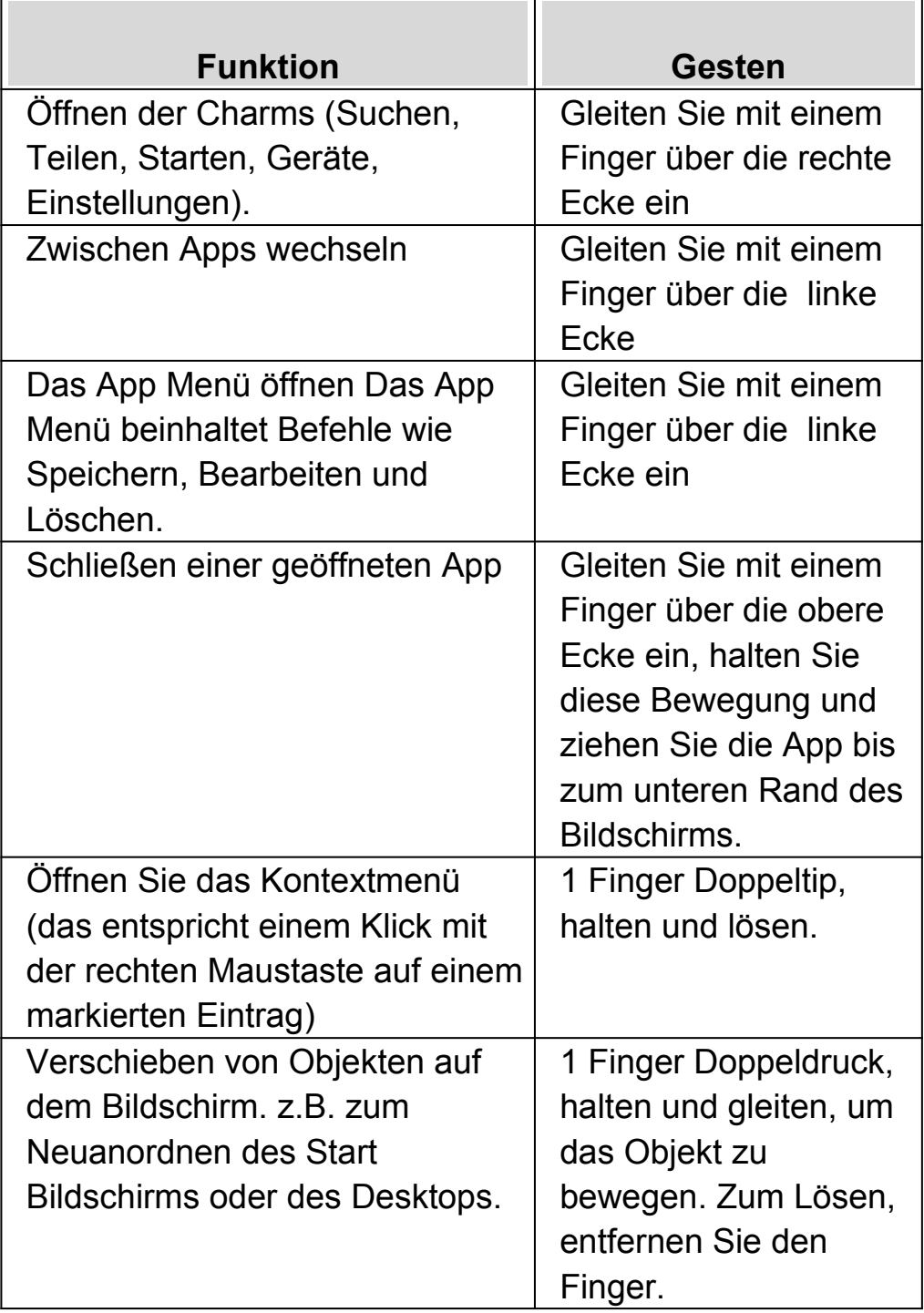

## **13.3 SuperNova Symbolleiste für Touch Befehle**

Die Symbolleiste für Touch Befehle von SuperNova erscheint am unteren Rand des Bildschirms wenn Sie einen 3-Finger Einzeltip ausführen. Mit der Symbolleiste für Touch Befehle haben Sie Zugriff auf die gebräuchlichsten Funktionen von SuperNova, wie z.B. das Ein- und Ausschalten der

Vergrößerung, Ändern der Vergrößerungswerte und das Ein- und Ausschalten des Farbschemas

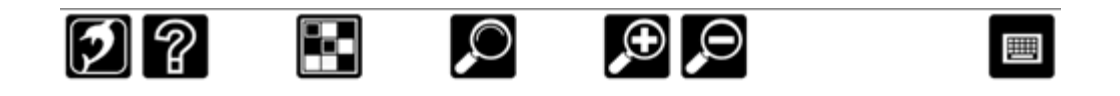

## **13.4 Eingaben auf einem Touchscreen**

Wenn Sie Eingaben machen möchten und keine Tastatur angeschlossen ist, zeigt Ihnen SuperNova automatisch eine Bildschirm Tastatur Die Bildschirm Tastatur erscheint am unteren Rand des Bildschirms und wird mit vergrößerten Buchstaben mit hohem Kontrast dargestellt.

Sie können die Tastatur jederzeit aufrufen, indem Sie die Tastatur Schaltfläche der Symbolleiste für Touch Screen von SuperNova antippen oder die Tastatur Schaltfläche des Windows Infobereichs. Um die Tastatur auszublenden, tippen Sie auf die große Schaltfläche "X" in der rechten Ecke der Bildschirm Tastatur.

Sie können das Erscheinungsbild der Bildschirm Tastatur in der Dialogfläche der Einstellungen für Touchscreen anpassen.

### **13.5 Einstellen der Berührungsempfindlichkeit**

Sie können die Breührungsempfindlichkeit einstellen mit der SuperNova die Fingertips, Gesten und das Wischen auf dem Touchscreen einstellt.

So können Sie z.B. bestimmen, wie SuperNova zwei Einzelfingertips als eine Doppeltip Geste interpretiert. Im Fehlerfall können Sie die Doppeltip Geschwindigkeit erhöhen. In der gleichen Art und Weise können Sie die Doppeltipp Geschwindigkeit festlegen um die Verschieben-Funktionen für Desktop Symbole zu beeinflussen.

Die Einstellungen zum Toschscreen nehmen Sie im Dialogfeld Touchscreen von SuperNova vor.

### KAPITEL 13

# **Schnelltastenkonflikte**

Es kommt vor, dass es zu Konflikten zwischen den Tastenkommandos von SuperNova und denen Ihrer Anwendung kommt. Sie können dieses Problem auf verschiedene Weise lösen.

### **14.1 Tastenkommandos von SuperNova abschalten**

Tastenkonflikte können Sie vermeiden, indem Sie die Tastenkommandos von SuperNova abschalten. Alle Tastenkommandos werden dabei deaktiviert, außer dem Kommando zum Einschalten der Tastenkommandos.

### **Aktionstasten**

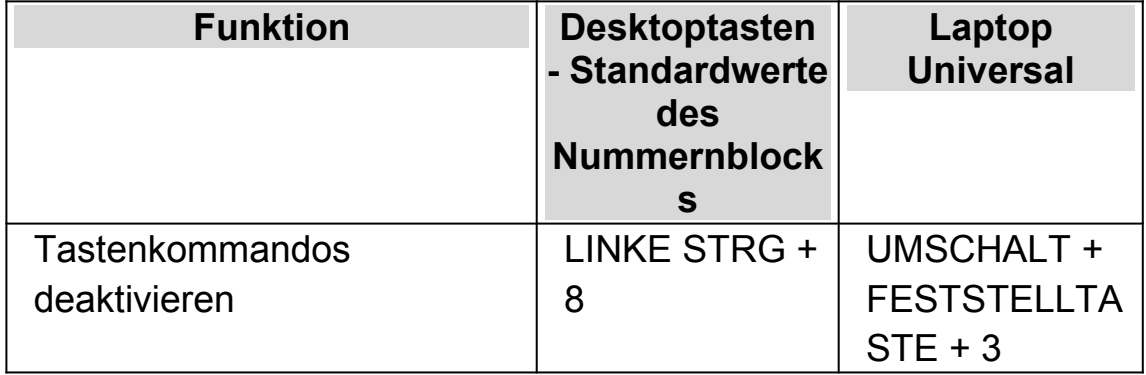

## **14.2 Nächstes Tastenkommando von SuperNova ignorieren**

Tastenkonflikte können Sie vermeiden, indem Sie vor dem eigentlichen Tastenkommando den Befehl an SuperNova zum Ignorieren der nächsten Taste erteilen. Nach dem Durchreichen des Tastenkommandos an die Applikation wird SuperNova die Tastenkommandos wieder einschalten.

### **Aktionstasten**

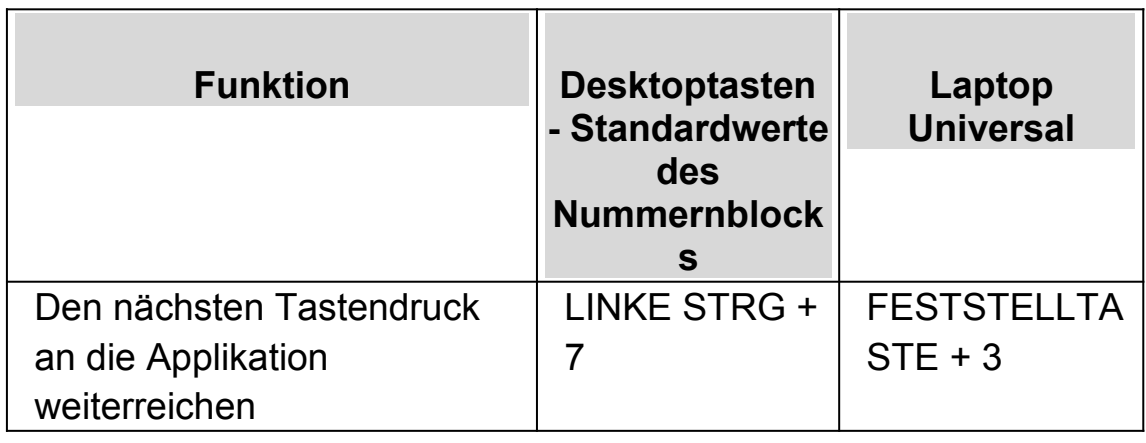

## **14.3 Neuzuordnung eines Tastenkommandos von SuperNova**

Sie können jedes beliebige Tastenkommando von SuperNova hinzufügen, löschen oder neuzuordnen. Diese Funktion ist nützlich, um Tastenkommando Konflikte zwischen SuperNova und ihrer Anwendung zu lösen oder Tastenkommandos mit einer für Sie einfacheren Tastenkombination zu belegen.

Um dies zu tun:

1. Drücken Sie LINKE STRG + LEERTASTE.

Die Systemsteuerung von SuperNova öffnet sich.

2. Press  $ALT + G$ .

Das Menü "Allgemein" wird geöffnet.

3. Gehen Sie mit CURSOR AB bis "Tastatur und Tastenkommandos" und drücken Sie ENTER.

Ein Untermenü wird geöffnet.

4. Gehen Sie mit CURSOR AB bis "Tastenkommandos" und drücken Sie **ENTER** 

Das Dialogfeld "Tastenkommandos" öffnet sich.

5. Bewegen Sie sich mit TABULATOR und benutzen Sie die Liste "Tastenkommando Befehl Set" und die Liste "Befehl", um das Tastenkommando auszuwählen und zu ändern.

- 6. Um Änderungen vorzunehmen, nutzen Sie die Schaltflächen "Taste hinzufügen", "Taste ersetzen" oder "Taste entfernen".
- 7. Gehen Sie mit TABULATOR bis zur Schaltfläche "OK" und drücken Sie die LEERTASTE.

SuperNova bestätigt die Änderungen und schließt das Dialogfeld.

Tipp: Für ein einfaches Auffinden eines verfügbaren Tastenkommandos nutzen Sie die Tastatur Hilfe von SuperNova.

# **Tastenkommando**

## **15.1 Aktionen**

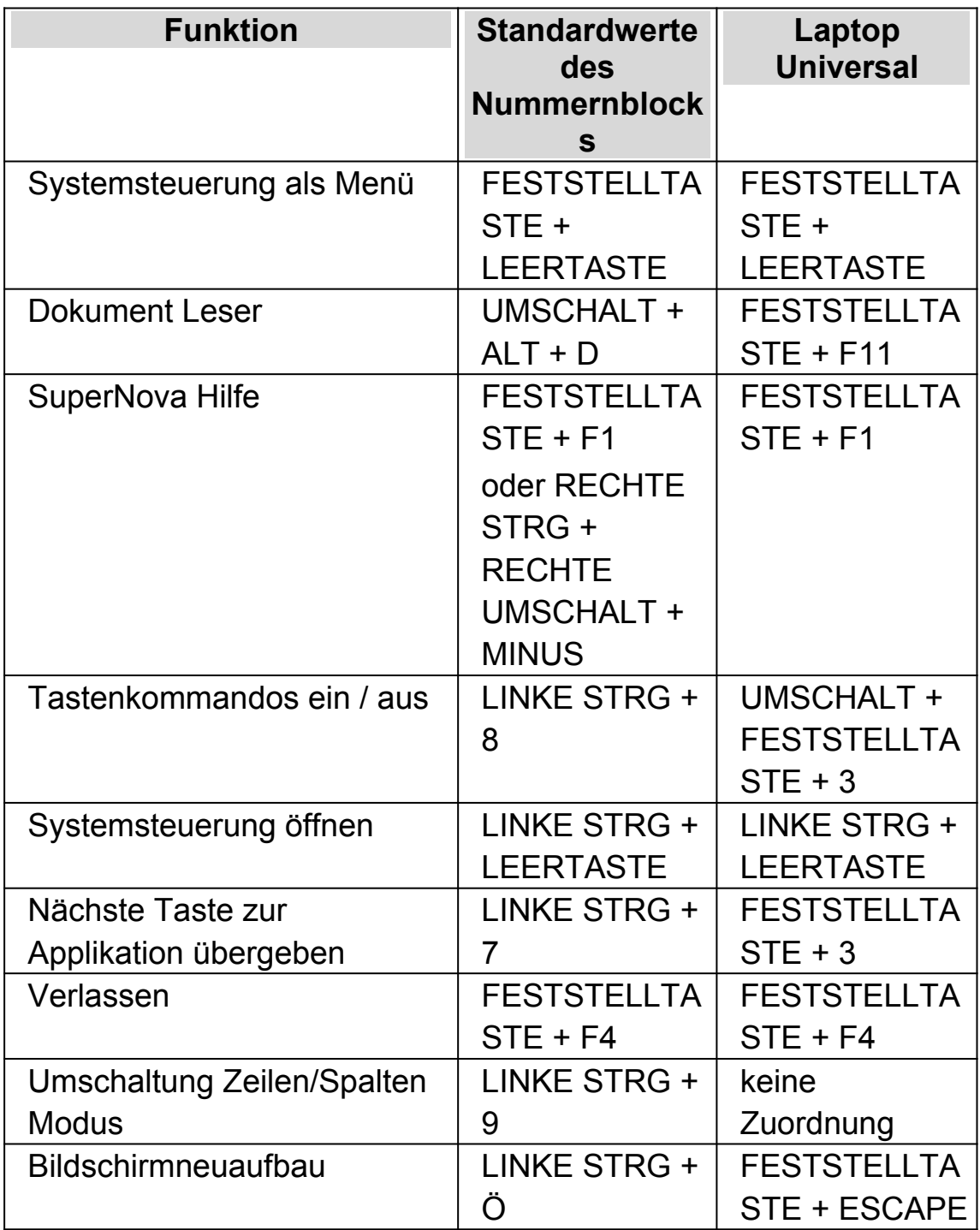

# **15.2 Vergrößerung**

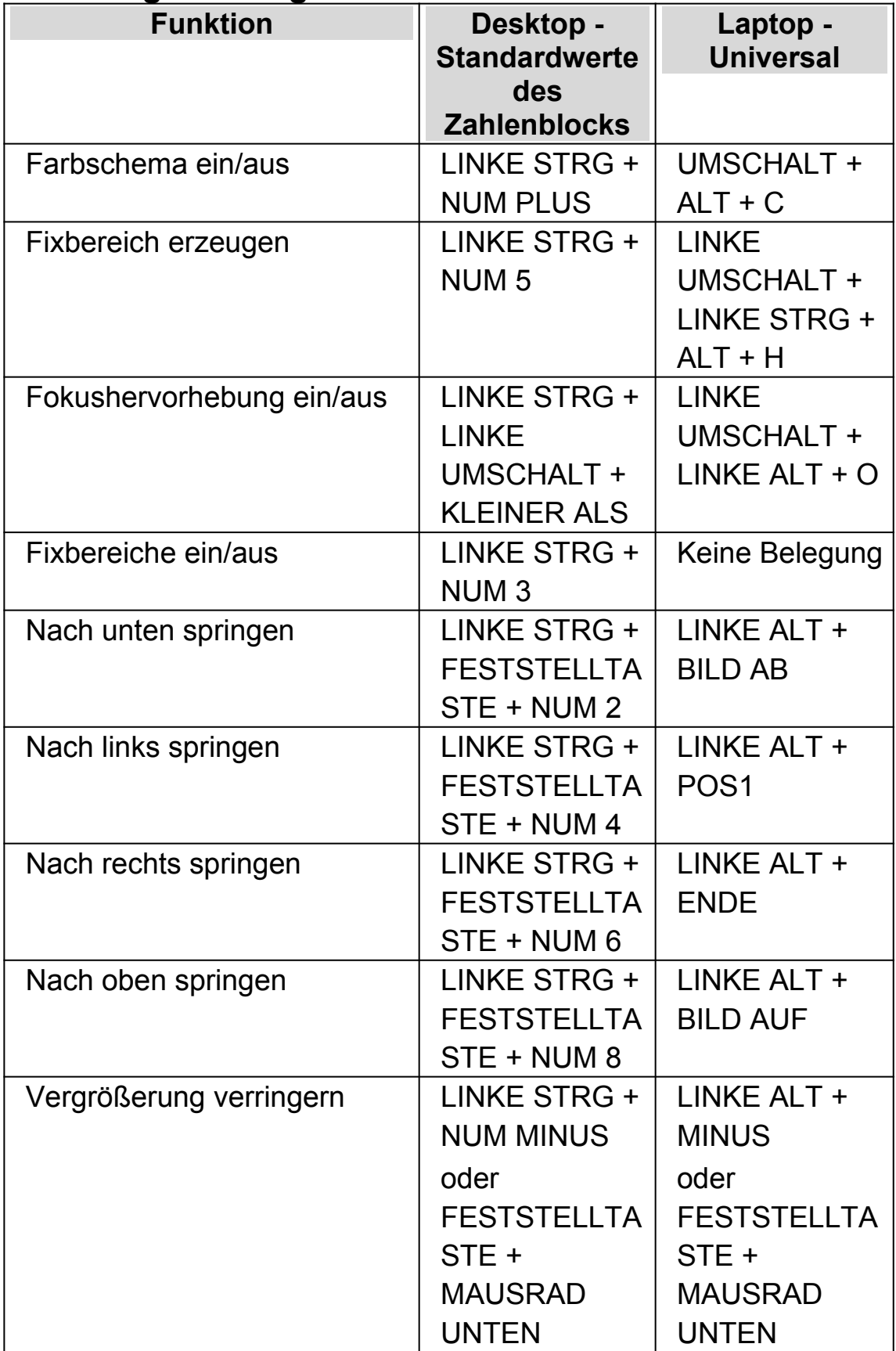

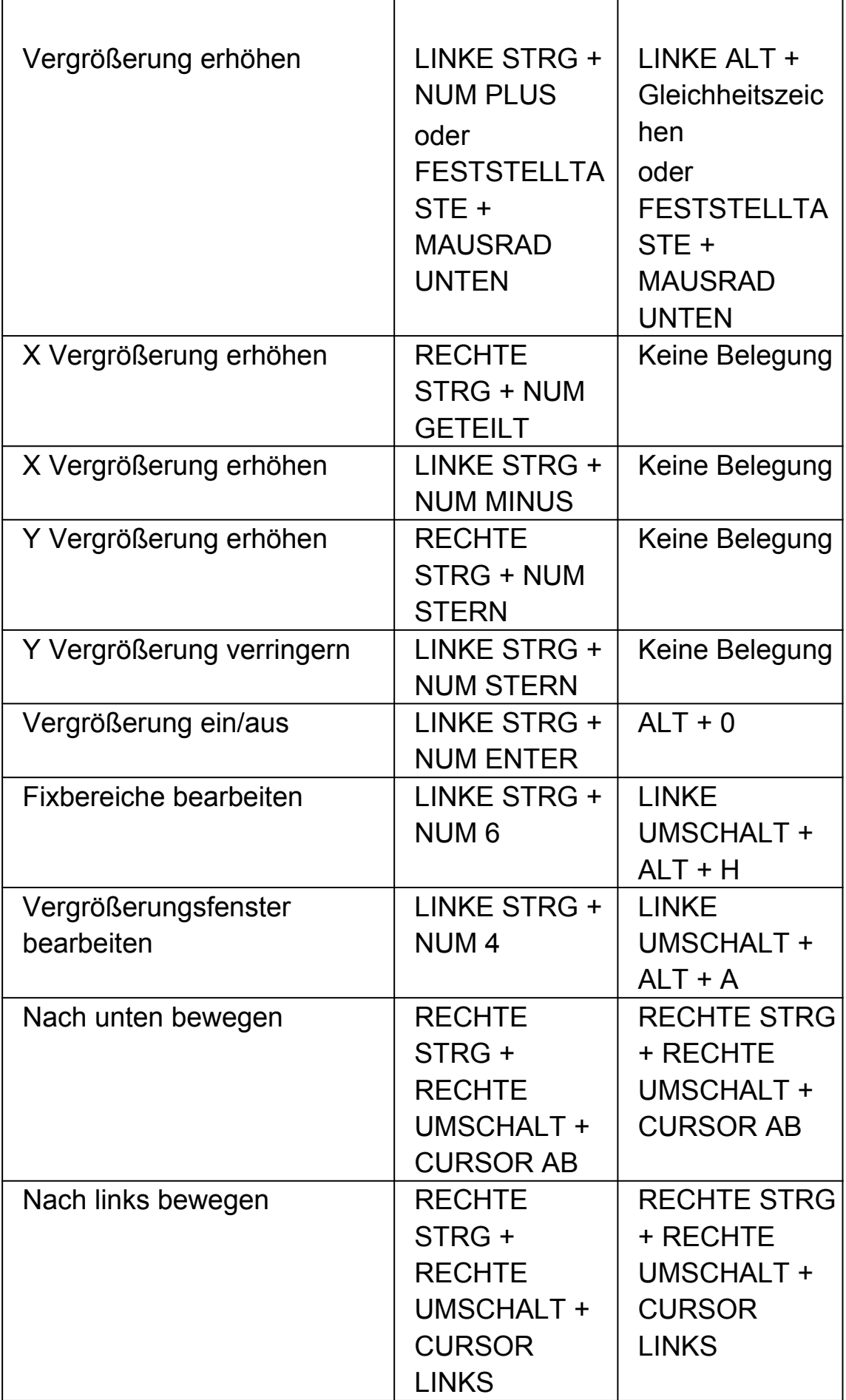

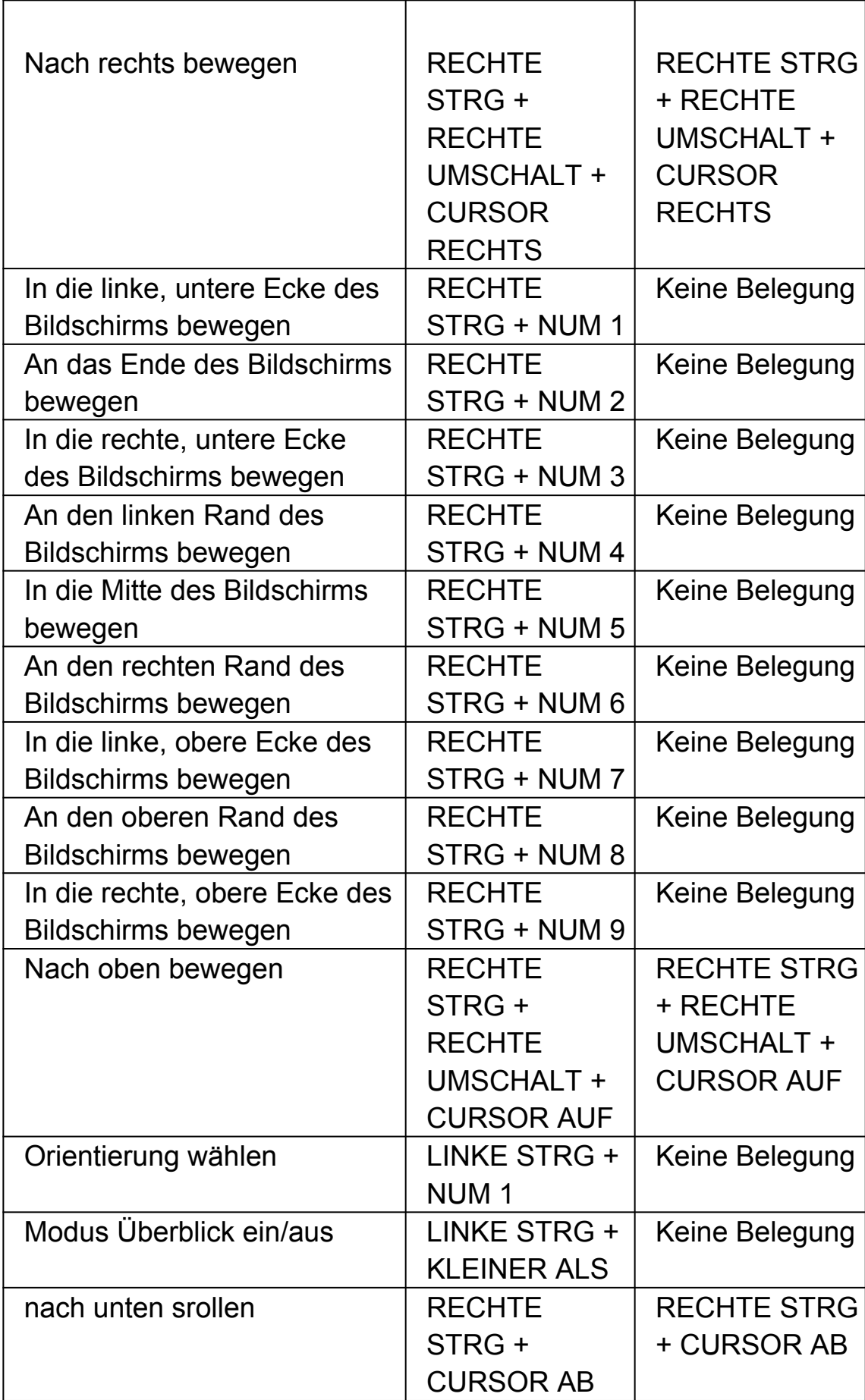

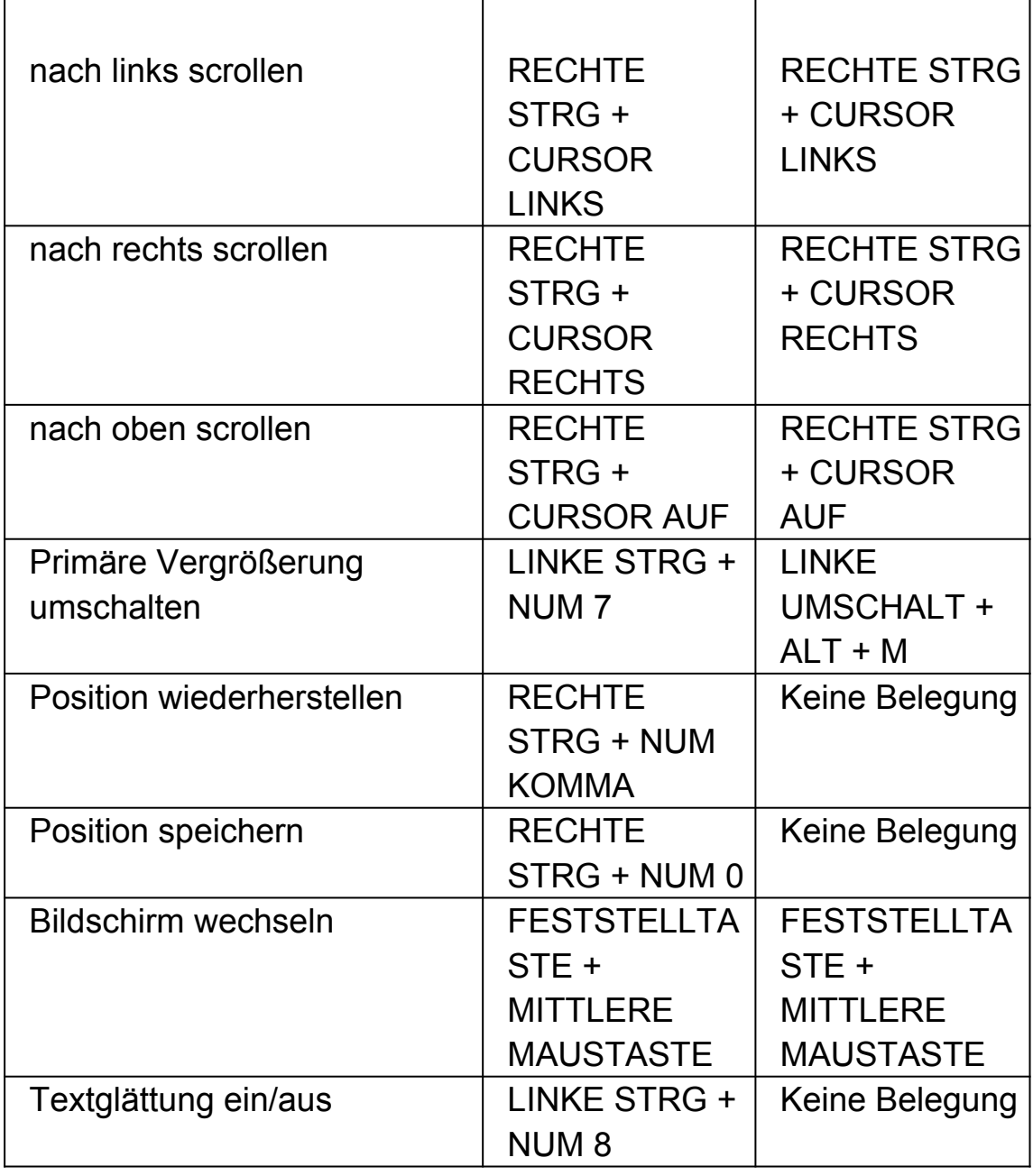

# **15.3 Einstellung des Vergrößerungsfensters**

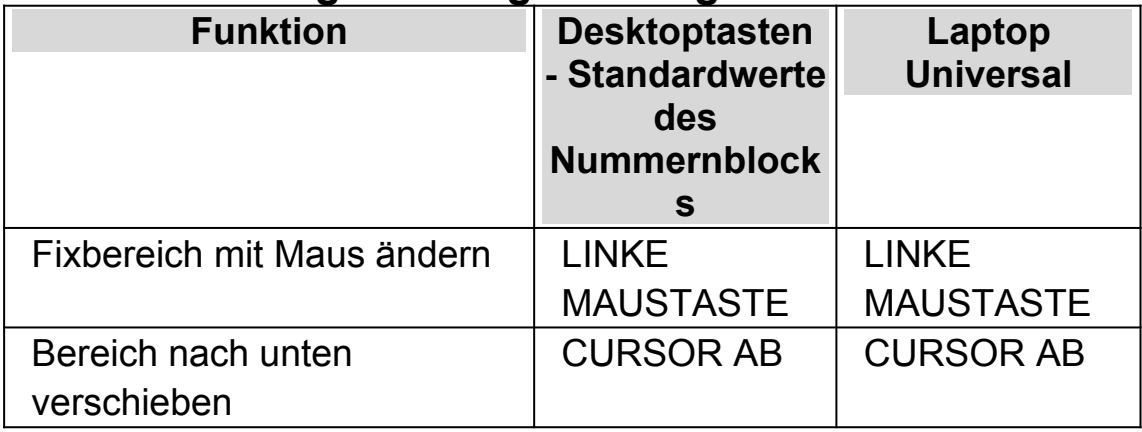

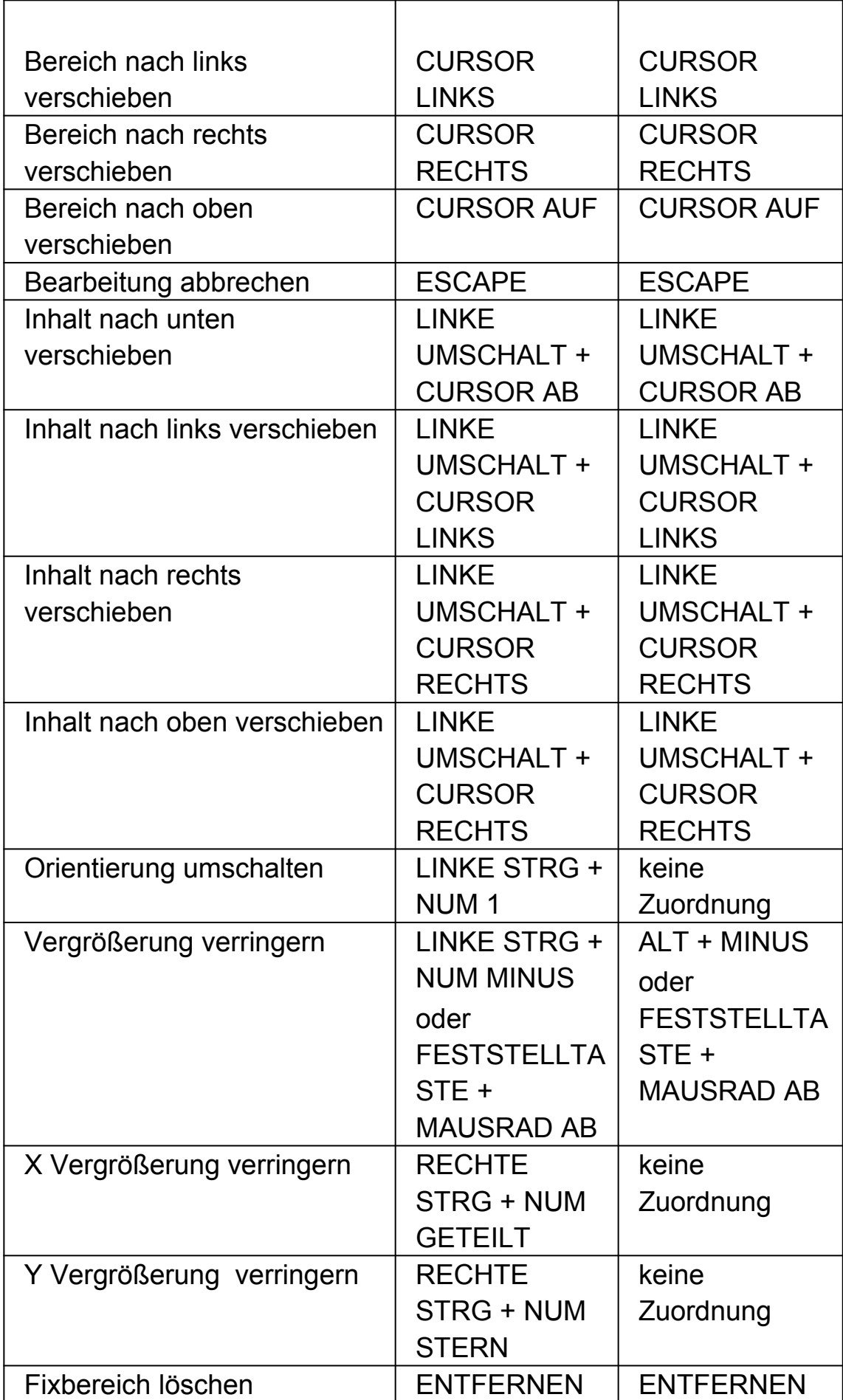

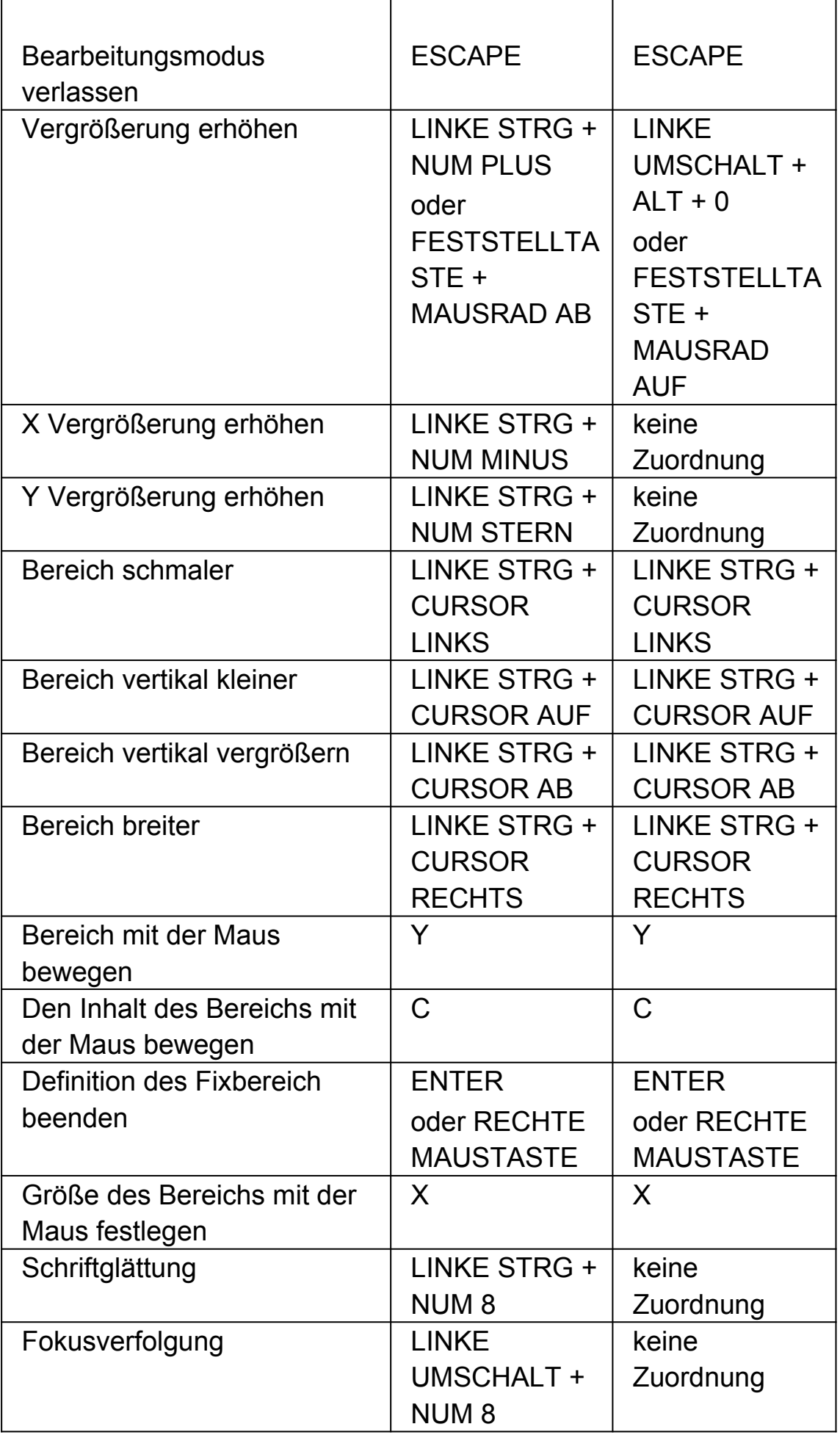

## **15.4 Laufschrift**

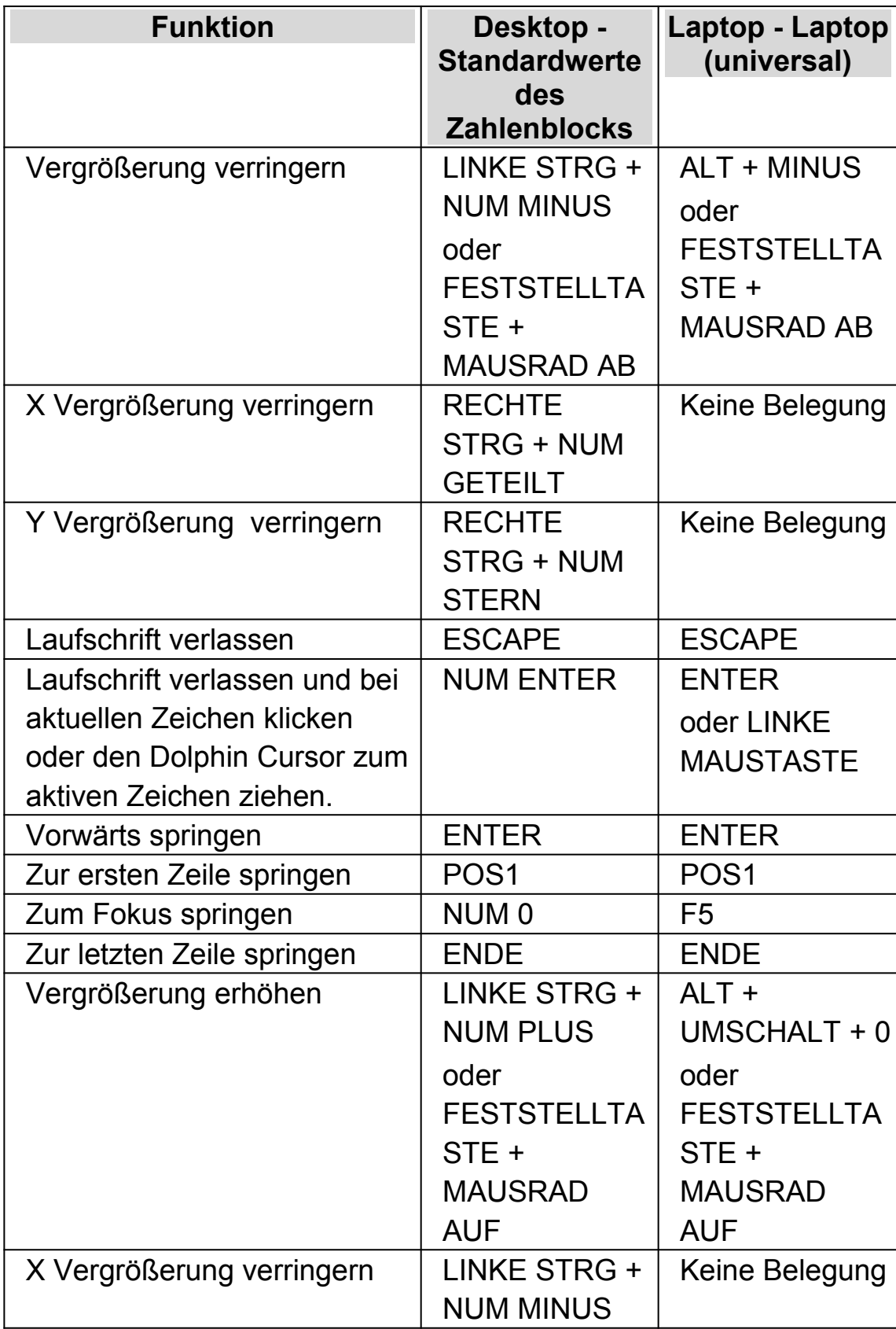

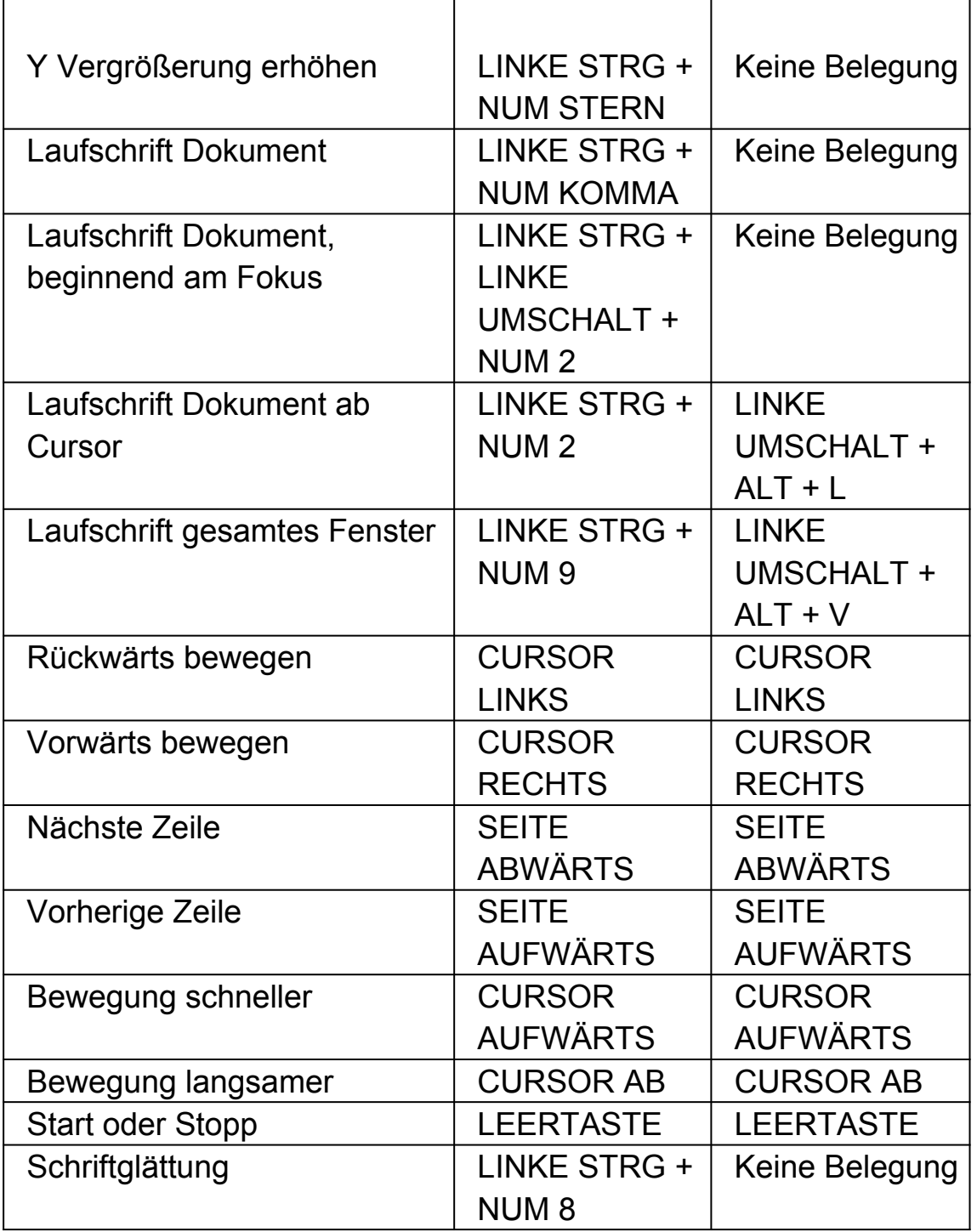

# **15.5 Objektsuche**

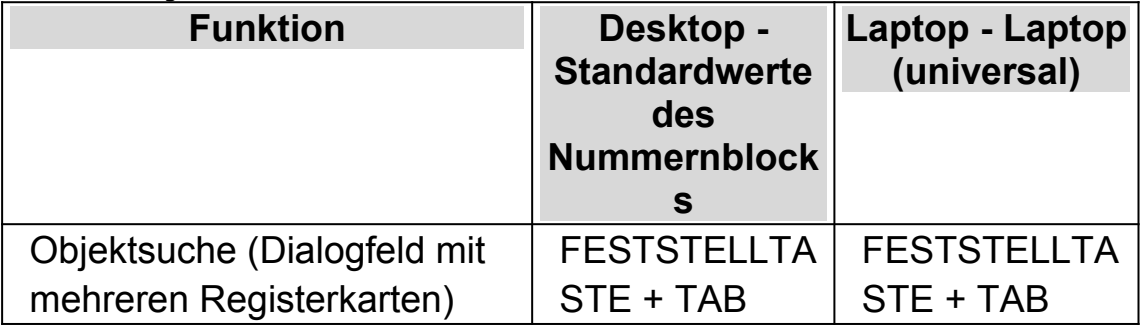

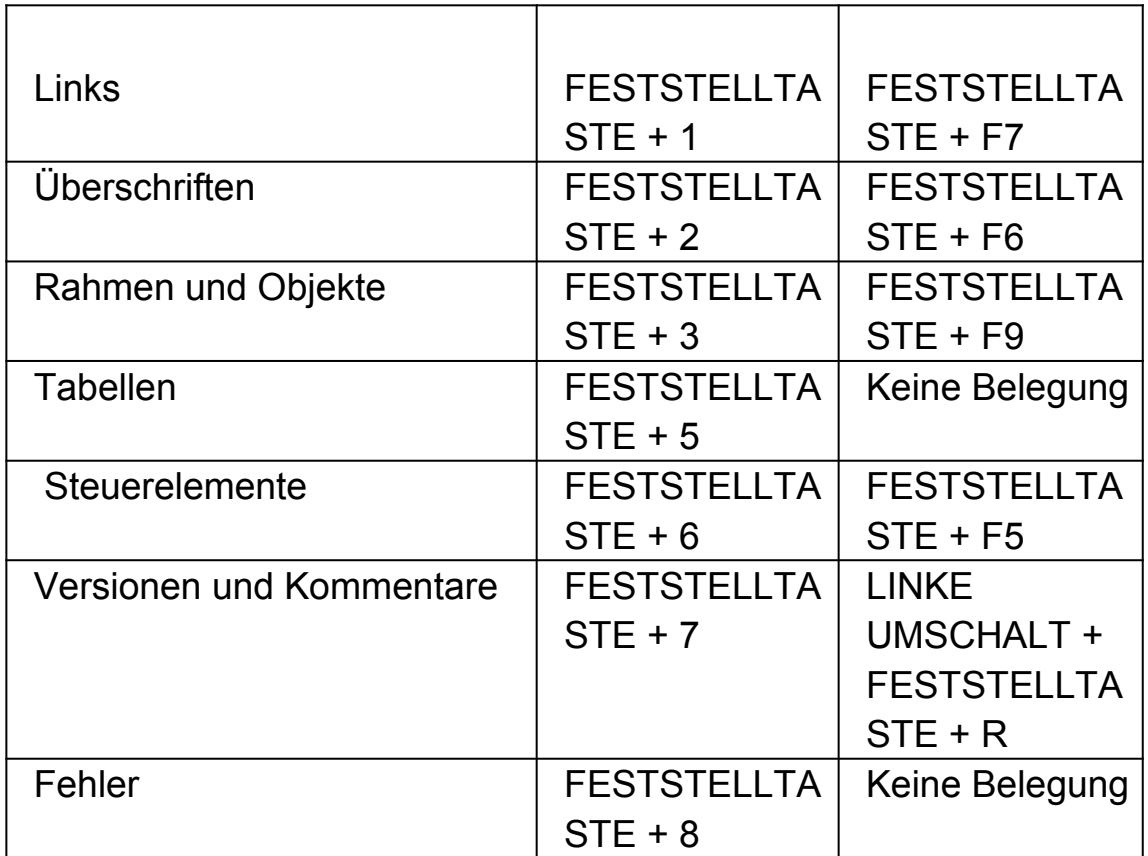

## **15.6 Schnellnavigationstasten für Microsoft Word**

SuperNova enthält die folgende Liste von Tasten für unterstützte Versionen von Microsoft Word. Sie können die Tastenkommandos nicht entfernen oder ändern.

### **15.6.1 Schnellnavigationstasten**

Um zum vorherigen Element zu springen, nutzen Sie UMSCHALT + FESTSTELLTASTE + Taste

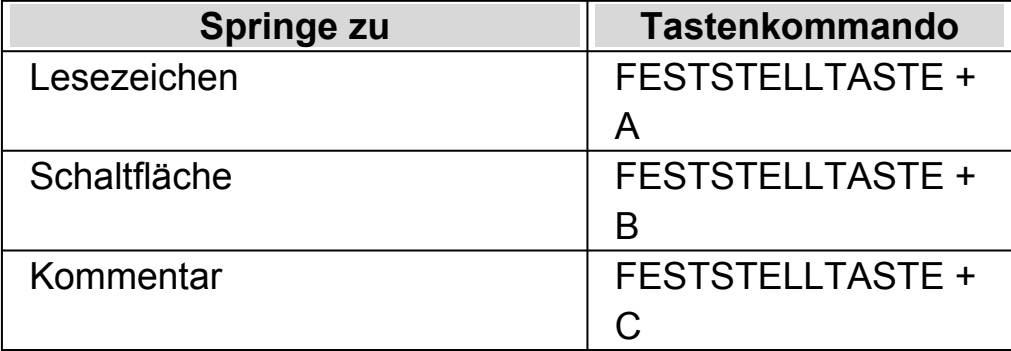

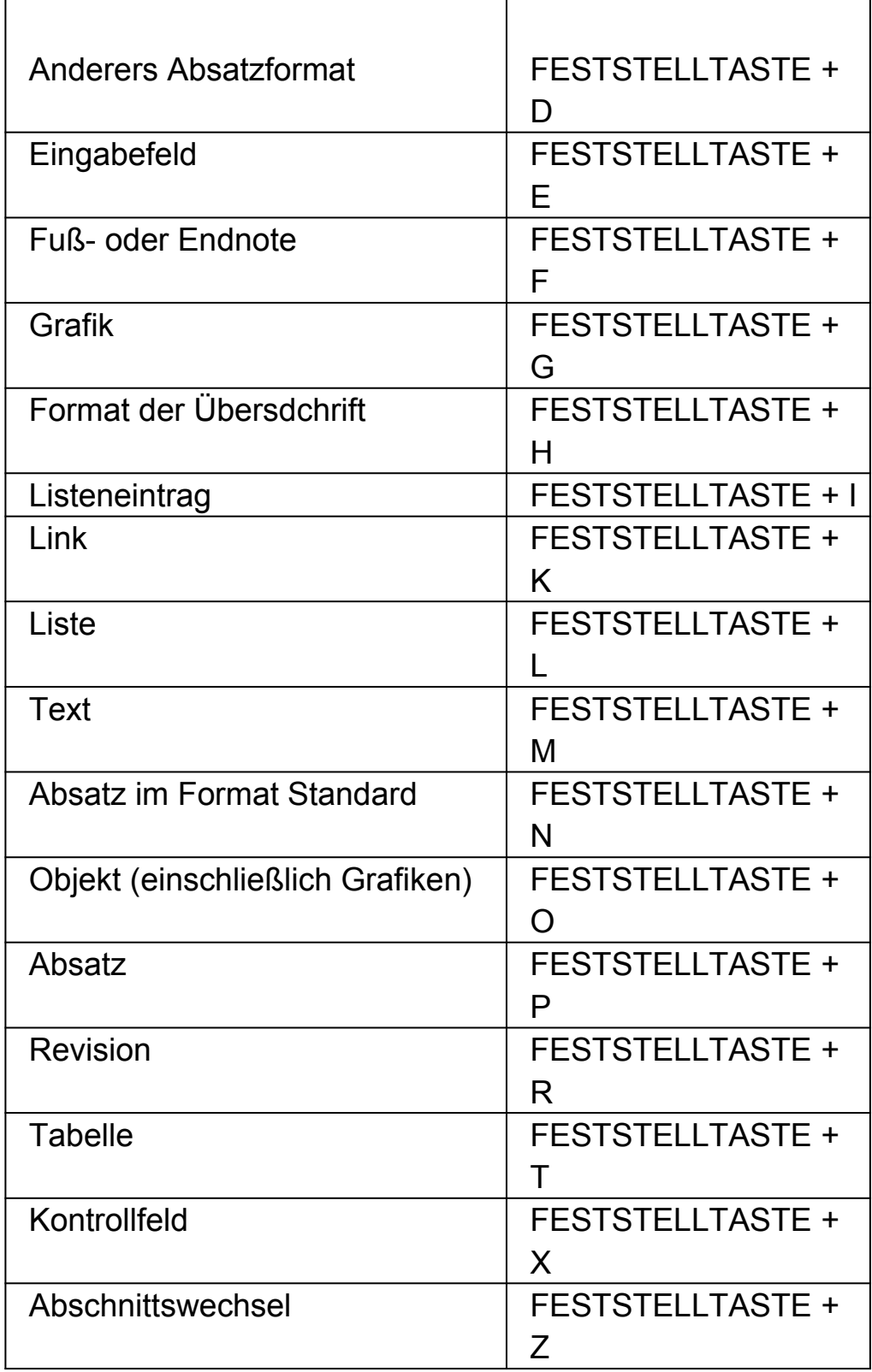

Beachten Sie, dass einige Schnellnavigationstasten nicht funktionieren, wenn Sie in einem gescdhützten Dokument arbeiten.

# **ZoomText zu SuperNova Begriffe vergleichen**

Die folgende Tabelle enthält eine hilfreiche Gegenüberstellung der Begriffe, wie sie im ZoomText und in SuperNova verwendet werden.

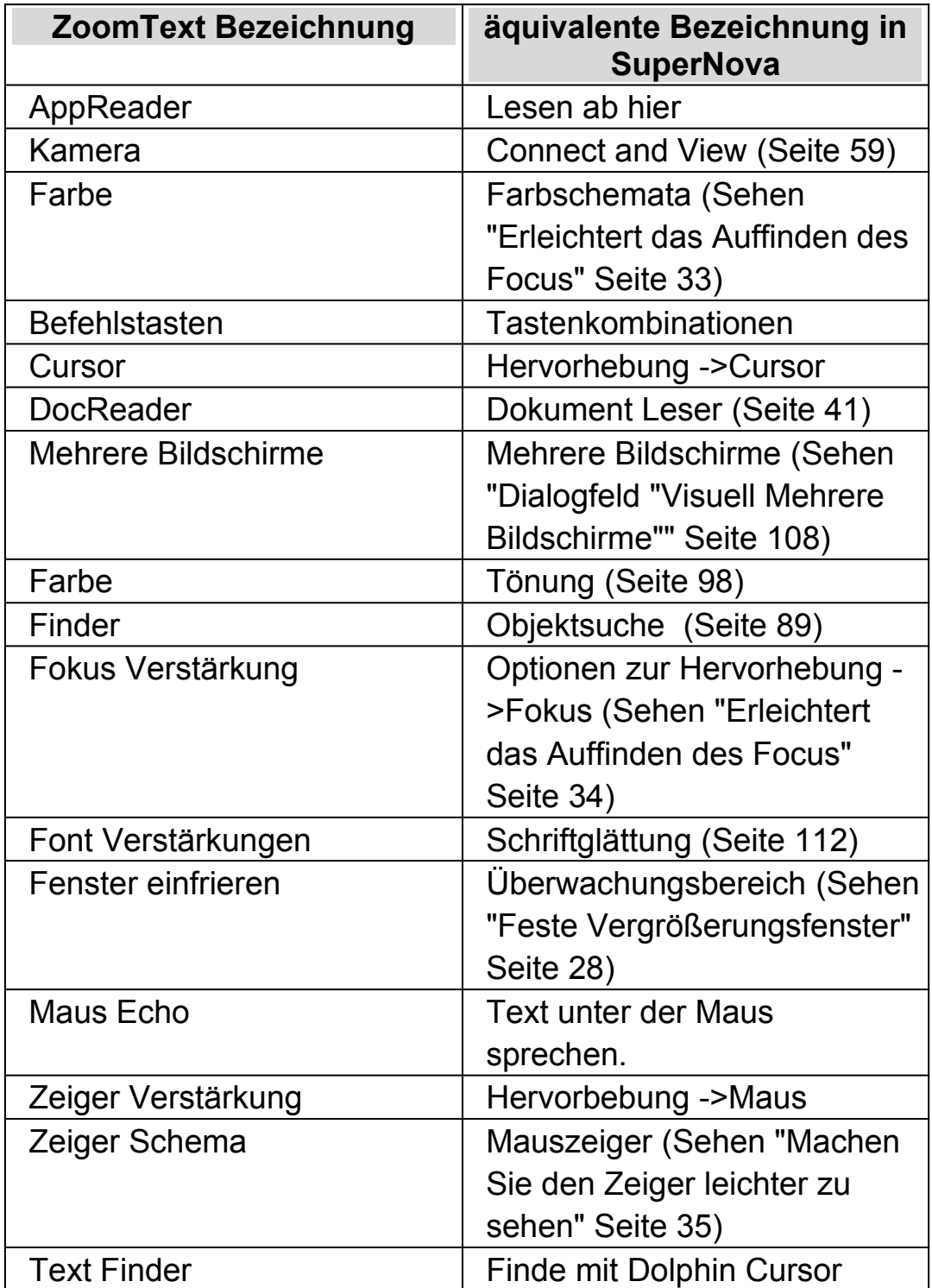

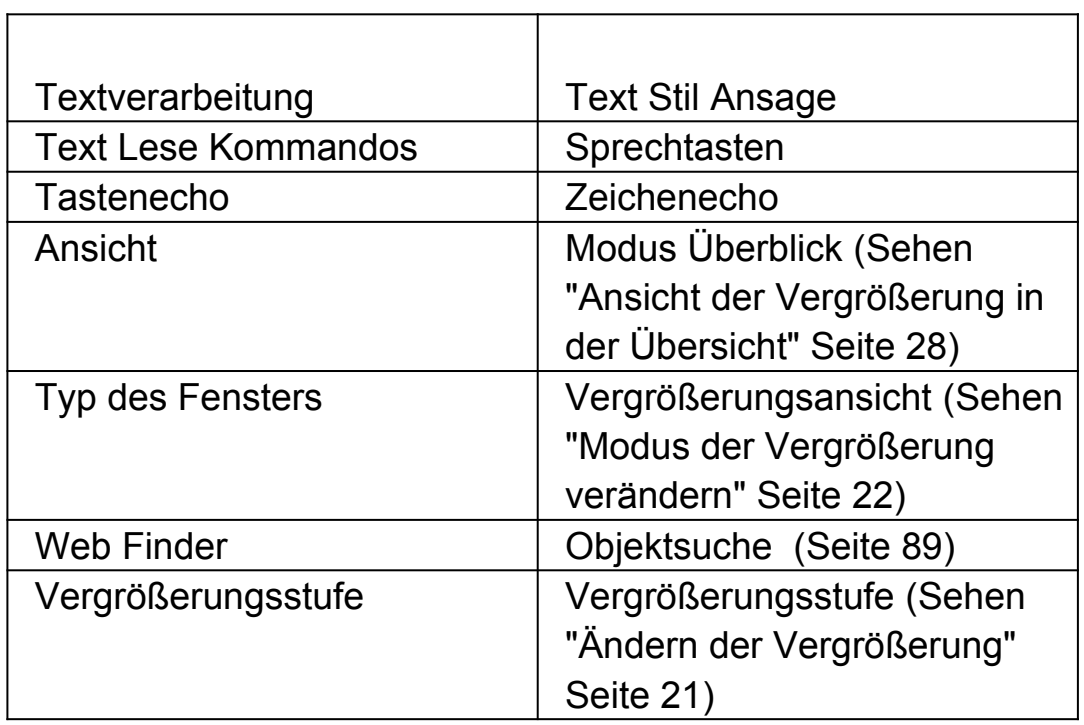

 $\overline{1}$ 

### KAPITEL 15

# **Referenz**

### **17.1 Dialogfeld "Neue Situationseinstellung"**

Menü: Datei > Neu > Situationseinstellungen

Sie können eine Situationseinstellung erstellen oder aus den bestehenden eine auswählen, indem Sie die Option im Dialogfeld "Neue Situationseinstellungen" auswählen.

### **Optionen:**

- Auswahlschalter "neue Situation erstellen". Sie können eine neue Situationseinstellung erstellen, indem Sie diesen Auswahlschalter auswählen und dann die Schaltfläche "OK" bestätigen. Das bringt Sie zum nächsten Schritt in der Erstellung. Um einen Überblick über alle Schritte der Erstellung zu erhalten, beachten Sie das Thema "Create Situation Settings".
- Auswahlschalter "eine bestehende Situationseinstellung verwenden". Sie können eine andere Situation auswählen, indem Sie diese Option anwählen und eine verfügbare aus der Liste auswählen. Beachten Sie, dass diese Liste nur die Situationseinstellungen anzeigt, die in der aktuellen Anwendungsdatei vorhanden sind.

### **17.2 Dialogfeld "Neue Situationseinstellung"**

Menü: Datei > Neu > Situationseinstellungen

Sie können eine neue oder eine bestehende Anwendungseinstellungsdatei auswählen oder erstellen, indem Sie die entsprechende Option im Dialogfeld Anwendungseinstellungen auswählen.

### **Optionen:**

- Auswahlschalter "Erstellen einer neuen Einstellungsdatei" Sie können eine neue Einstellungsdatei erstellen, indem Sie den Auswahlschalter aktivieren und dann die Schaltfläche "OK" bestätigen. Nach dem Anwählen der Schaltfläche "OK" gehen Sie zum nächsten Erstellungsschritt. Um einen Überblick über alle Schritte der Erstellung zu erhalten, beachten Sie auch das Thema "Create Application Settings".
- Auswahlschalter "Eine bestehende Einstellungsdatei verwenden". Sie können verschiedene Einstellungsdateien ändern, indem Sie diese Option anwählen und dann eine entsprechende Datei aus der Liste auswählen. Sie bestätigen Ihre Auswahl durch das Anklicken der Schaltfläche "OK". Diese Einstellung tritt sofort in Kraft, es sei denn, Sie aktivieren die Option "Use Default Settings in the control panel". Wenn Sie diese Option auswählen, dann werden die neuen Einstellungen aktiv, sobald Sie zu Ihrer Anwendung zurückkehren.

### **17.3 Neue Darstellung Dialogfeld**

Menü: Datei > Neu > Darstellung

Sie können eine neue oder eine bestehende MAP-Datei auswählen oder erstellen, indem Sie die entsprechende Option im Dialogfeld "Neue MAP-Datei" auswählen.

### **Optionen:**

- Auswahlschalter "Erstellen einer neuen MAP-Datei" Sie können eine neue MAP-Datei erstellen, indem Sie diesen Auswahlschalter auswählen und dann die Schaltfläche "OK" bestätigen. Das bringt Sie zum nächsten Schritt in der Erstellung. Um einen Überblick über alle Schritte der Erstellung zu erhalten, lesen Sie bitte das "Maps Handbuch". Dieses ist im Menü "Hilfe" von SuperNova verfügbar.
- Auswahlschalter "Eine bestehende MAP-Datei verwenden". Sie können eine andere MAP-Datei auswählen, indem Sie die entsprechende Option auswählen und eine Datei aus der verfügbaren

Liste auswählen. Um mehr über die Gründe zu erfahren, warum man eine MAP-Datei kann, lesen Sie bitte das Thema "MAP-Datei ändern".

### **17.4 Neues Script Menü Item**

Menü: Datei > Neu > Script

Sie können eine neue Scriptdatei für Ihre aktive Anwendung erstellen, indem Sie die entsprechende Option aus dem Menü auswählen. Die neue Scriptdatei öffnet sich im Dolphin Script Editor. Der Dolphin Script Editor enthält ein Menü "Hilfe", in welchem auf das Script Handbuch verwiesen wird.

Anmerkung: Sollte eine Scriptdatei für diese Anwendung existieren, so wird diese Funktion nicht verfügbar sein. Um eine bestehende Scriptdatei anzusehen oder zu verändern, aktivieren Sie das Menü "Datei", das Untermenü "Bearbeiten" und wählen Sie "Script" aus.

### **17.5 Dialogfeld "Situationsverwaltung"**

Menü: Datei > Bearbeiten > Situationseinstellungen

Sie können die Eigenschaften Ihrer Situationseinstellung ändern oder löschen, indem Sie die entsprechenden Optionen im Dialogfeld "Situationsverwaltung" anwählen. Beachten Sie, dass Sie die Anwendungseinstellungsdatei, welche die Situationseinstellungen beinhaltet, verwenden müssen, um die Situation in dieser Datei verändern zu können.

- Liste der Situationseinstellungen. Sie können die Situation, welche Sie editieren oder löschen wollen, aus der Liste auswählen.
- Schaltfläche "Regel bearbeiten". Sie können die Regeln einer Situation bearbeiten, indem Sie diese Schaltfläche aktivieren. Das wird das Dialogfeld "Regel für die Situation definieren" öffnen. In diesem Dialogfeld können Sie den

Namen der Situation ändern, den Titel und die Details der Situationsregeln und Situationsregeln hinzufügen oder entfernen

Entfernen Schaltfläche.

Mit dem Anwählen dieser Schaltfläche können Sie die aktuelle Situation aus Ihrer Anwendungseinstellungsdatei entfernen. Nachdem Sie diese Schaltfläche angewählt haben, erhalten Sie eine Warnung, in welcher Sie gefragt werden, ob Sie diese Änderung bestätigen und fortfahren wollen. Um fortzufahren, drücken Sie die Schaltfläche "Ja" oder um abzubrechen drücken Sie die Schaltfläche "Nein".

## **17.6 Dialogfeld Anwendungseinstellungen**

Menü: Datei > Bearbeiten> Anwendungseinstellungen

Sie können die Eigenschaften Ihrer Anwendungseinstellungsdatei ändern oder löschen, indem Sie die entsprechenden Optionen im Dialogfeld "Einstellungsdatei Verwaltung" anwählen.

- Liste der Anwendungseinstellungedateien. Sie können die Anwendungseinstellungsdatei aus dieser Liste bearbeiten entfernen. Beachten Sie, dass Sie die Einstellungsdatei "Default Application" nicht löschen können, weil diese ein SuperNova Systemdatei ist.
- Schaltfläche Eigenschaften.

Sie können die Eigenschaften Ihrer Anwendungseinstellungsdatei bearbeiten, indem Sie diese Schaltfläche anwählen. Dies öffnet das Dialogfeld "Eigenschaften der Einstellungsdatei". In diesem Dialogfeld können Sie den Namen, die Versionsnummer und die Einstellungsdateien verändern und jede dazugehörige Anwendung hinzufügen oder entfernen.

 Schaltfläche "Einstellungsdatei löschen". Mit dem Anwählen dieser Schaltfläche können Sie die aktuelle Anwendungseinstellungsdatei entfernen. Nachdem Sie diese Schaltfläche angewählt haben, erhalten Sie eine Warnung, in welcher Sie gefragt werden, ob Sie diese Änderung bestätigen und fortfahren

wollen. Um fortzufahren, drücken Sie die Schaltfläche "Ja" oder um abzubrechen drücken Sie die Schaltfläche "Nein".

## **17.7 Dialogfeld MAP-Datei bearbeiten**

Menü: Datei > Bearbeiten> MAP

Sie können die Eigenschaften und Regeln einer MAP-Datei bearbeiten, indem Sie den entsprechenden Menüeintrag auswählen. Um mehr über die MAP-Dateien zu erfahren, lesen Sie bitte das Map-Handbuch, das Sie im Menü "Hilfe" der SuperNova Systemsteuerung finden.

Dieses Dialogfeld enthält ebenfalls Optionen zum Script. Sie können Scriptdateien und erweiterte Scriptdateien erstellen, laden, editieren oder entfernen. Um mehr über Scriptdateien zu erfahren, lesen Sie bitte das Script Handbuch. Sie finden das Script Handbuch im Hilfemenü der Systemsteuerung von SuperNova.

## **17.8 Menüeintrag "Script bearbeiten"**

Menü: Datei > Bearbeiten > Script

Sie können die Scriptdatei für Ihre aktive Anwendung bearbeiten, indem Sie die entsprechende Option aus Ihrer Menüleiste anwählen. Die neue Scriptdatei öffnet sich im Dolphin Script Editor. Der Dolphin Script Editor enthält ein Menü "Hilfe", in welchem auf das Script Handbuch verwiesen wird.

Anmerkung: Sollte eine Scriptdatei für diese Anwendung existieren, so wird diese Funktion nicht verfügbar sein. Um eine neue Scriptdatei zu erstellen, aktivieren Sie das Menü "Datei", "Neu", und wählen Sie im Untermenü "Script" aus.

## **17.9 Visuelle Konfiguration - Dialogfeld "Farbeinstellungen"**

Menu: Visuell > Farbschemata > Einstellungen.

Sie können ein eigenes Farbschema verwenden, indem Sie die Optionen des Dialogfeldes "Farbeinstellungen" verwenden.

Anmerkung: Um dieses Dialogfeld zu öffnen, müssen Sie "Benutzerdefiniert" als Ihr aktives Farbschema auswählen und dann "Bearbeiten" aus der Liste der Farbschemata auswählen.

Sie können ein eigenes Schema erstellen, wenn Sie eine der folgenden Optionen verwenden:

- Klassisch
- Tönung
- Doppel Tönung
- Dreifach Tönung
- Vierfach Tönung
- Farbersetzung

Die angezeigten Steuerelemente in diesem Dialogfeld hängen von ihrer Auswahl ab.

### **17.9.1 Optionen für Farbschema "Klassisch".**

- Kontrollfeld "Helligkeit invertieren". Diese Option invertiert die Helligkeit des Bildschirms, indem der typische dunkel-nach-hell Bildschirm in einen hell-nach-dunkel Bildschirm gewechselt wird. Diese Einstellung hat keinen Effekt auf die verwendeten Bildschirmfarben
- Kontrast Schieberegler. Der "Kontrast" Schieberegler bestimmt die Farbdarstellung. Helle

Farben werden heller und dunkle Farben dunkler dargestellt. Diese Einstellung ist vergleichbar mit der Kontrasteinstellung an ihrem Fernseher.

- Helligkeit Schieberegler Der Helligkeit Schieberegler kontrolliert wie hell die Farben auf dem Bildschirm erscheinen. Helle Farben werden leuchtender und dunkle Farben dunkler dargestellt. Diese Einstellung ist vergleichbar mit der Helligkeitseinstellung an ihrem Fernseher.
- Schieberegler Luminanz

Die Luminanzgrenze ist die Position in der im Farbspektrum, an der zwischen hellen und dunklen Farben unterschieden wird. Wenn Sie den Regler nach links bewegen werden mehr Farben in das hellere Spektrum verschoben. Diese Einstellung beeinträchtigt die Werte für Kontrast und Helligkeit.

• Schieberegler Farbanpassung.

Der Schieberegler Farbe erlaubt grundsätzliche Änderungen an den Bildschirmfarben mit Ausnahme von schwarz und weiß Nutzen Sie die Farbpalette um Änderungen zu verfolgen, die sie mit dem Schieberegler vornehmen. Die Position 0 % am Schieberegler bedeutet, dass keine Farbänderung stattfindet.

• Schieberegler Farben.

Der Schieberegler "Farbe" erlaubt die Einstellung wie viele Farben auf dem Bildschirm verwendet werden. Mit der Änderung dieses Wertes werden die Farben blasser oder intensiver angezeigt. Nutzen Sie die Farbpalette um Änderungen zu verfolgen, die sie mit dem Schieberegler vornehmen. Die Position 50 % am Schieberegler bedeutet, dass keine Farbänderung stattfindet.

• Kontrollfeld "Vorschau auf die Farbeinstellungen" Aktivieren Sie dieses Kontrollfeld, wenn Sie die Veränderungen durch Ihre Einstellungen sehen wollen.

### **17.9.2 Optionen zu Tönung, Doppel Tönung, Dreifach Tönung, und Vierfach Tönung:**

- Kontrollfeld "Helligkeit invertieren". Diese Option invertiert die Helligkeit des Bildschirms, indem der typische dunkel-nach-hell Bildschirm in einen hell-nach-dunkel Bildschirm gewechselt wird. Diese Einstellung hat keinen Effekt auf die verwendeten Bildschirmfarben
- Kontrast Schieberegler.

Der "Kontrast" Schieberegler bestimmt die Farbdarstellung. Helle Farben werden heller und dunkle Farben dunkler dargestellt. Diese Einstellung ist vergleichbar mit der Kontrasteinstellung an ihrem Fernseher.

- Helligkeit Schieberegler Der Helligkeit Schieberegler kontrolliert wie hell die Farben auf dem Bildschirm erscheinen. Helle Farben werden leuchtender und dunkle Farben dunkler dargestellt. Diese Einstellung ist vergleichbar mit der Helligkeitseinstellung an ihrem Fernseher.
- Schieberegler Luminanz

Die Luminanzgrenze ist die Position in der im Farbspektrum, an der zwischen hellen und dunklen Farben unterschieden wird. Wenn Sie den Regler nach links bewegen werden mehr Farben in das hellere Spektrum verschoben. Diese Einstellung beeinträchtigt die Werte für Kontrast und Helligkeit. Bei Nutzung der Dreifach- und vierfach Tönung werden zusätzliche Schieberegler eingeblendet, um den Kontrast zu steuern.

• Schieberegler Ebene.

Der Schieberegler "Ebene" erlaubt die Regulierung der Intensität der Tönung. In der Einstellung 100%, mit dem Schieberegler ganz rechts ersetzt die Tönungsfarbe komplett die Bildschirmfarbe. Bei einer Einstellung von 25% wird die Tönungsfarbe mit der Bildschirmfarbe in einem Verhältnis von 25:75 gemischt, wobei mehr Schatten entsteht.

 Listenfeld Tönungsfarbe Sie können von einer bis zu vier Tönungsfarben wählen, je nach Einstellung für Tönung, Doppel Tönung, Dreifach Tönung oder

Vierfach Tönung. Die gewählte Farbe wird zur primären Farbe des Farbspektrums in Abhängigkeit der Luminanzschwelle.

• Kontrollfeld "Vorschau auf die Farbeinstellungen" Aktivieren Sie dieses Kontrollfeld, wenn Sie die Veränderungen durch Ihre Einstellungen sehen wollen.

### **17.9.3 Optionen für die Farbersetzung**

- Kontrollfeld "Helligkeit invertieren". Diese Option invertiert die Helligkeit des Bildschirms, indem der typische dunkel-nach-hell Bildschirm in einen hell-nach-dunkel Bildschirm gewechselt wird. Diese Einstellung hat keinen Effekt auf die verwendeten Bildschirmfarben
- Kontrast Schieberegler. Der "Kontrast" Schieberegler bestimmt die Farbdarstellung. Helle Farben werden heller und dunkle Farben dunkler dargestellt. Diese Einstellung ist vergleichbar mit der Kontrasteinstellung an ihrem Fernseher.
- Helligkeit Schieberegler Der Helligkeit Schieberegler kontrolliert wie hell die Farben auf dem Bildschirm erscheinen. Helle Farben werden leuchtender und dunkle Farben dunkler dargestellt. Diese Einstellung ist vergleichbar mit der Helligkeitseinstellung an ihrem Fernseher.
- Schieberegler Luminanz Die Luminanzgrenze ist die Position in der im Farbspektrum, an der zwischen hellen und dunklen Farben unterschieden wird. Wenn Sie den Regler nach links bewegen werden mehr Farben in das hellere Spektrum verschoben. Diese Einstellung beeinträchtigt die Werte für Kontrast und Helligkeit.
- Listenfeld "von bis"

Die Listenfelder von und bis erlauben die Ersetzung einer Farbe mit einer anderen Farbe. Nutzen Sie diese Listenfelder um eine oder mehrere Farbsetzungen einzustellen.
• Kontrollfeld "Vorschau auf die Farbeinstellungen" Aktivieren Sie dieses Kontrollfeld, wenn Sie die Veränderungen durch Ihre Einstellungen sehen wollen.

# **17.10 Dialogfeld "Hervorhebung Einstellungen"**

Menu: Visuell > Hervorhebung > Einstellungen

Sie können die verschiedenen Fokustypen besser erkennen, wenn Sie eine Hervorhebung dafür festlegen. Sie können den Stil, die Farbe und das Verhalten der Hervorhebungen im Dialogfeld "Hervorhebungsoptionen" auswählen.

### **Maus Registerkarte.**

- Kontrollfeld Hervorhebung der Maus Aktivieren Sie das Kontrollfeld, um die Hervorhebung dieses Fokus zu aktivieren. Deaktivieren Sie das Kontrollfeld, um die Hervorhebung für diesen Fokus auszuschalten
- Gruppe anzeigen.
- Verwenden Sie die Einstellungen "Form" um die Ausprägung und Größe der Hervorhebungen zu verändern.
- Verwenden Sie das Listenfeld "Anzeigen", um einzustellen, wann die Hervorhebung sichtbar sein soll. Beachten Sie, dass das Auswählen von "bei Tastenkombination" bedeutet, dass Sie die Hervorhebung kontrollieren, indem Sie die Tastenkommandos für die Fokus Hervorhebungen verwenden und das Auswählen von "Dynamische Verfolgung" bedeutet, dass die Hervorhebung des Cursors sichtbar bleibt, bis Sie eine Taste auf der Tastatur drücken.
	- Effekte Gruppe.

Sie können aus verschiedenen Farboptionen wählen. Abhängig von den Optionen können Sie ebenfalls die Farbe(n) und/oder die Transparenz einstellen.

#### **Cursor Registerkarte.**

- Kontrollfeld "Hervorhebung des Cursors". Aktivieren Sie das Kontrollfeld, um die Hervorhebung dieses Fokus zu aktivieren. Deaktivieren Sie das Kontrollfeld, um die Hervorhebung für diesen Fokus auszuschalten
- Gruppe anzeigen.
- Verwenden Sie die Einstellungen "Form" um die Ausprägung und Größe der Hervorhebungen zu verändern.
- Verwenden Sie das Listenfeld "Anzeigen", um einzustellen, wann die Hervorhebung sichtbar sein soll. Beachten Sie, dass das Auswählen von "bei Tastenkombination" bedeutet, dass Sie die Hervorhebung kontrollieren, indem Sie die Tastenkommandos für die Fokus Hervorhebungen verwenden und das Auswählen von "Dynamische Verfolgung" bedeutet, dass die Hervorhebung des Cursors sichtbar bleibt, bis Sie eine Taste auf der Tastatur drücken.
	- Effekte Gruppe.

Sie können aus verschiedenen Farboptionen wählen. Abhängig von den Optionen können Sie ebenfalls die Farbe(n) und/oder die Transparenz einstellen.

#### **Registerkarte Zeile.**

- Kontrollfeld "Zeile hervorheben" Aktivieren Sie das Kontrollfeld, um die Hervorhebung dieses Fokus zu aktivieren. Deaktivieren Sie das Kontrollfeld, um die Hervorhebung für diesen Fokus auszuschalten
- Gruppe anzeigen.
- Verwenden Sie die Einstellungen "Form" um die Ausprägung und Größe der Hervorhebungen zu verändern.
- Verwenden Sie das Listenfeld "Anzeigen", um einzustellen, wann die Hervorhebung sichtbar sein soll. Beachten Sie, dass das Auswählen von "bei Tastenkombination" bedeutet, dass Sie die Hervorhebung kontrollieren, indem Sie die Tastenkommandos für die Fokus Hervorhebungen verwenden und das Auswählen von "Dynamische

Verfolgung" bedeutet, dass die Hervorhebung des Cursors sichtbar bleibt, bis Sie eine Taste auf der Tastatur drücken.

• Effekte Gruppe.

Sie können aus verschiedenen Farboptionen wählen. Abhängig von den Optionen können Sie ebenfalls die Farbe(n) und/oder die Transparenz einstellen.

### **Registerkarte Fokus.**

Die Begriff "Fokus" bezieht sich auf den Fokus, welcher in Dialogfeldern und Menüs verwendet wird.

- Kontrollfeld "Fokushervorhebung". Aktivieren Sie das Kontrollfeld, um die Hervorhebung dieses Fokus zu aktivieren. Deaktivieren Sie das Kontrollfeld, um die Hervorhebung für diesen Fokus auszuschalten
- Gruppe anzeigen.
- Verwenden Sie die Einstellungen "Form" um die Ausprägung und Größe der Hervorhebungen zu verändern.
- Verwenden Sie das Listenfeld "Anzeigen", um einzustellen, wann die Hervorhebung sichtbar sein soll. Beachten Sie, dass das Auswählen von "bei Tastenkombination" bedeutet, dass Sie die Hervorhebung kontrollieren, indem Sie die Tastenkommandos für die Fokus Hervorhebungen verwenden und das Auswählen von "Dynamische Verfolgung" bedeutet, dass die Hervorhebung des Cursors sichtbar bleibt, bis Sie eine Taste auf der Tastatur drücken.
	- Effekte Gruppe.

Sie können aus verschiedenen Farboptionen wählen. Abhängig von den Optionen können Sie ebenfalls die Farbe(n) und/oder die Transparenz einstellen.

# **17.11 Dialogfeld "Mauszeiger"**

Menü: Visuell > Mauszeiger

Mit SuperNova sind Mauszeiger verfügbar, die größer und leichter zu sehen sind, als der übliche Windows Mauszeiger. Die Zeiger sind in einer Vielzahl von verschiedenen Farben und größen Verfügbar.

## **Optionen:**

Liste der Schemata.

Sie können ein bestehendes Schema für den Mauszeiger aus der Liste wählen. Sollte kein existierendes Schema passend erscheinen, verwenden Sie andere Optionen, um ein neues Schema zu erstellen oder ein Bestehendes zu modifizieren.

• Liste der Typen und Zeigerbilder

Die Liste "Type" zeigt die verschiedenen Windows Mauszeiger und die Liste "Zeigerbild" zeigt die verschiedenen Bilder, die Sie dem ausgwählten Zeiger zuordnen können. Um einen Mauszeiger zu wechseln, wählen Sie die Art des Zeigers und wählen Sie dann einen Mauszeiger aus den angebotenen Bildern aus.

Schaltfläche "Neu".

Drücken Sie die Schaltfläche "Neu", um das Dialogfeld "Neues Schema erstellen" zu öffnen. In diesem Dialogfeld geben Sie einen neuen Namen für das Schema ein. Der Name des neuen Schemas taucht in der Liste "Schema" auf.

- Schaltfläche "Standardeinstellungen". Falls Sie ein voreingestelltes SuperNova Schema modifiziert haben, dann wählen Sie diese Schaltfläche, um das ursprüngliche SuperNova Schema wiederherzustellen.
- Entfernen Schaltfläche.

Falls Sie ein neues Schema erstellt haben, wählen Sie diese Schaltfläche an, um dieses wieder zu löschen. Ein Nachrichtenfeld wird geöffnet und fragt, ob Sie mit dem Löschen fortfahren wollen. Wählen Sie "Ja", um das Schema zu löschen oder "Nein", um den Vorgang abzubrechen.

- Gruppe "Benutzerdefinierte Zeigergröße." Die Einstellungen in dieser Gruppe erlauben Ihnen, die Größe des Mauszeiges im aktuellen Schema einzustellen, basierend auf der ursprünglichen Größe.
- Verwenden das Kontrollfeld "Nutze benutzerdefinierte Zeigergröße". Wenn Sie dieses Kontrollfeld aktivieren, wird der Wert aus der Liste "Größe" auf alle in der Liste erscheinenden Mauszeiger im aktuellen Schema angewendet.
- **Liste Größe.**

Die Liste "Größe" enthält eine Vielzahl von Werten, die Sie im aktuellen Schema verwenden können. Sie können eine festgesetzte Größe einstellen, zum Beispiel 8, welche die Größe des Zeigers 8 mal um seine ursprüngliche Größe vergrößern wird. Wenn eine festgesetzte Größe ausgewählt wird, bleibt der Mauszeiger in dieser bestehen, unabhängig von der von Ihnen eingestellen Vergrößerung. Alternativ können Sie einen relativen Vergrößerungswert einstellen, zum Beispiel 150%. Mit einem relativen Wert verändert sich die Größe des Mauszeigers entsprechend Ihren Vergrößerungseinstellungen. In höheren Vergrößerungsstufen kommt es vor,dass der Zeiger zu große Teile des Bildschirms belegt, so dass es besser ist, wenn Sie einen kleineren Wert als den Ursprünglichen einstellen.

 Verwenden Sie das Kontrllfeld "Nutze benutzerdefinierte Zeigergröße nur in vergrößeren Bereichen".

Wenn Sie dieses Kontrollfeld aktivieren, ist der angepasste Mauszeiger nur in vergrößerten Bereichen sichtbar. Die Vergrößerung des Mauszeigers ist nicht aktiv, wenn Sie die Vergrößerung abschalten oder unvergrößerte Bereiche bearbeiten, wie den geteilten Bildschirm.

# **17.12 Dialogfeld "Dokument Leser Einstellungen"**

Menu: Visuell > Dokument Leser Einstellungen

Die Optionen, die im Dialogfeld "Dokument Leser Einstellungen" erscheinen, kontrollieren Ihr Leseumfeld des Dokument Lesers. Sie können dieses Dialogfeld öffnen, indem Sie das Menü "Visuell" wählen oder indem Sie die Schaltfläche "Einstellungen" in der Dokument Leser Werkzeugleiste aktivieren.

### **Optionen:**

- Schriftart Einstellungen. Im Dokument Leser können Sie die Schriftart auswählen, in welcher der Text im Dokumentenfenster erscheint. Sie können ebenso die Schriftgröße bestimmen.
- Farbeinstellungen. Sie können die Farben, welche Sie in den Dokumenten verwenden wollen, einstellen. Es gibt drei Kategorien, in denen Sie sowohl Vordergrund- als auch Hintergrundfarben einstellen können.
- Dokumentenfarben legen die Vorder- und Hintergrundfarben fest, die in Dokumentenfenstern verwendet werden. Wenn "Benutze Dokument Farben" ausgewählt ist, dann steht diese Einstellung nicht zur Verfügung.
- **Wort Hervorhebungsfarben** setzen die Vorder- und Hintergrundfarben, welche vom Dokument Leser im aktuellen Fokus verwendet werden. Dies zeigt das aktuell angewählte Wort, während der Dokument Leser das Dokument liest. Wenn "Benutze Dokument Farben" ausgewählt ist, dann steht diese Einstellung nicht zur Verfügung. Anstatt der Hervorhebung wird die aktuelle Farbeinstellung invertiert.
- **Hervorhebungen für Einheiten** setzen die Hinter- und Vordergrundfarben für eine definierte Bewegungseinheit . Damit ist die Größe der Hervorhebung gemeint, die angezeigt wird, während der Cursor durch das Dokument navigiert.
	- Kontrollfeld "Ganzes Dokument laden".

Aktivieren Sie das Kontrollfeld, um das ganze Dokument in den Dokument Leser zu laden. Abhängig von der Größe des Dokumentes kann dies einige Augenblicke in Anspruch nehmen. Diese Option wird nur von Anwendungen unterstützt, welche auch DOM fähig sind, wie zum Beispiel Microsoft Word, Adobe Acrobat Reader, Internet Explorer, NotePad, WordPad, etc.

Es ist ebenso möglich, eine Anzahl Zeilen, die im Dokument Leser geladen werden sollen auszuwählen, indem Sie die das Kontrollfeld "Ganzes Dokument laden" abwählen und die Anzahl der Zeilen, die Sie übertragen wollen, vorgeben. Dies erlaubt es Ihnen, einen

Abschnitt des Dokumentes schneller zu laden.

Wenn Sie mit Anwendungen arbeiten, die nicht DOM unterstützt sind, wird der Dokument Leser den Inhalt aus dem aktuellen Bildschirm laden.

- Kontrollfeld "Wort invertieren". Mit der Auswahl des Kontrollfelds"Wort invertieren" wird die Hervorhebung des Fokus als invertierte Hervorhebung auf den festgelegten Dokumentfarben basierend dargestellt. Abhängig von der Einstellung können dies auch die aktuellen Dokumentenfarben sein.
- Kontrollfeld "Benutze Dokument Farben". Die Auswahl dieses Kontrollfelds bedeutet, dass der Dokument Leser die spezifischen Farben des Dokumentes verwendet, anstatt der benutzerdefinierten Farben des Dokuments.
- Kontrollfeld "Benutze Dokument Stile". Diese Option bewirkt, dass die Formate des Dokumentes im Dokument Leser angezeigt werden.
- Zeilenumbruch bei. Liste. Die Option "Zeilenumbruch bei" kann verwendet werden, um einen Zeilenumbruch auszuführen, falls die Zeile eine bestimmte Länge überschreitet. Das kann nützlich werden, wenn Zeilen aus dem aktuellen Fenster hinauslaufen.

Um diese Option zu deaktivieren, setzen Sie den Wert für "Zeilenumbruch bei" auf 0.

# **17.13 Dialogfeld Connect and View Einstellungen**

Menü: Visuell > Connect and View > Einstellungen

Das Dialogfeld "Connect and View" enthält Optionen, mit denen sie einstellen können wie SuperNova mit einer Kamera oder einem Whiteboard agieren soll.

### **Registerkarte Kameras**

- Liste der Geräte und Steuerung Verwenden Sie diese Liste, um eine Kamera auszuwählen, die sie mit SuperNova verwenden wollen. Schalten Sie diese Einstellung ab, um zu verhindern dass die Kamera ausgewählt, wird wenn sie zwischen den Geräten wechseln. Verwenden Sie die Schaltfläche Einstellungen um die Performance der Kamera zu optimieren. Diese Einstellung ist bei verschiedenen Kameramodellen unterschiedlich. Die Folgenden Optionen sind verfügbar:
- **Liste der Auflösungen** Hier werden verfügbare Auflösungen für ihre verbundene Kamera aufgelistet Erhöhen der Auflösung sollte die Qualität des Bildes im Betrachter erhöhen
- **Liste der Frame Rate.**

Die Angabe erfolgt in Frames per Second (FPS). Je höher die Angabe ist, desto häufiger wird das Bild gewechselt und desto sauberer erscheint es. Bei geringer Rate wird auch die Bewegungserkennung minimiert, was beim Lesen Dokumentes bessere Ergebnisse erzielen kann.

**E.** Liste von Frequenzen (Flicker)

 Die Frequenz von 50 Hz wird in Europa und England verwendet, 60 Hz muss für Amerika und Japan ausgewählt werden. Die Auswahl der korrekten Frequenz wird ein Flackern, dass durch unterschiedliche Einstellungen zwischen Kamerabild und Beleuchtung entsteht, verhindern.

Kontrollfeld Autofokus.

Wenn die Autofokus Funktion zu oft reguliert, können Sie diese Funktion abschalten. Beachten Sie, dass nicht alle Kameras die Autofokus Funktion unterstützen. Das Kontrollfeld Autofokus ist in SuperNova nur verfügbar, wenn die Kamera diese Funktion unterstützt.

Liste der Farbschemata.

Mit dieser Funktion können Sie dem Kamera Betrachter ein Standard Farb-Schema zuweisen. Zusätzliche Einstellungen des Farb-Schemas sind im Kamera Betrachter verfügbar.

### **Register Whiteboards**

Liste der Geräte und Steuerung

Nutzen Sie diese Liste, um ein Profil zu erstellen, zu ändern oder zu löschen Setzen sie den Wert auf "Aus" wenn sie den Wechsel zu einem Whiteboard Gerät verhindern möchten. Aktivieren Sie den Schalter "Neu" um ein Profil zu erstellen. Betätigen Sie den Schalter "Einstellungen", um ein Profil zu verändern. Die folgenden, zusätzlichen Optionen sind verfügbar, wenn Sie ein Profil erstellen oder ändern.

**Eingabefeld Profil** 

Geben sie hier einen aussagekräftigen Namen für das Gerät ein. Sie können das Gerät nach einem Klassenraum, Lehrer oder Trainer benennen um eine spätere Auswahl zu vereinfachen. Beachten Sie, dass einige Optionen in diesem Dialog Informationen von Ihrem Netzwerkadministrator erfordern könnten.

- Computername Eingabefeld Geben Sie hier den Namen des Host Computers so ein, wie er im Netzwerk erscheint. Alternativ können Sie die IP-Adresse des Computers angeben. In den meisten Netzwerken wird der Name des Computers allerdings automatisch ermittelt.
- Port Eingabefeld

Der Standard Port für Virtual Network Computing (VNC) ist 5900. Ändern Sie diese Einstellung nur auf Anweisung ihres Netzwerkadministrators.

• Passwort Eingabefeld.

Geben sie hier das Passwort zur Verbindung mit dem Host Computer ein. Die Vergabe eines Passwortes ist optional und wird in der VNC Software eingestellt. Diese Informationen erhalten sie von ihrem Netzwerk Administrator

- Auswahlschalter "Verbindungstypen" Wählen sie die Einstellung, die ihrer Network Verbindungsart entspricht. Sie können zwischen einem kabelgebundenen und einer kabellosen Verbindung wählen.
- **E.** Liste der Protokolle. VNC unterstützt einige verschiedene Remote Frame Buffer (RFB) Protokolle. Ändern Sie diese Einstellung nur auf Anweisung ihres Netzwerkadministrators.

 Kontrollfeld "Zeige Maus" Mit dieser Einstellung kann festgelegt werden, ob der Mauszeiger des Host Computers im Betrachter angezeigt wird. Diese Funktion zeigt ihnen die Position des Mauszeigers am Bildschirm Wenn sie den Mauszeiger als störend empfinden, können Sie diese Funktion deaktivieren.

Zusätzliche Funktionen der "Connect and View" Einstellungen wirken sich auf die gesamte Interaktion mit dem Whiteboard, unabhängig vom gewählten Gerät, aus.

- Liste der Farbschemata. Benutzen sie diese Funktion, um ein Standard Farbschema für den Whiteboard-Betrachter zu wählen Im Betrachter sind zusätzliche Optionen des Farbschemas verfügbar.
- Kontrollfeld Position in der Präsentation verfolgen. Verwenden Sie diese Option, um die Verfolgung des Fokus auf dem verbundenen Computer zu aktivieren. Mit der Deaktivierung diese Option können Sie die Bewegung über das Fenster selbst kontrollieren. Sie können sich im Fenster bewegen, indem Sie den Mauszeiger verwenden oder den Ausschnitt mit der Tastatur bewegen.

# **17.14 Dialogfeld "Visuell Mehrere Bildschirme"**

Menu: Visuell > Mehrere Bildschirme

Die Einstellungen zu mehreren Bildschirmen wählen Sie im Dialogfeld "Mehrere Bildschirme" aus.

Um mehrere Bildschirme gleichzeitig zu verwenden, benötigt SuperNova eine Graphikkarte, die AGP/PCI oder PCIe unterstützt. USB Grafikkartenadapter werden nicht unterstützt.

#### **Optionen:**

- Gruppenfeld "Displaymodus für erweiterten Desktop". Sie können die Optionen dieser Gruppe verwenden, um die geeignetsten Einstellungen zu wählen, die einen erweiterten Desktop mit zusätzlichen Monitoren verwenden.
- Auswahlschalter "Erweitern". Sie können diese Option auswählen, wenn Sie zwei Monitore als einen Großen verwenden wollen. In diesem Szenario gibt es einen einzigen Desktop über zwei Monitore.
- Auswahlschalter "Nebeneinander" Sie können diesen Modus verwenden, um verschiedene Anwendungen auf verschiedenen Monitoren anzuzeigen. Wenn Sie mit mehreren Anwendungen auf verschiedenen Bildschirmen nebeneinander arbeiten, dann können folgende Tastenkommandos nützlich sein:

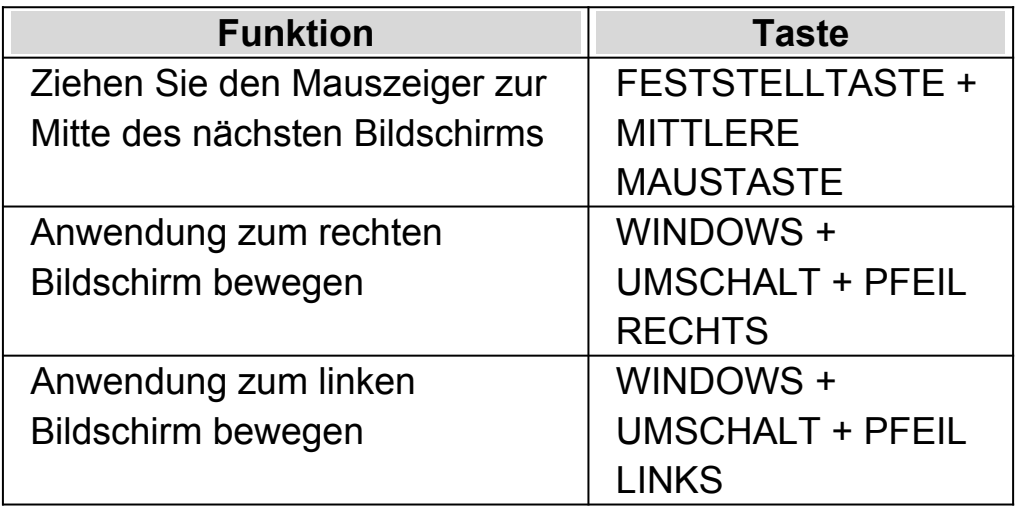

- Kontrollfeld Präsentationsmodus. Sie verwenden diese Option, um einen Bildschirm dazu zu verwenden, ein vergrößertes Bild anzuzeigen, während alle anderen Bildschirme das Bild unvergrößert zeigen. Zum Beispiel können Sie auf einem vergrößerten Bildschirm arbeiten, während die Zuhörer die Präsentation unvergrößert auf einem zweiten Bildschirm verfolgen können.
	- Kontrollfeld "Mauspuffer". Mit dieser Option können Sie verhindern, dass sich der Mauszeiger versehentlich auf einen anderen Bildschirm bewegt, wenn Sie einen

erweiterten Desktop verwenden. Diesen Effekt erreichen Sie, indem Sie einen Widerstand am Rand des Bildschirms definieren, über den die Maus nur mit einer zusätzlichen Bewegung hinaus bewegt werden kann. Sie können die Stärke des Widerstandes mit dem Schieberegler "Übergang" anpassen.

- Schieberegler "Übergang". Sie können die Mausempfindlichkeit mit diesem Schieberegler steuern. Je höher das Level, desto größer ist der Widerstand der Maus, was bedeutet, dass Sie die Maus länger gegen den Rand des Bildschirms bewegen müssen, um den Bildschirm zu wechseln.
- Liste der Tastenkommandos "Bildschirm wechseln". Wenn Sie mit der Einstellung "Applikationen nebeneinander" auf einem erweiterten Desktop arbeiten, dann kann es vorkommen, dass Sie den Mauszeiger schnell von einem Bildschirm zum anderen bewegen wollen, ohne die Vergrößerung von dem Bereich des Desktops zu nehmen, den Sie gerade betrachtet haben. Um dies zu tun, können Sie das Tastenkommando "Bildschirm wechseln" verwenden. Das voreingestellte Tastenkommando, um zwischen Bildschirmen hin- und herzuwechseln ist FESTSTELLTASTE + MITTLERE MAUSTASTE.
- Schaltflächen Taste hinzufügen, Taste ersetzen and Taste löschen. Sie können diese Schaltflächen verwenden, um die Tastenkommandos zum Wechseln des Bildschirms zu verändern.
- Kontrollfeld "Verschiedene Vergrößerungsstufen auf jedem Bildschirm erlauben".

Die Einstellung erlaubt die Nutzung unterschiedlicher Vergrößerungsstufen auf angeschlossenen Bildschirmen. Die ist z.B. hilfreich, wenn zwei Bildschirme unterschiedlicher Größe angeschlossen sind und auf dem kleineren eine zusätzliche Vergrößerung erforderlich wird. Ebenso kann es nützlich sein, wenn Applikationen mit unterschiedlichen Schriftgrößen angezeigt werden.

• Kontrollfeld "Unabhängige Farben". Die Einstellung erlaubt die Nutzung unterschiedlicher Farbschemata auf angeschlossenen Bildschirmen. Die ist z.B. hilfreich, wenn

Applikationen verwendet werden, die unterschiedlichen Farbeinstellungen für eine angenehmere Sicht erfordern.

Wenn Sie die Vergrößerung und die Farben in SuperNova unabhängig nutzen, wird in der Systemsteuerung von SuperNova die korrespondierende Nummer des Bildschirms zusätzlich im Register "Visuell" unterhalb der Einstellung zur Vergrößerung angezeigt.

(Vergessen Sie nicht, dass alle Einstellungen für SuperNova auch Applikationsabhängig vorgenommen werden können.)

## **17.15 Vergrößerung - Erweiterte Optionen - Dialogfeld**

Menü: Visuell > Erweiterte Optionen

In den erweiterten Optionen für die Vergrößerung sind diverse Einstellungen für SuperNova möglich.

#### **Registerkarte Allgemeine Einstellungen**

- Gruppe "Fokus Hervorhebung" Die visuellen Fokushervorhebungen können in unterschiedlicher Art und Weise genutzt werden. Die Hervorhebung kann z.B. nur dann angezeigt werden, wenn das entsprechende Tastenkommando verwendet wird. Die Auswirkung auf die Anzeige der Hervorhebung können Sie in der Ausklappliste "Zeige Hervorhebung" genauer bestimmen. Wählen Sie "Bis zur erneuten Eingabe des Tastenkommandos" oder "bis Taste losgelassen wird".
- Gruppe "Teilvergrößerung" Das Kontrollfeld "Teilvergrößerung erlauben" erlaubt die Einstellung

des Vergrößerungsfaktors mit Zwischengrößen. Wenn Sie das Kontrollfeld deaktivieren, wird zunächst keine Änderung eintreten. Erst beim Verändern der Größe wird die Vergrößerung auf den entsprechend nächsten linearen Wert umschalten. Für die aktive Teilvergrößerung stehen zusätzliche Optionen, z.B. zum Verbessern der Geschwindigkeit, zur Verfügung.

- Gruppe "Modus Überblick" Hier finden Sie Vorgaben zur Darstellung des Vergrößerungsfensters im Modus Überblick. Das Fenster oder der Hintergrund kann invertiert angezeigt werden. Außerdem können Sie für das Tastenkommando bestimmen, ob der Überblickmodus bis zum erneuten Drücken des Kommandos aktiv bleiben soll oder nur so lange, wie die Tastenkombination gedrückt wird.
- Schaltfläche "Video Kompatibilität" Mit Aktivierung dieser Schaltfläche öffnet sich ein Dialogfeld. Hier können mit einer Reihe von Kontrollfeldern die Geschwindigkeit der Vergrößerung und evtl. Darstellungsstörungen für inkompatible Bildschirmtreiber behoben werden.

#### **Registerkarte Vergrößerung.**

- Kontrollfeld "Seitenverhältnis sperren". Falls das Kontrollfeld "Seitenverhältnis sperren" nicht angewählt ist, verwenden Sie zwei Regler, mit denen Sie die horizontale und die vertikale Vergrößerung getrennt voneinander verändern. Wenn Sie das Seitenverhältnis sperren, wird die Vergrößerung die Faktoren für die horizontale und vertikale Vergrößerung gleichmäßig einstellen. Beachten Sie, dass True Fonts nicht unterstützt werden, wenn Sie mit unterschiedlichen horizontalen und vertikalen Vergrößerungen arbeiten.
- Gruppe Schriftglättung. Die Schriftglättung verbessert die Lesbarkeit des Textes auf dem

Bildschirm, wenn Sie die Vergrößerung verwenden. Enthaltene Optionen:

- Auswahlschalter "Keine". Wählen Sie "Keine", um die Schriftglättung zu deaktivieren.
- Auswahlschalter "Standard". Wählen Sie "Standard" für die Basisschriftglättung. Verwenden Sie diese Option, falls Sie Erfahrungen im Umgang mit True Fonts sammeln.
- Auswahlschalter "True Fonts". Wählen Sie "True Fonts" für perfekte Klarheit in allen Vergrößerungsstufen. Sie möchten vielleicht mit den True Fonts Einstellungen experimentieren, wenn Sie eine Vergrößerungsstufe von 3x oder kleiner verwenden, oder wenn Sie einen LCD Monitor verwenden.
	- Gruppe "True Fonts Einstellungen".
- Auswahlschalter "Standard".

Die Verwendung von "Standard" zeigt den Text im Modus "nonantialiased". Das ist die übliche und schnellste Methode, gerade wenn Sie eine Vergrößerungsstufe von 4x oder größer verwenden.

Auswahlschalter "Antialiased".

Diese Einstellungen überträgt den Text und glättet die Kanten der Schrift. Sollten Sie zackige Effekte entdecken, während Sie True Fonts verwenden, aktivieren Sie diese Option.

Sie können zwischen "Keine", "Standard" und "True Fonts" wechseln, indem Sie ein Tastenkommando von SuperNova verwenden.

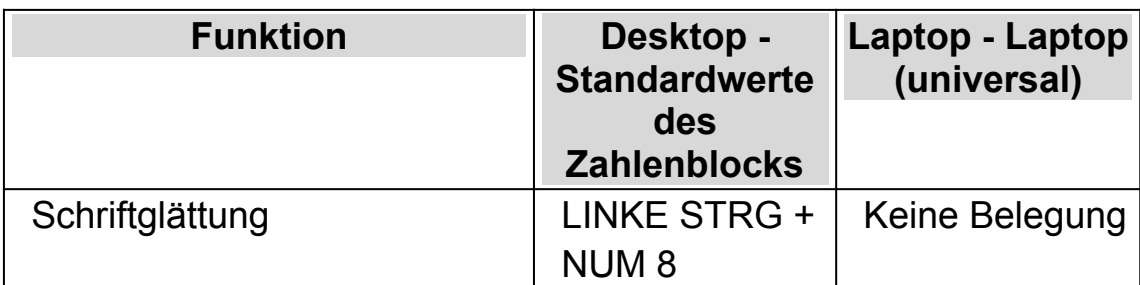

### **Tastenkommandos zur Vergrößerung**

Beachten Sie, dass True Fonts nicht verfügbar ist, wenn Sie unterschiedliche Horizontal- und Vertikalvergrößerungen verwenden. Sie können die vertikalen und horizontalen Vergrößerungen unabhängig voneinander verändern, indem Sie das Kontrollfeld "Seitenverhältnis sperren" in dem Dialogfeld "Erweiterte Einstellungen" verändern.

## **Registerkarte Verfolgung**

• Gruppe Mausverfolgung.

In dieser Gruppe wird mit dem Kontrollfeld "Verfolge Mauszeiger" festgelegt, ob SuperNova den Mauszeiger verfolgen soll oder nicht. Bei der Verfolgung des Mauszeigers wird der vergrößerte Ausschnitt innerhalb der Mausränder bewegt. Die Distanz bei der Bewegung ist im Standard ausreichend, so dass die die Mausbewegung an der Kante oder Ecke des Bildschirms endet. Um den Rand zu verändern, aktivieren Sie die Schaltfläche "Maus Rahmen". Das Dialogfeld "Mausrahmen einstellen" wird geöffnet.

Mit dem Kontrollfeld "Bewege Mauszeiger zur Ansicht" können Sie festlegen, was passiert, wenn die Maus nicht im sichtbaren Ausschnitt erscheint Wenn Sie das Kontrollfeld aktivieren und den Mauszeiger minimal bewegen, wird er in der Mitte des gerade sichtbaren Ausschnitt erscheinen. Wenn das Kontrollfeld nicht aktiviert ist, wird der vergrößerte Ausschnitt bei einer Bewegung zur Position der Maus gezogen.

Wenn das Kontrollfeld "Mauszeiger" aktiviert ist, wird die Bewegung des Mauszeigers durch eine unsichtbare Grenze innerhalb des aktuellen Fensters eingeschränkt. Damit wird dem Mauszeiger eine Beschränkung auferlegt, sodass der Ausschnitt nicht die Grenzen des aktuellen Fenster verlässt. Diese Mausbeschränkung wird aufgehoben, wenn der Mauszeiger manuell über die Grenzen des Fenster hinaus navgiert wird.

• Gruppe Cursorverfolgung.

Das Kontrollfeld "Verfolge Cursor" regelt die Verfolgung der Schreibmarke in einem Eingabefeld. Wenn dieses Kontrollfeld aktiviert ist, wird der vergrößerte Ausschnitt der sich bewegenden Schreibmarke folgen. Der Cursor Rahmen gibt den minimalen Abstand zwischen der Schreibmarke und dem Bildschrimrand an. Der Rand kann im Dialogfeld "Cursor Rahmen einstellen" mit der Schaltfläche "Cursor Rahmen" verändert werden.

• Gruppe Fokusverfolgung. In dieser Gruppe können Sie festlegen, ob die Vergrößerung auch anderen Objekten folgen soll. Sie können Menüs, Steuerelemente und Fenster auswählen. Das Kontrollfeld "Fokus zentrieren" legt fest, dass alle zu verfolgenden Elemente wie z.B. Menüs, und kleine Dialogfelder in der Mitte des Ausschnitts präsentiert werden. Wenn das Kontrollfeld "Fokus zentrieren" nicht aktiviert ist, wird der Ausschnitt nur minimale Bewegungen vornehmen, um das Element möglichst komplett sichbar zu halten.

Registerkarte Laufschrift

Die Laufschrift ist ein Lesemodus von SuperNova. Die Laufschrift zeigt den sichtbaren Inhalt des Bildschirms in einer einzelnen Zeile an. Für die Laufschrift kann der Hintergrund, die Textfarbe, die Schriftgröße und die Schriftart verändert werden.

Registerkarte Fixbereiche

Die Nutzung von Fixbereichen erlaubt die permanente Anzeige bestimmter Bildschirmbereiche. Wichtige Informationen bleiben so immer im Blickfeld.

# **17.16 Dialogfeld "Einstellungen beim Start"**

Menu: Allgemein > Startoptionen.

Sie können eine Reihe von spezifischen Einstellungen für SuperNova vornehmen, wenn Sie im Dialogfeld "Einstellungen beim Start" die entsprechenden Optionen anwählen. Die Verfügbarkeit einiger dieser Optionen hängt vom verwendeten Synthesizer, vom verwendeten Netzwerk oder von der Nutzung einer lokalen bzw. Netzwerk oder USB-Version von SuperNova ab.

#### **Optionen:**

- Kontrollfeld "Starte SuperNova nach der Anmeldung". Sie können Ihren Computer so einstellen, dass er SuperNova automatisch nach der Anmeldung startet, wenn Sie dieses Kontrollfeld anwählen.
- Kontrollfeld "Begrüßungsbildschirm abschalten" Sie können den SuperNova Begrüßungsbildschirm deaktivieren, indem Sie dieses Kontrollfeld anwählen. Ein Begrüßungsbildschirm ist das Bild, das erscheint, während das Programm gestartet wird.
- Kontrollfeld "Vergrößerung bei der Anmeldung". Sie können den Windows Anmeldebildschirm vergrößern, wenn Sie dieses Kontrollfeld anwählen. Mit der Aktivierung dieses Kontrollfelds wird beim nächsten Start des Computers eine Symbolleiste von SuperNova im Anmeldbildschirm von Windows angezeigt. Sie können die Maus verwenden, um die Schaltflächen der Symbolleiste zu aktivieren, oder Sie drücken F7, um die Vergrößerung zu verringern bzw. F8, um diese zu erhöhen.

Anmerkung: Eine Vergrößerung des Windows Anmeldebildschirms ist lediglich dann möglich, wenn SuperNova als Windows Dienst eingerichtet ist. Sie können kein komplettes Programm im Windows Anmeldebildschirm verwenden, da dies durch die Windows Sicherheitsbestimmungen eingschränkt ist.

- Kontrollfeld "Zeige Schaltflächen zur Vergrößerung bei der Anmeldung" Sie können die Symbolleiste von SuperNova im Anmeldebildschirm von Windows verbergen, indem Sie dieses Kontrollfeld abwählen.
- Kontrollfeld "Benutzereinstellungen immer speichern" Im Standard wird SuperNova die Änderungen an den Einstellungen zu SuperNova automatisch speichern. Sie können dieses Verhalten

ändern, indem Sie das Kontrollfeld "Benutzereinstellungen immer speichern" deaktivieren. Wenn dieses Kontrollfeld deaktiviert ist, müssen Sie die Änderungen in den Benutzereinstellungen manuell speichern. Aktivieren Sie dazu den Eintrag "Einstellungen speichern" aus dem Menü "Datei".

 $\bullet$ 

• Kontrollfeld "Benutzer fragen" Das Kontrollfeld "Benutzer fragen" wird aktiv, wenn das Kontrollfeld "Benutzereinstellungen immer speichern" deaktiviert wird. Wenn Sie das Kontrollfeld "Benutzer fragen" aktivieren, wird SuperNova beim Beenden fragen, ob Sie die Änderungen speichern wollen.

# **17.17 Allgemein - Update Einstellungen - Dialogfeld**

Menü: Allgemein > Update Einstellungen

Die Einstellungen in diesem Dialogfeld legen fest, ob und wann SuperNova automatisch auf Updates prüfen soll. Wählen Sie zwischen täglich, wöchentlich, monatlich oder niemals.

Sie können die Suche nach Updates auch manuell ausführen, wenn Sie den Eintrag "Über Internet updaten" aus dem Menü "Hilfe" aktivieren.

# **17.18 Allgemein - Systemsteuerung - Dialogfeld**

Menü: Allgemein> Systemsteuerung

Im Dialogfeld "Systemsteuerung" finden Sie die Grundeinstellungen zur Benutzeroberfläche von SuperNova.

 Liste "Landessprache" Dieses Listenfeld ermöglicht es Ihnen, die Systemsprache für SuperNova zu ändern. Dies beinhaltet alle Texte in der Systemsteuerung von SuperNova, die Sprachausgabe und die Hilfedateien.

- Kontrollfeld "Nützliche Warnungen aktivieren". Dieses Kontrollfeld schaltet die nützlichen Warnungen ein oder aus. Ein Beispiel für eine nützliche Warnung ist das Trainieren von Grafiken: Wenn Sie das Tastenkommando für das Trainieren von Grafiken eingeben, dieses jedoch deaktiviert ist, erhalten Sie eine entsprechenden Hinweis.
- Kontrollfeld "Hilfemeldungen aktivieren". Hilfenachrichten können erscheinen, um Sie durch spezifische Anwendungen zu leiten. Ist diese Option nicht aktiviert erscheinen diese Meldungen nicht. Es ist ebenso möglich, bestimmte Hilfemeldungen abzuschalten, indem Sie bei deren Erscheinen das Kontrollfeld "Diese Meldung nicht mehr anzeigen" in der Nachricht aktivieren.
- Kontrollfeld "Standardeinstellungen für die Systemsteuerung verwenden"

Üblicherweise verwenden Sie die aktuellen Einstellungen von SuperNova, wenn Sie durch die SuperNova Systemsteuerung navigieren. Das ermöglicht es Ihnen, die Auswirkungen Ihrer Änderungen sofort zu erfahren.

In manchen Fällen kann es vorkommen, dass Einstellungen, die Sie in Ihren Anwendungen verwenden wollen, nicht für die SuperNova Systemsteuerung geeignet sind. Das Aktivieren dieses Kontrollfelds bedeutet, dass SuperNova die Standard Anwendungseinstellungen für die Sytemsteuerung verwendet, anstatt Sie in die benutzerdefinierten Einstellungen zu übernehmen.

 Kontrollfeld "Ausblenden, wenn minimiert". Sie können verhindern, dass die Systemsteuerung von SuperNova in der Taskleiste erscheint und im Dialogfeld "Wechseln zu" erscheint, indem Sie dieses Kontrollfeld aktivieren.

Sie können die Systemsteuerung von SuperNova weiterhin mit dem

Tastenkommando "Systemsteuerung öffnen", oder sie aus dem Infobereich aufrufen.

- Auswahlschalter "Menüleiste und Symbolleiste" Sie können die Systemsteuerung von SuperNova als Menüleiste oder als Symbolleiste einblenden lassen. Die Symbolleiste enthält große, grafische Schaltflächen, welche für einen leichteren Zugriff auf die Haupteinstellungen der Systemsteuerung von SuperNova bietet.
- Kontrollfeld "Statusleiste".

Sie können die Statusleiste, die Teil der Systemsteuerung von SuperNova ist, verbergen, indem Sie dieses Kontrollfeld anwählen. Die Statusleiste enthält Informationen über die Anwendung und die aktuellen Einstellungsdateien, die verwendet werden. Alle Änderungen, die Sie in der Systemsteuerung machen, werden in dieser Datei abgespeichert.

- Kontrollfeld "Immer im Vordergrund" Wenn diese Einstellung aktiv ist, wird das Fenster der Systemsteuerung von SuperNova immer über allen anderen Fenstern im Vordergrund liegen.
- Auswahlschalter "Beim Starten Systemsteuerung anzeigen" Sie können die Ansicht der Systemsteuerung von SuperNova beim Start einstellen. Sie können festlegen, dass die Systemsteuerung geöffnet, minimiert oder an der selben Position wie beim letzen Verlassen erscheint.

## **17.18.1 Systemsteuerung Schema**

 Liste der Schemata für die Systemsteuerung. In dieser Liste können Sie die Farben für die Systemsteuerung von SuperNova festlegen, indem Sie eines der vordefinierten Farbschemata wählen. Die Standard Einstellung ist "Systemfarben", wobei SuperNova die aktuellen Farben des Windows Farbschemas verwendet.

# **17.19 Dialogfeld "Tastatur"**

Menu: Allgemein > Tastatur und Tastenkommandos > Tastatur

Sie können Ihre Tastatur- und Spracheinstellungen zu den Tastenkommandos im Dialogfeld "Tastatur" einstellen.

Optionen:

• Liste "Tastatur".

Im Listenfeld "Tastatur" wird der Tastaturtyp festgelegt. Diese muss nicht der physikalischen Tastatur entsprechen, die Sie verwenden.

Liste "Sprache".

Das Listenfeld "Sprache" sollte mit dem Layout Ihrer Tastatur übereinstimmen. Von dem hier festgelegten Wert hängen die Ansagen für die Tastenkommandos ab.

- Liste "Tastenbelegung". Im Listenfeld "Tastenbelegung" legen Sie die Benutzung der Tastenkommandos fest. Die verfügbare Auswahl wird durch die Auswahl in den Listen "Tastatur" und "Sprache" beschränkt.
- Die ursprünglichen Tastenkommandos wiederherstellen. Sie können alle Änderungen, die Sie für die Tastenkommandos vorgenommen haben, rückgängig machen, indem Sie diese Schaltfläche anwählen.
- Das Kontrollfeld "NumLock an" schaltet den Nummernblock für die Tastenkombination an. Sie können Zahlen über den Nummernblock Ihrer Tastatur eingeben, wenn Sie dieses Kontrollfeld anwählen. Sollten Sie diese Option aktivieren, schalten Sie den NumLock der Tastatur aus, um die Tastenkommandos von SuperNova zu verwenden, die den Nummernblock benötigen.

## **17.20 Dialogfeld "Tastatur"**

Menu: Allgemein > Tastatur und Tastenkommandos > Tastatur

Sie können alle Tastenkommandos ersetzen oder entfernen, ebenso können Sie neue Tastenkommandos für SuperNova erstellen, indem Sie die Optionen im Dialogfeld "Tastenkommandos" anwählen. Beachten Sie, dass die Liste der Befehle eine Liste allgemeiner Befehle ist. Über Scripts und Darstellungen definierte Tastenkommandos können in diesem Dialogfeld nicht verändert werden.

Um mehr über das Verändern von Tastenkommandos zu erfahren, lesen Sie das Thema "Konflikte mit Tastenkommandos lösen" in dieser Hilfe.

# **17.21 Dialogfeld Allgemeine Touch Screen Einstellungen**

Menü: Allgemeinl > Touch Screen Einstellungen

Das Dialogfeld "Touch Screen Einstellungen" beinhaltet Optionen, mit denen Sie die Touch Screen Erfahrung von SuperNova verändern können.

### **Registerkarte "Allgemeine Einstellungen".**

- Schieberegler zur Einstellung des Doppeldruck Diese Einstellung steuert die Dauer zwischen dem ersten und zweiten Tippen bei einem Doppeldruck. Wenn Sie den Schieberegler nach rechts bewegen, erhöhen Sie den Zeitabstand zwischen dem ersten und zweiten Tippen.
- Schieberegler Jitter. Der Jitter Rand ist die Zeit die vergeht, bevor SuperNova ein e angefangene Fingerbewegung als Wisch-Geste interpretiert. Sie können die erlaubte Entfernung erhöhen, indem Sie den Schieberegler nach rechts bewegen.

#### **VergrößerungstabelleMagnification tab.**

• Kontrollfeld Symbolleiste für den Touch Bildschirm Die Symbolleiste für Touch Befehle von SuperNova erscheint am unteren Rand des Bildschirms wenn Sie einen 3-Finger Einzeldruck ausführen. Ebenso wie die Gesten selbst können Sie das Erscheinungsbild Tocuh Symbolleiste beeinflussen, indem Sie dieses Kontrollfeld aktivieren.

Einstellung zur Trägheit.

Ein einzelner Fingerwisch wir den vergrößerten Ausschnit mit einer gewissen Verzögerung verschieben. Je schneller Sie die die Bewegung durchführen, desto schneller wird SuperNova den vergrößerten Ausschnitt bewegen. Der Schieberegler kontrolliert den Grad der Trägheit der Bewegung mit der SuperNova die Bewegung durchführt. Sie können den Widerstand verringernm, indem SIe den Regler nach rechts bewegen.

- Schieberegler für die Breite des Automatischen Scrollrands. Der automatische Scroll Rand ist der Abstand des Fingers vom Bildschrimrand, bei dem SuperNova das automatische Scrollen beginnt.. Sie können den Rand vergrößern, wenn Sie den Scheiberegler nach rechts bewegen.
- Schieberegler für die Geschwindigkeit zum Automatischen Scrollen. Die Geschwinigkeit der automatischen Scrollzone bestimmt, wie schnell SuperNova den automatische Scrollvorgang startet, wenn der Finger in die Zone bewegt wird. Sie können die erlaubte Entfernung erhöhen, indem Sie den Schieberegler nach rechts bewegen.
- Schieberegler für die +Pass-Through Zeit. Die "Pass-Through Zeit" ist die Zeitdauer bevor ein Tip in eine Passthrough Geste übergeht.
- Kontrollfeld "Automatisches Scrollen der Applikationen". Dieses Kontrollfeld steuert, ob eine eine Wischgeste den Inhalt innnerhalb einer Applikation automatisch scrollt, wenn das Fenster der Vergrößerung den Rand des Bildschrims errericht. Wenn Sie eine Webseite lesen und das vergrößerte Fenster am unteren Rand des Bildschirms steht, wird eine Wischgeste die Webseite automatisch scrollen und smit merh Inhalt in den vergräßerten Ausschnitt bringen. Applikationen, die diese Funktion unterstützen sind neben dem

Startbildschirm z.B der Internet Explorer, Adobe Reader und Microsoft **Word** 

#### **Register Bildschirmtastatur.**

- Kontrollfeld "automatisch in Desktop App öffnen". Wenn Sie Eingaben machen möchten und keine Tastatur angeschlossen ist, zeigt Ihnen SuperNova automatisch eine Bildschirm Tastatur Sie können das automatische Erscheinen der Bildschirmtastatur abschalten, wenn Sie Desktop Applikationen verwenden. Deaktivieren Sie diese Einstellung. Sie können die Tastatur jederzeit aufrufen, indem Sie die Tastatur Schaltfläche der Symbolleiste für Touch Screen von SuperNova antippen oder die Tastatur Schaltfläche des Windows Infobereichs.
- Liste der Farbschemata.

Sie können die Erscheinung der Bildschirmtastatur von SuperNova verändern, indem Sie ein anderes Farbnschema aktivieren. Die verfügbaren Farbschemata stellen große Buchstaben und hohen Kontrast sowie verschiedene Farbkombinationen zur Verfügung.

# **17.22 General - Erweiterte Optionen - Dialogfeld**

Menü: Allgemein > Erweiterte Optionen

Das Dialogfeld "Erweiterte Optionen" bietet eine Reihe zusätzlicher Funktionen.

#### **Registerkarte Systemkonfiguration**

• Schaltfläche "Windows Einstellungen" Für die sichere Zugänglichkeit zu Windows nimmt SuperNova einige Einstellungen unter Windows vor. Die Änderungen können jedoch auch wieder deaktiviert werden. Öffnen Sie dazu das Dialogfeld und schalten Sie die nicht gewünschten Funktionen ab.

### **Registerkarte Erkennungseinstellungen**

- Kontrollfeld "Fernzugriff erlauben" Aktivieren Sie dieses Kontrollfeld, wenn Sie die Fernwartung von Dolphin zulassen möchten. Damit wird eine Verbindung von anderen Computern zu Ihrem möglich. Aus Sicherheitsgründen wird diese Einstellung beim Verlassen von SuperNova deaktiviert.
- Kontrollfeld "In Spalten lesen, wenn verfügbar" Der Bildschirminhalt kann von SuperNova zur besseren Lesbarkeit in Spalten geordnet werden. Diese Einstellung beeinflusst die Leserichtung in Umgebungen, in denen kein DOM (Document Object Model) verwendet wird, um die korrekte Leserichtung zu ermitteln.

# **17.23 Dialogfeld Elementliste**

Menü: Allgemein > Elementliste

Nutzen Sie die Elementliste, um einzelne Objekte des Programmfensters aufzulisten. Die Objekte sind einzeln auswählbar. Für die Objekte sind verschiedene Aktionen verfügbar. Sie können z.B. in einer Webseite einen Link aktivieren oder in einem Dokument zu einer Überschrift springen.

Sie können die Elementliste in Programmen wie Microsoft Office und Windows Internet Explorer nutzen.

In Applikationen, die die Elementliste nicht unterstützen, ist die Elementliste deaktiviert.

Wenn Sie mehr über die Elementliste erfahren möchten, lesen Sie die SuperNova Hilfe im jeweiligen Programm.

# **Index**

## **A**

Aktionen, 97

Allgemein - Systemsteuerung - Dialogfeld, 139

Allgemein - Update Einstellungen - Dialogfeld, 139

# **Ä**

Ändern der Darstellung der Systemsteuerung von SuperNova, 21

Ändern der MAP-Datei, 58

Ändern der Vergrößerung, 24

## **A**

Ansicht der Vergrößerung in der Übersicht, 32

Applikationseinstellungen erzeugen, 55

Auswahl der Kamera in SuperNova, 70

### **B**

Betrachterbild abspeichern, 77, 85

Bewegung auf dem Bildschirm, 28

Bewegung in der Laufschrift, 44

Bibliothek Bücher, 61

Bibliothek Nachrichten, Radiosender und Podcasts, 64

Bibliothek., 61

Bildschirmerweiterungen, 39

#### **C**

Connect and View, 69 Connect and View Kamera, 69 Connect and View Whiteboard, 77

#### **D**

Das Bild einfrieren, 76, 84 Das Bild im Betrachter vergrößern, 74, 75, 82 Das Menü Hilfe, 9 Das zuletzt gelesene Buch öffnen, 63 Den Betrachter einschalten, 71, 79 Den Bildausschnitt verschieben, 75, 83 Den entfernten Computerbildschirm anzeigen, 79 Dialogfeld, 111, 113, 120, 123, 125, 130, 137, 141, 142 Dialogfeld Allgemeine Touch Screen Einstellungen, 143 Dialogfeld Anwendungseinstellungen, 114 Dialogfeld Connect and View Einstellungen, 127 Dialogfeld Elementliste, 146 Dialogfeld MAP-Datei bearbeiten, 115 Die Bewegungen der Präsentation verfolgen, 84 Die Farbe des Bildes verändern, 75, 83 Die Kamera mit SuperNova nutzen, 71 Die Schaltfläche, 9 Die Vergrößerung ein- oder ausschalten, 23 Dokument Leser, 47 Dokument Leser schließen, 50 Dokument Leser starten, 47 Dolphin USA Produkt Support, 12

#### **E**

Eine geeignete Kamera erwerben, 70 Eine Verbindung zum Computer mit der Präsentation herstellen, 78 Einen Fixbereich mit der Maus erstellen, 35 Einen Fixbereich mit der Tastatur bearbeiten, 34

Einen Fixbereich mit der Tastatur löschen, 34

Einen Überwachungsbereich mit Tasten erstellen, 33

Einführung in die Systemsteuerung von SuperNova, 17

Eingaben auf einem Touchscreen, 90

Einstellen der Berührungsempfindlichkeit, 90

Einstellung des Vergrößerungsfensters, 102

Einstellungen in der Systemsteuerung von SuperNova, 20

Einstellungen speichern, 57

Einstellungen zum Autofokus, 76

Einstellungsdateien., 55

Ein-und ausblenden der Symbolleiste des Betrachters, 72, 80

Erleichtert das Auffinden des Focus, 39, 40

Erweitertes Produkt Training, 13

#### **F**

Farbe, Schriftart und Symbole in der Laufschrift verändern, 45

Favoriten für Nachrichten, Radiosender und Podcast einstellen, 66

Feste Vergrößerungsfenster, 32

Fixbereiche anzeigen oder verbergen, 36

#### **G**

Gast Modus und Abgesicherter Modus, 51

General - Erweiterte Optionen - Dialogfeld, 145

Größe und Position des Betrachters verändern, 72

Größe und Position eines vergrößerten Fenster verändern, 26

#### **H**

Hilfe auf der Dolphin Webseite, 10 Hilfe für die Systemsteuerung von SuperNova, 8 Hilfe zu einer Anwendung bekommen, 5

#### **I**

In der Hilfe navigieren, 6 Installation des PCs, 70

Installation und Konfiguration, 15

#### **K**

Kamera Einstellungen, 77

Kontakt zu ihrem Dolphin Händler, 11

Kontaktieren Sie den Dolphin UK Produkt Support, 11

#### **L**

Laufschrift, 43, 105 Laufschrift starten, 43 Lesen eines Nachrichtenartikels, 65 Lesen steuern, 48

#### **M**

Machen Sie den Zeiger leichter zu sehen, 41 Menüeintrag, 115

Modus der Vergrößerung verändern, 25

#### **N**

Nächstes Tastenkommando von SuperNova ignorieren, 93

Neue Darstellung Dialogfeld, 112

Neues Script Menü Item, 113

Neuzuordnung eines Tastenkommandos von SuperNova, 94

Nutzen Sie die Schnellreferenz, 5

### **O**

Objektsuche, 107

Öffnen einer Datei im Leser von SuperNova :, 61

Öffnen eines Buches von einer Online Bibliothek., 62

Öffnen, kopieren oder löschen eines Buches, 64

## **P**

Persönliche Notizen hinzufügen, 8

Podcast hören, 66

# **R**

Radio hören, 65

Referenz, 111

# **S**

Schließen der Systemsteuerung von SuperNova, 21 Schnellnavigationstasten, 108 Schnellnavigationstasten für Microsoft Word, 107 Schnelltastenkonflikte, 93 Situations Einstellungen erzeugen, 56 So finden Sie Ihre Produktversionsnummer und Ihre Seriennummer., 12 Starte SuperNova zum ersten Mal, 15 SuperNova beenden, 16 SuperNova Leser Tastaturkommandos, 67 SuperNova starten, 15 SuperNova Symbolleiste für Touch Befehle, 90 SuperNova Systemsteuerung, 17 Systemsteuerung Schema, 141

#### **T**

Tastenkommando, 97

Tastenkommandos von SuperNova abschalten, 93

Tastenkommandos, um sich in der Systemsteuerung von SuperNova zu bewegen., 18

Touchscreen, 87

Touchscreen Gesten, 88

Touchscreen Terminologie, 87

## **U**

Unterstützung für SuperNova, 10

# **V**

Vergrößerung, 23, 98

Vergrößerung - Erweiterte Optionen - Dialogfeld, 133

Visuelle Konfiguration - Dialogfeld, 116

#### **W**

Wechsel zwischen Applikation und Hilfe, 7

Whiteboard Einstellungen, 85

Wie Sie Hilfe erhalten, 5

## **Z**

ZoomText zu SuperNova Begriffe vergleichen, 109

Zwischen Betrachter und Desktop wechseln, 72, 80

Zwischen den Hilfethemen wechseln, 6